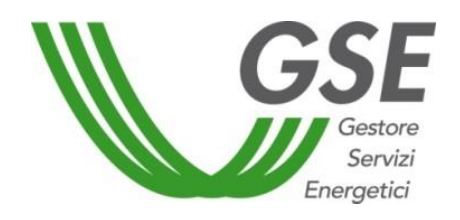

GSE –Gestore Servizi Energetici

# Guida all'utilizzo dell'applicazione web per la richiesta di riconoscimento di SSPC

Delibera 578/2013/R/eel del 12 dicembre 2013 e s.m.i.

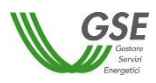

# **INDICE**

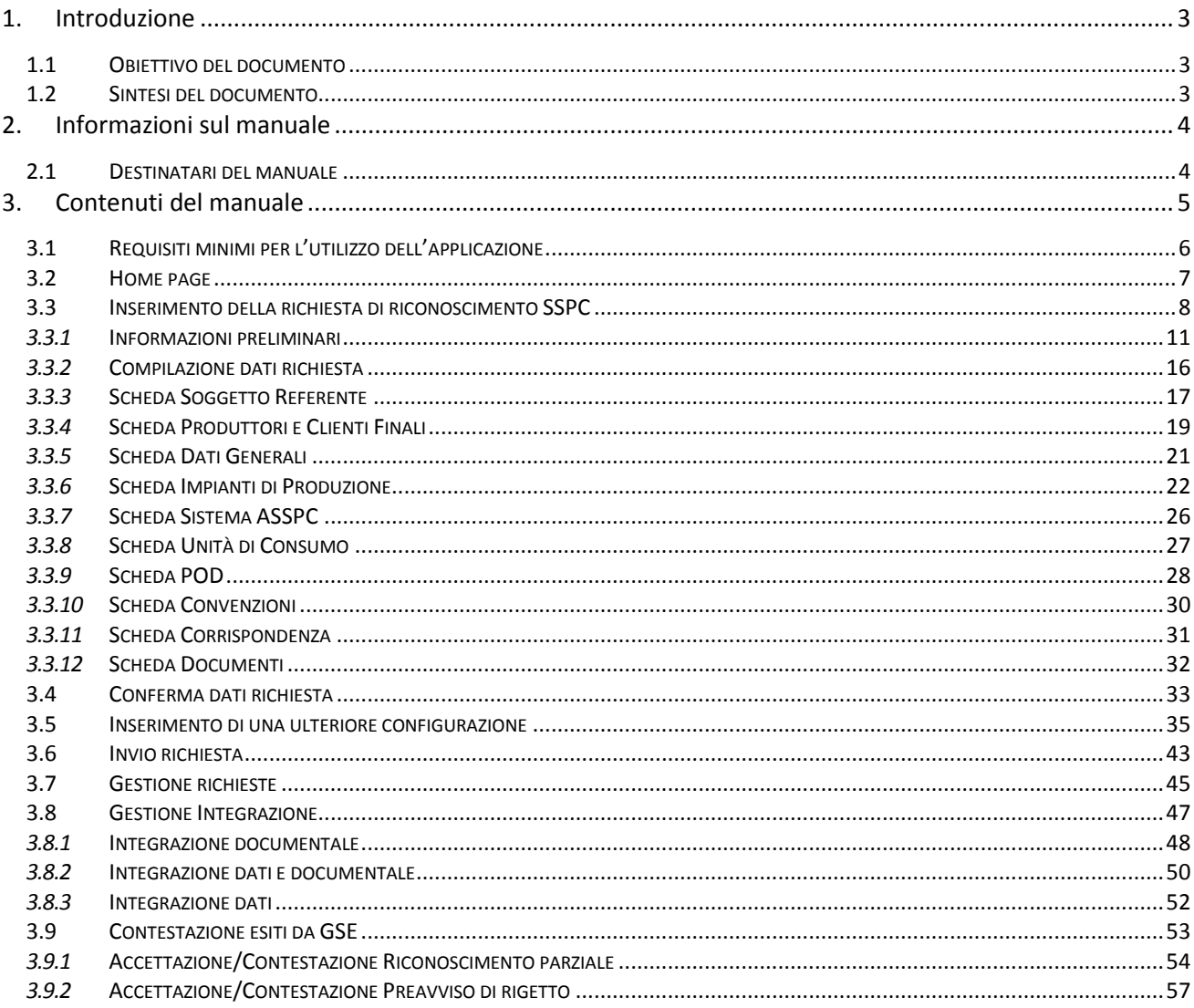

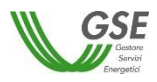

### <span id="page-2-0"></span>**1. Introduzione**

#### <span id="page-2-1"></span>**1.1 Obiettivo del documento**

Il presente documento descrive le modalità di utilizzo dell'applicazione web SPC (ex SEU) finalizzata all'inserimento delle richieste di riconoscimento di Sistema Semplice di Produzione e Consumo (SSPC), in conformità all'Allegato A di cui alla deliberazione 578/2013/R/eel e s.m.i. "Testo integrato delle disposizioni dell'Autorità per l'energia elettrica e il gas per la regolazione dei sistemi semplici di produzione e consumo".

#### <span id="page-2-2"></span>**1.2 Sintesi del documento**

Il documento descrive le funzionalità dell'applicazione web SPC (ex SEU), finalizzata alla gestione dell'inoltro a GSE delle richieste di riconoscimento "SEU/SEESEU/ASE/ASAP" e alle interazioni con GSE relative al procedimento di riconoscimento.

In particolare:

- inserimento nuova richiesta di riconoscimento;
- visualizzazione in sola lettura delle richieste inviate al GSE;
- integrazione documentazione aggiuntiva, richiesta da GSE in sede di valutazione della richiesta;
- contestazione esiti di valutazione di una richiesta.

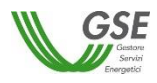

## <span id="page-3-0"></span>**2. Informazioni sul manuale**

#### <span id="page-3-1"></span>**2.1 Destinatari del manuale**

Il manuale è volto a supportare i Soggetti Referenti nella compilazione sul Portale web GSE delle richieste di riconoscimento di Sistema Semplice di Produzione e Consumo e nelle attività di interazione con GSE nel corso della sua valutazione della richiesta.

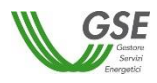

# <span id="page-4-0"></span>**3. Contenuti del manuale**

La registrazione nell'Area Clienti del portale informatico del GSE e la sottoscrizione dell'applicazione SPC (ex SEU) sono operazioni necessarie per l'accesso all'applicazione di cui alla presente guida. Tali operazioni vanno effettuate solo qualora l'utente non sia già registrato sul portale informatico o non abbia già sottoscritto in precedenza la suddetta applicazione.

La procedura di registrazione nell'Area Clienti e di sottoscrizione delle applicazioni è dettagliata nel *Manuale d'uso,* scaricabile dalla pagina di login dell'Area Clienti al seguente indirizzo:

[https://www.gse.it/documenti\\_site/Documenti GSE/Servizi per te/ManualeUtenteAreaClienti.pdf](https://www.gse.it/documenti_site/Documenti%20GSE/Servizi%20per%20te/ManualeUtenteAreaClienti.pdf)

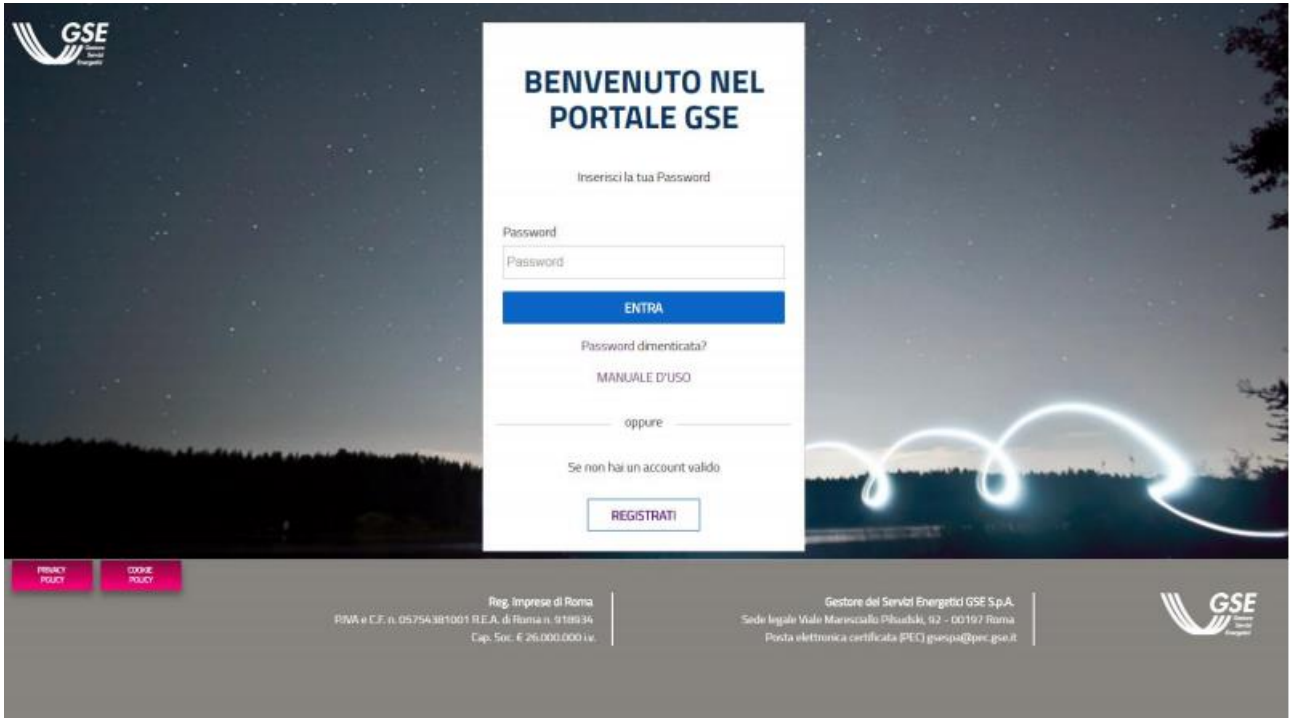

Una volta effettuato il login l'accesso al Portale SPC avviene selezionando il link di "ACCESSO" all'applicativo evidenziato in rosso nell'immagine sottostante.

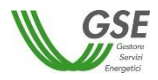

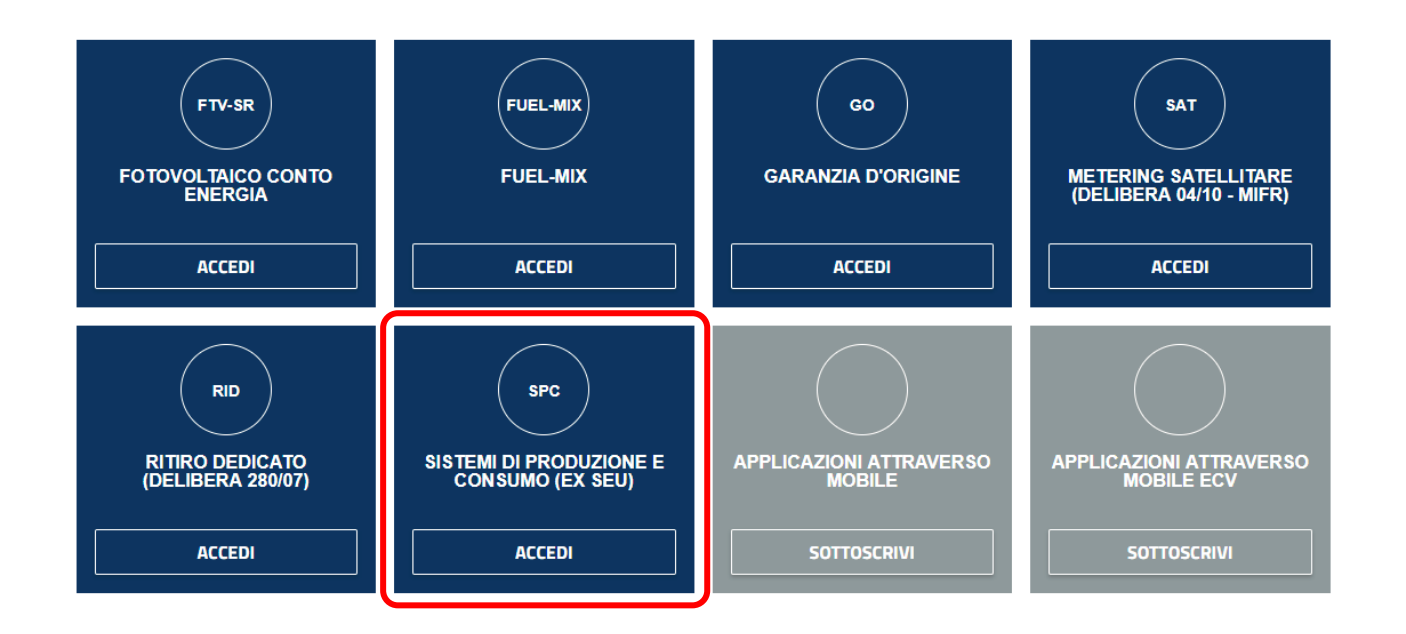

#### <span id="page-5-0"></span>**3.1 Requisiti minimi per l'utilizzo dell'applicazione**

I requisiti minimi per utilizzo dell'applicazione sono i seguenti:

- browser supportati: Google Chrome versione 35 e superiori, Mozilla Firefox versione 28 e superiori, Internet Explorer – versione 9 e superiori;
- connessione internet ADSL.

Accessi effettuati tramite un browser non supportato sono inibiti presentando la schermata di seguito riportata.

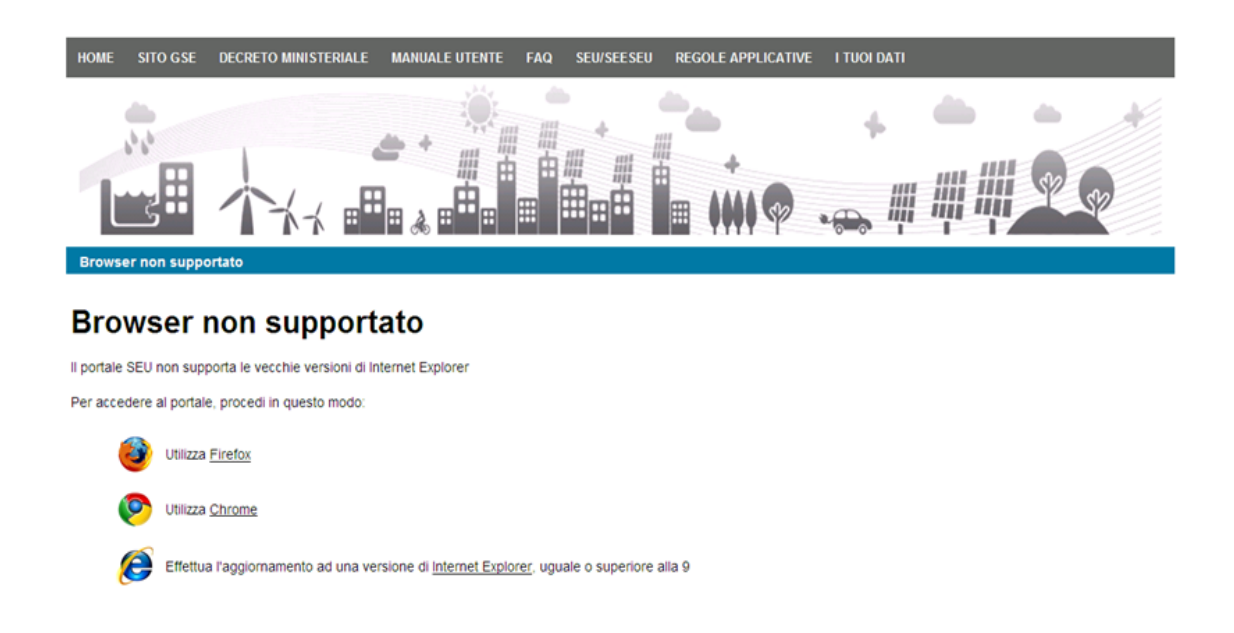

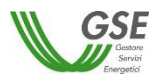

<span id="page-6-0"></span>Nella home page del portale sono disponibili i seguenti link:

- *HOME:* link di rimando alla home page del portale SPC;
- *SITO GSE:* link al sito istituzionale del GSE;
- *DELIBERE ARERA E REGOLE APPLICATIVE:* link per l'accesso alla sezione documentale relativa ai "Sistemi di Produzione e Consumo" sul Portale del GSE;
- *MANUALE UTENTE:* link per il download della presente guida;
- *I TUOI DATI:* sezione in cui vengono riportate le informazioni relative all'utente e al referente.

Nella home page del portale sono disponibili le seguenti voci di menù:

- *Nuova richiesta:* apre un sottomenù con le seguenti funzionalità:
	- o *Prima Richiesta di Riconoscimento SSPC:* funzionalità di inserimento di una richiesta di riconoscimento di Sistema Semplice di Produzione e Consumo;
- *Gestione richieste:* apre un sottomenù con le seguenti funzionalità:
	- o *Richieste già inviate o da inviare:* funzionalità di ricerca ed accesso in visualizzazione o modifica alle richieste di riconoscimento inviate al GSE o in fase di compilazione preliminare all'invio;
	- o *Consulta qualifiche automatiche SSP:* funzionalità di accesso ad eventuali riconoscimenti automatici.

E' presente infine la sezione *Comunicazioni e News* in cui vengono riportate tutte le novità di rilievo relative al Portale SPC.

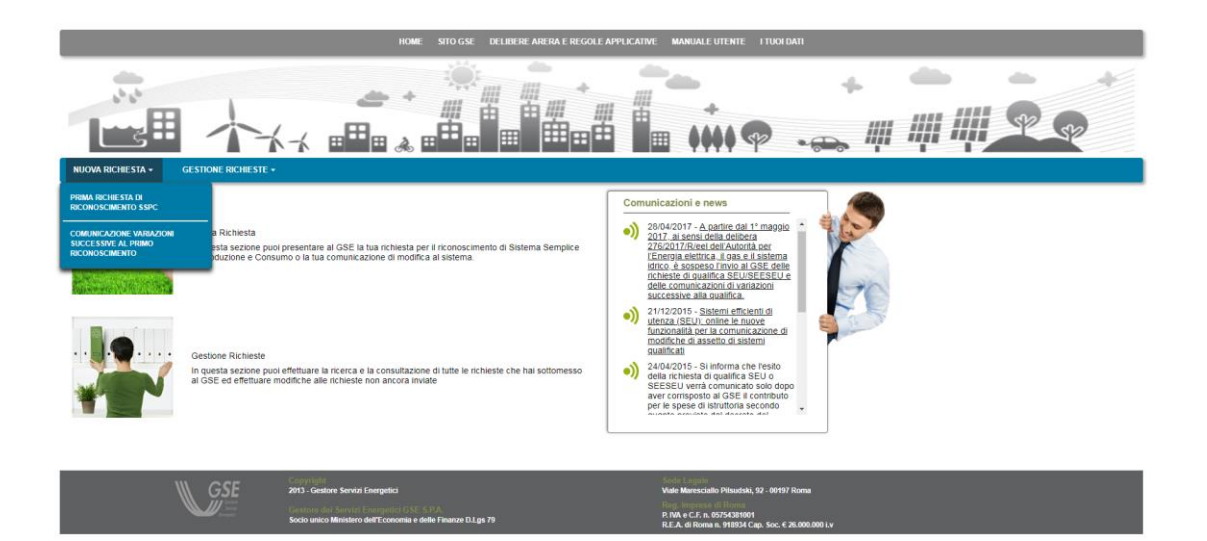

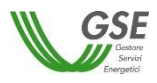

#### <span id="page-7-0"></span>**3.3 Inserimento della richiesta di riconoscimento SSPC**

Selezionando dal menù la voce PRIMA RICHIESTA DI RICONOSCIMENTO SSPC, si accede alla funzionalità di inserimento di una nuova richiesta.

La richiesta deve contenere i dettagli **di tutte le configurazioni** che il sistema ASSPC ha assunto a partire dalla data di esercizio e che risultino ancora valide dopo il 1/1/2014, data da cui parte la possibilità per un sistema ASSPC di essere qualificabile come "SEU/SEESEU/ASE/ASAP".

Se ad esempio un sistema è entrato in esercizio nel 2010 e ha assunto una prima configurazione di assetto che è cambiata nel 2012 ed è attualmente ancora invariata o era ancora invariata nel 2014, dovrà dichiarare solo la configurazione assunta a partire dal 2012.

Dopo la prima configurazione vanno inserite rispettando l'ordine temporale crescente, tutte le eventuali successive configurazioni, sia di tipo "SEU/SEESEU/ASE/ASAP" che di tipo "RETE PRIVATA" CON PIÙ CLIENTI FINALI O PRODUTTORI NON APPARTENENTI ALLO STESSO GRUPPO SOCIETARIO. Nel caso di "RETE PRIVATA" non sarà richiesto di inserire dettagli delle componenti del sistema, in quanto il GSE non ne valuta il dettaglio, ma solo la data di inizio della relativa configurazione e una nota descrittiva della modifica che ha portato all'assetto di "RETE PRIVATA".

Nel caso di "SEU/SEESEU/ASE/ASAP" è data la possibilità che ogni nuova configurazione sia qualificabile con una tipologia differente (SEU/SEESEU-A/SEESEU-B/SEESEU-C/SEESEU-D/ASE/ASAP); ogni nuova configurazione presenterà i dati della configurazione precedente da cui deriva, e, sulla base della tipologia di modifica dichiarata, sarà possibile modificare una o più componenti di assetto di riferimento.

Nel dettaglio, per la compilazione, l'utente deve seguire la serie di passi successivi di seguito riportati e descritti poi nel corpo del manuale:

- 1. **Informazioni preliminari:** step volto ad identificare la sussistenza delle condizioni preliminari, prerequisito alla possibilità di compilazione della richiesta;
- 2. **Compilazione dati richiesta:** step volto alla compilazione del dettaglio dei dati della richiesta;
- 3. **Conferma dati richiesta:** step di controllo e conferma della validità di tutti i dati inseriti nella richiesta;
- 4. **Possibile inserimento di una ulteriore configurazione:** step (facoltativo) volto a fornire i dettagli di una o più configurazioni di assetto successive alla prima configurazione assunta dal sistema dopo l'entrata in esercizio;
- 5. **Invio richiesta:** step conclusivo volto all'effettivo invio della richiesta al GSE; dopo l'invio i dati sono bloccati e non saranno più modificabili.

In ogni momento della compilazione è presente nella parte superiore dello schermo (evidenziata in rosso nella figura sottostante) una freccia che traccia i passi di compilazione. La freccia non è navigabile, è puramente di supporto grafico alla compilazione.

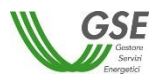

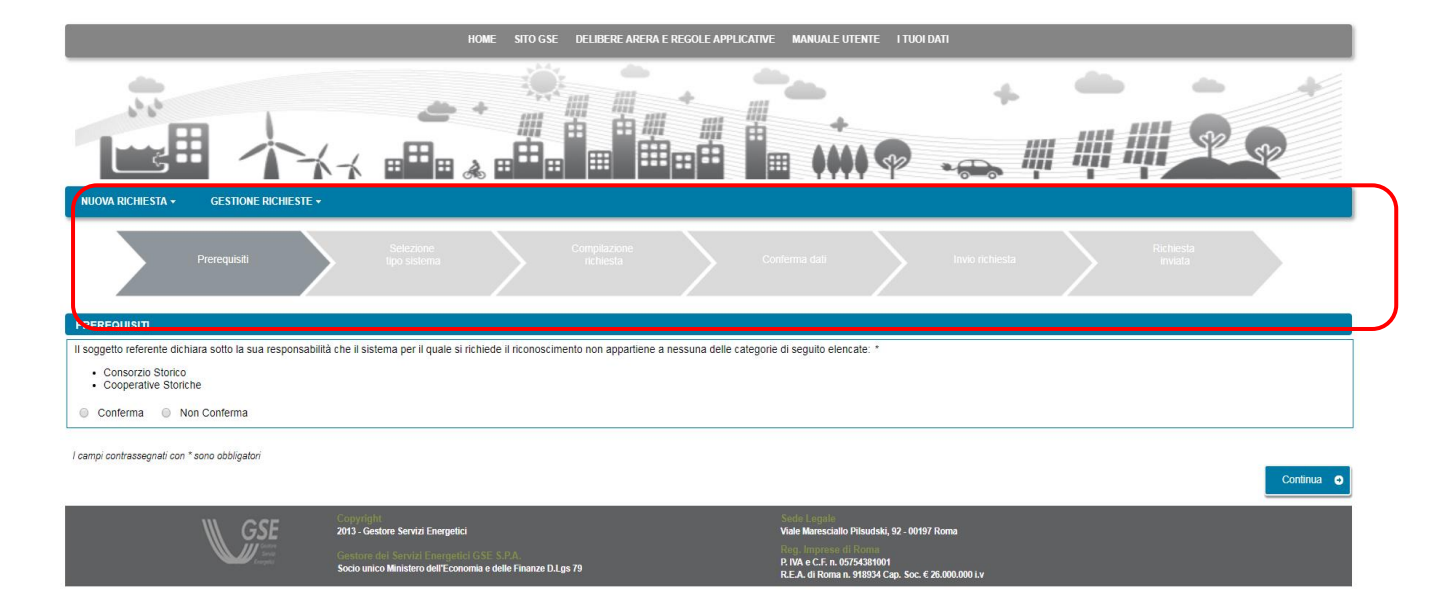

In generale per la compilazione valgono le seguenti modalità:

- i campi obbligatori sono contrassegnati dal simbolo "\*";
- i campi di tipo data visualizzano un'icona di calendario da cui è necessario selezionare la data desiderata; nel caso in cui si voglia aggiornare una data già inserita dopo aver riselezionato mese e anno è sempre necessario riselezionare anche il giorno. In alcuni casi, se la data che si sta inserendo ha vincoli particolari, il sistema impedisce di selezionare sul calendario date inferiori a una data minima o superiori ad una data massima (ad es. in fase di creazione di una richiesta non è possibile specificare una data nel futuro, il giorno massimo selezionabile è il giorno corrente):

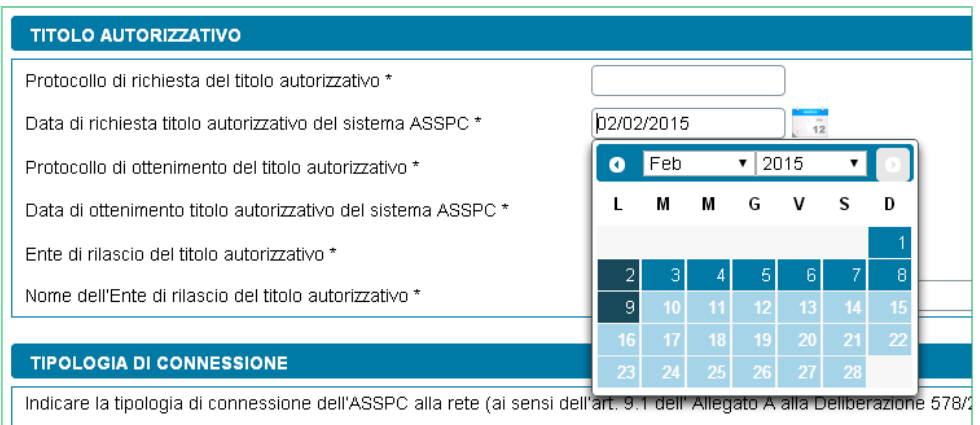

 i campi che richiedono l'inserimento di un valore (inclusi i campi per le date) sono in bianco mentre i campi che visualizzano un valore in sola lettura sono in grigio:

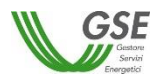

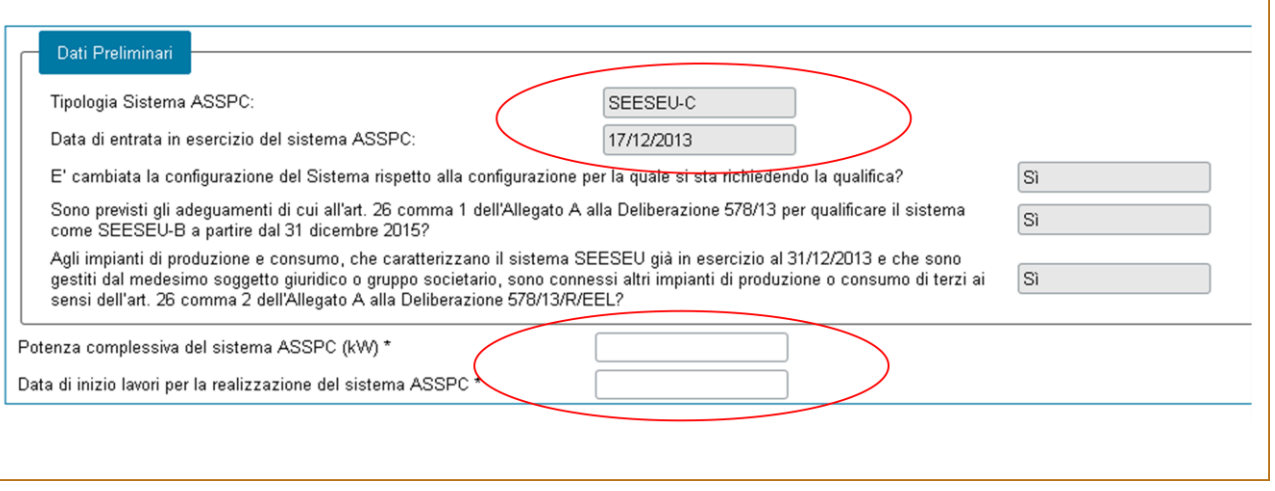

- quando un campo è preceduto dal simbolo [+], è possibile, posizionando il mouse sul segno "+" visualizzare un messaggio esplicativo;
- in alcuni casi l'informazione deve essere inserita tramite "pulsanti di scelta" che consentono di selezionare graficamente la risposta desiderata:

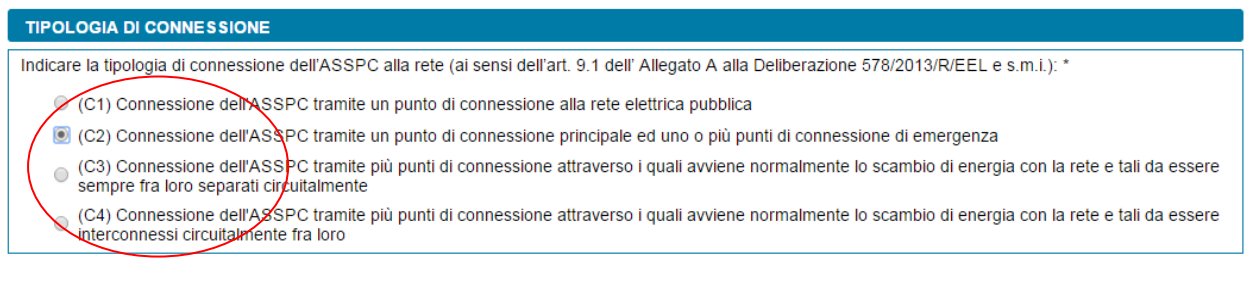

 i campi per cui è prevista la scelta da un insieme limitato di valori presentano, ad un click su qualsiasi punto del campo, una tendina scorribile da cui è possibile scegliere, con un ulteriore click del mouse, uno dei valori ammissibili:

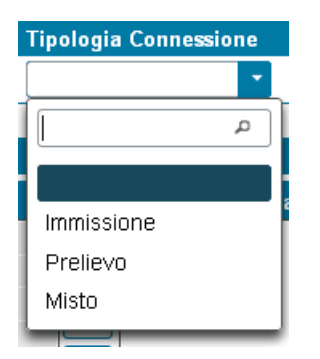

 per gli indirizzi italiani le tendine relative ai dati geografici vanno compilate nell'ordine indicato – nazione, regione, provincia e comune – in quanto vengono compilate dinamicamente in base al livello superiore (es. la lista comuni viene popolata sulla base della provincia selezionata); se

SPC

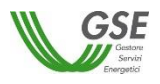

non si rispetta l'ordine la tendina risulterà vuota. Nei casi in cui sia possibile specificare una nazione estera (ad esempio nella scheda CORRISPONDENZA), selezionando una nazione estera scompaiono i campi di regione, provincia e comune e compare il solo campo di testo libero "Città estera";

 se la sessione di compilazione rimane inattiva per un tempo lungo, il portale ha un meccanismo di sicurezza che fa scadere la validità della sessione e costringe a riattivare la connessione. In queste casistiche compare la seguente schermata di blocco:

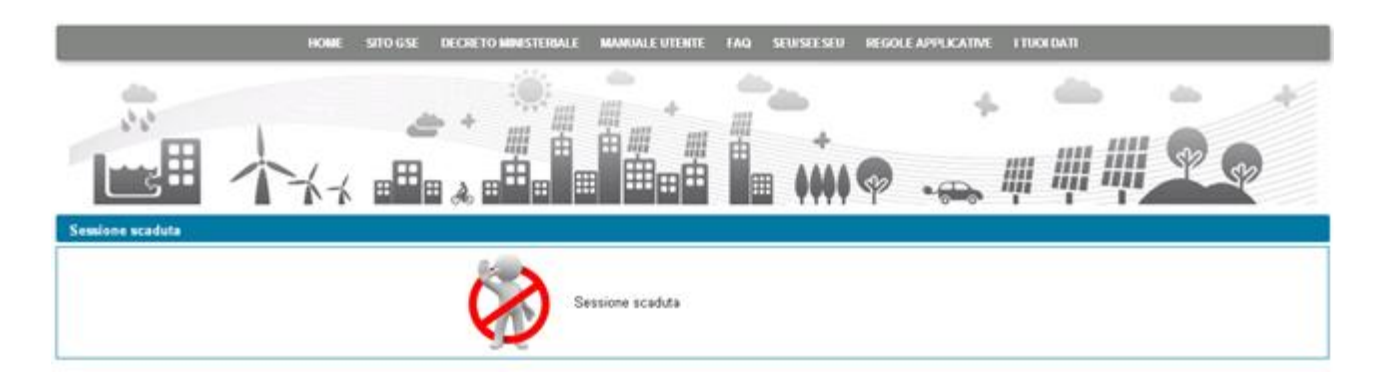

 se è già aperta sul browser internet una sessione di lavoro con un utente registrato sull'Area Clienti GSE è possibile aprire una sessione parallela sullo stesso browser solo se si specifica lo stesso utente; se si cerca di aprirla con un altro utente, compare la seguente schermata di blocco:

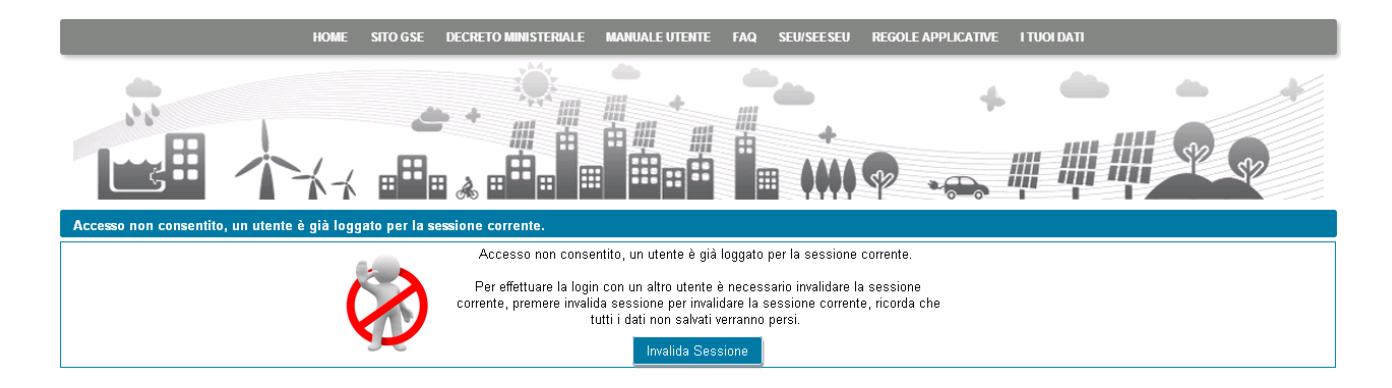

Nei paragrafi a seguire vengono dettagliate le istruzioni relative a tutti gli step di compilazione.

#### <span id="page-10-0"></span>*3.3.1* **Informazioni preliminari**

Il primo step ha l'obiettivo di richiedere le informazioni relative a:

- prerequisiti;
- tipologia Sistema;

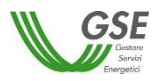

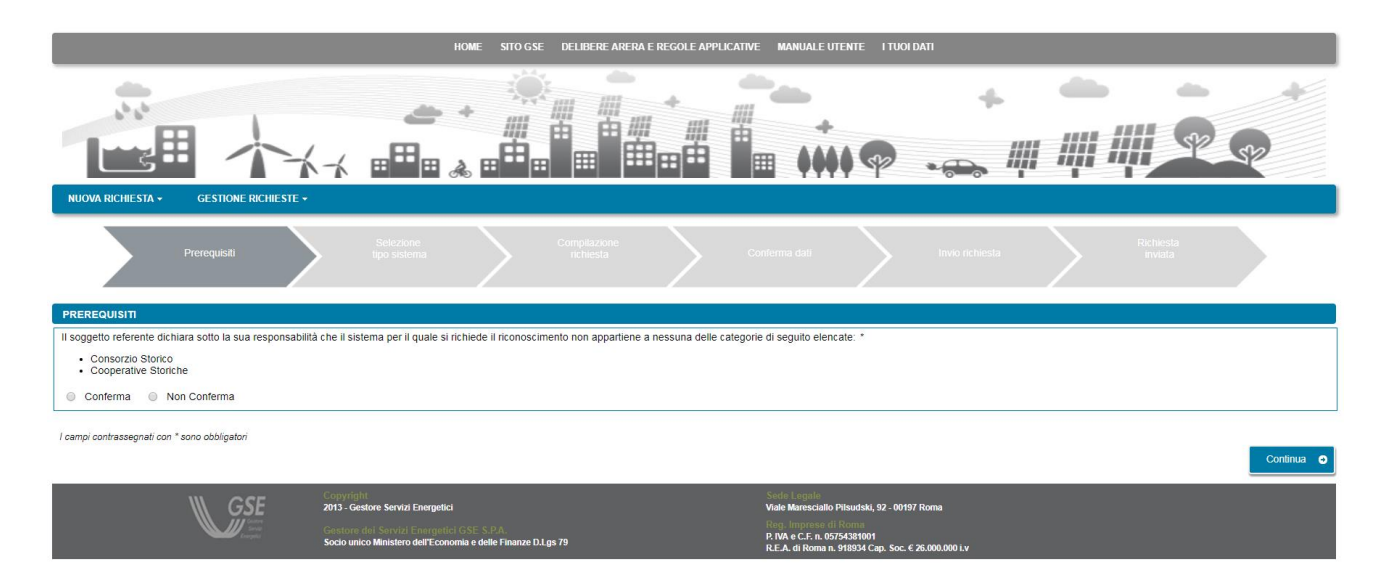

Nella maschera PREREQUISITI è necessario confermare la non appartenenza del sistema alle categorie che non consentono l'accesso alla qualifica "SEU/SEESEU/ASE/ASAP". Se si seleziona la voce "Non Conferma" compare il messaggio di errore "Per poter procedere alla qualifica è necessario confermare di non appartenere alle categorie indicate".

Per proseguire con la richiesta bisogna quindi selezionare la voce "Conferma" e premere il pulsante "Continua".

La successiva maschera consente di inserire i dettagli relativi all'entrata in esercizio, alla qualificabilità "SEU/SEESEU/ASE/ASAP" e alla numerosità di configurazioni di assetto assunte dal sistema dall'entrata in esercizio fino alla data in cui si presenta la richiesta:

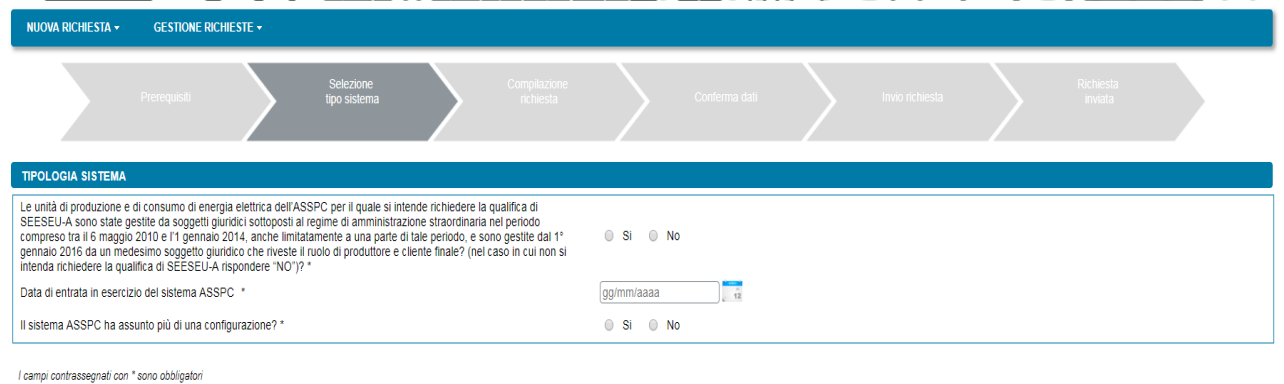

O Indietro

La data di entrata in esercizio e la data da cui si richiede il riconoscimento possono differire nelle casistiche in cui il sistema sia entrato in esercizio con un assetto tale da non consentire la qualificabilità "SEU/SEESEU/ASE/ASAP" e solo successivamente abbia effettuato modifiche tali da consentirne invece la qualificabilità. Si precisa che la data dalla quale si richiede la qualifica non è la data di presentazione della richiesta ma la data dalla quale il sistema si configura con un assetto tale da poter essere qualificabile "SEU/SEESEU/ASE/ASAP": il sistema vincola all'inserimento di una data dalla quale si richiede il riconoscimento, uguale o successiva all'1/1/2014, data da cui è prevista la possibilità di richiedere il riconoscimento di tipo "SEU/SEESEU/ASE/ASAP".

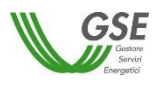

Se ad esempio un sistema è entrato in esercizio nel 2010 e ha assunto una prima configurazione di assetto che è cambiata nel 2012 ed è attualmente ancora invariata, dovrà dichiarare la configurazione assunta a partire dal 2012: la data di entrata in esercizio sarà impostata al 2010 mentre la data dalla quale si richiede il riconoscimento dovrà essere impostata al valore mimino possibile dell'1/1/2014.

L'applicativo non consente di inserire una data di richiesta qualifica antecedente la data di entrata in esercizio e non consente di inserire date di esercizio o di qualificabilità nel futuro.

La domanda relativa alla molteplicità di configurazioni di assetto del sistema, consente di compilare richieste di riconoscimento per sistemi che abbiamo assunto, prima della data di richiesta, più assetti.

**E' importante** notare che se si risponde "no" alla domanda non sarà più possibile inserire una ulteriore configurazione nella stessa richiesta. Se invece si risponde "si" il sistema vincola all'inserimento sulla richiesta di almeno due configurazioni successive.

Nel caso in cui la data da cui si richiede il riconoscimento sia uguale o successiva al 1° gennaio 2015 è necessario, prima di procedere alla richiesta a GSE, avere registrato il sistema ASSPC sul sistema Gaudì di Terna e disporre quindi di un codice ASSPC e di un codice controllo rilasciati da Terna che consentono a GSE di acquisire direttamente dal sistema di Terna le componenti di tutto l'impianto.

Il sistema, quando si specifica una data uguale o successiva al 1° gennaio 2015, presenta infatti sulla schermata i campi necessari a verificare l'effettiva sussistenza e correttezza dei dati:

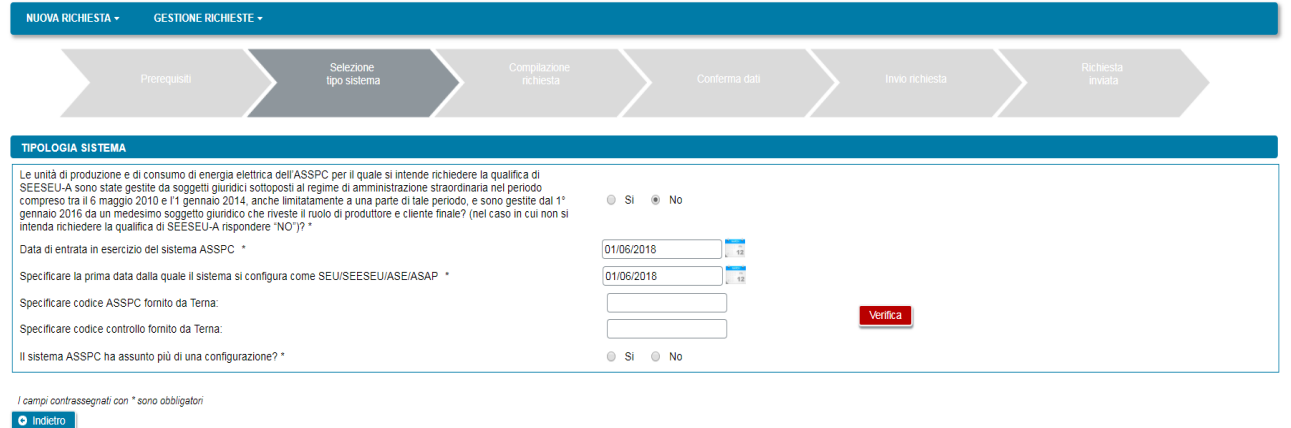

Premendo il pulsante "Verifica" viene presentata un'anteprima dei dati che Terna ha inviato a GSE.

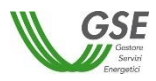

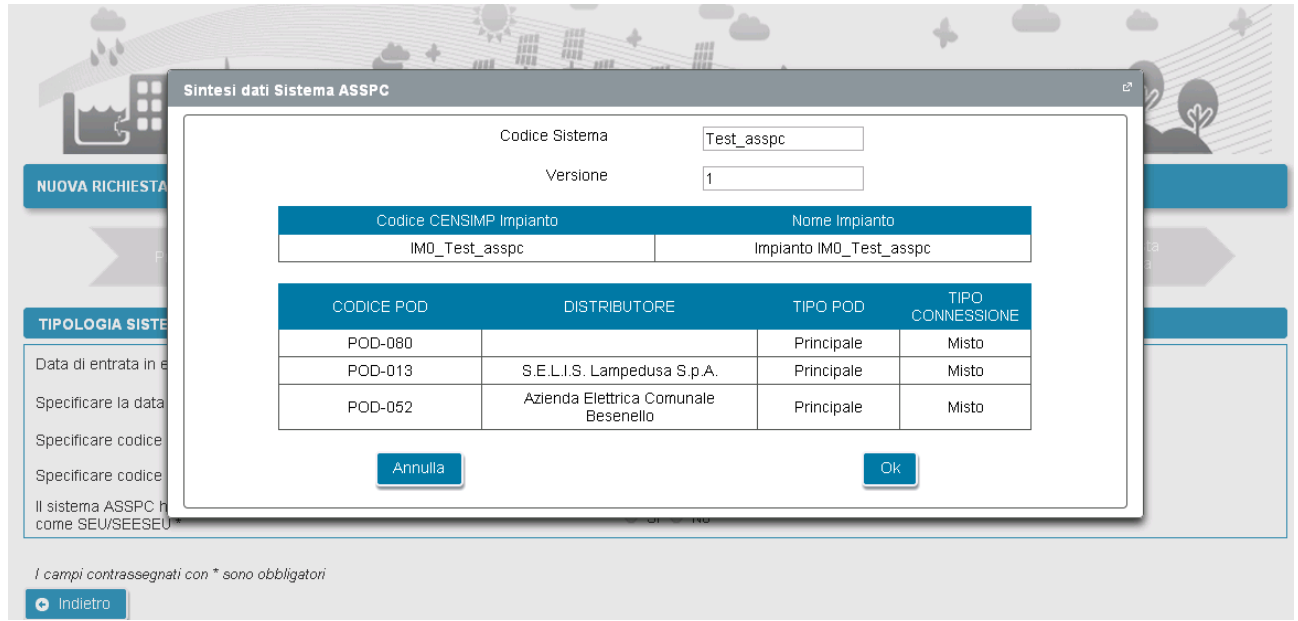

E' possibile accettare premendo il pulsante "OK" o procedere ad una diversa richiesta premendo "Annulla".

Nel caso in cui i dati non siano disponibili il portale visualizza un opportuna segnalazione: in questi casi è impossibile procedere con l'inserimento dei dati della richiesta di riconoscimento. Se i dati sono stati inseriti molto recentemente sul sistema Gaudì è sufficiente ritentare l'inserimento (riselezionando l'opzione di menù NUOVA RICHIESTA) a distanza di qualche giorno. Se invece l'inserimento su Gaudì non è recente è necessario verificare la correttezza dei dati con Terna e in caso di esito positivo contattare l'assistenza GSE per una verifica dei dati.

Nel caso in cui, invece, la data sia antecedente il 1° gennaio 2015 è necessario avere codice CENSIMP e codice controllo rilasciati da Terna per ogni impianto che compone il sistema. In questo scenario i dati degli impianti non vengono controllati in fase preliminare ma solo nella successiva fase di compilazione della richiesta. La maschera che si presenta in questo scenario è la seguente:

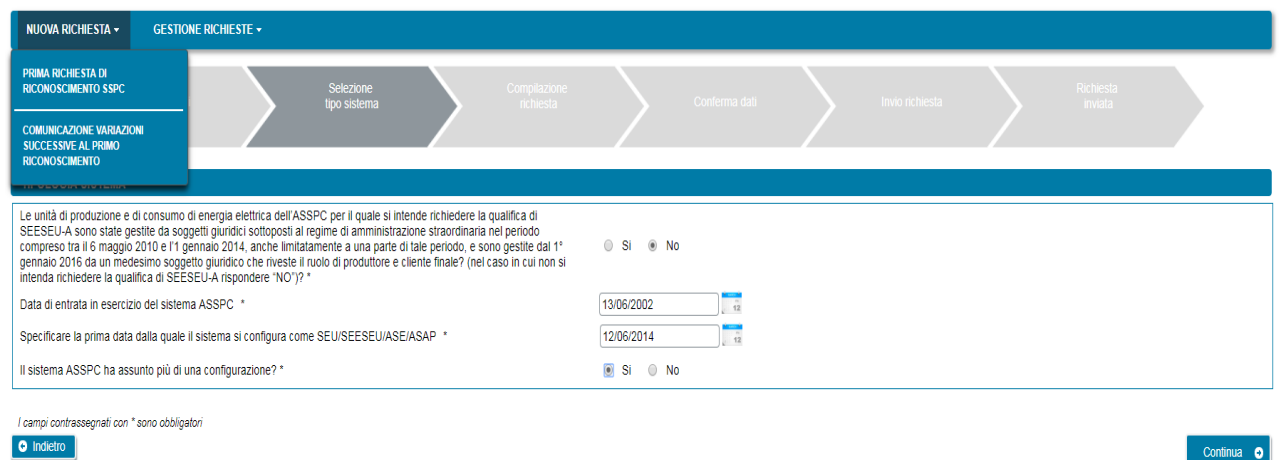

Dopo aver compilato tutti i dati sulla maschera si abilita il pulsante "Continua".

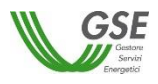

La successiva maschera consente di specificare il tipo di configurazione e di rispondere a domande pertinenti la tipologia di configurazione richiesta:

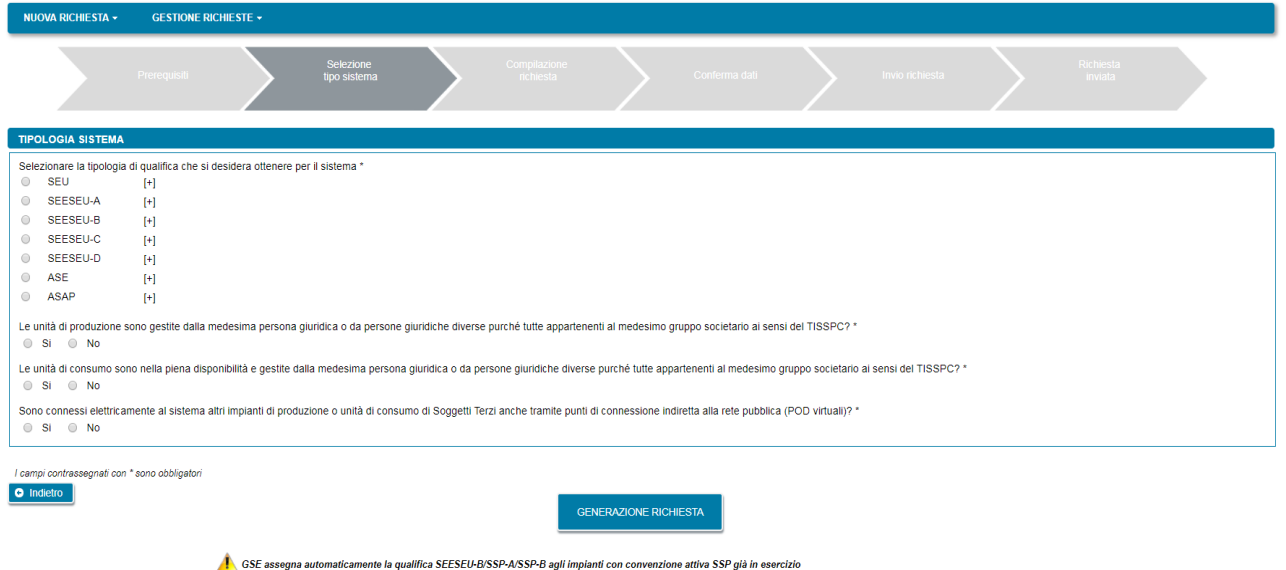

Posizionando il cursore sul segno [+] compare una definizione della tipologia di sistema.

La scelta della tipologia di qualifica condiziona la presenza dei successivi campi e domande della maschera. Quando una domanda è relativa ad una condizione bloccante per la tipologia di qualifica che si intende richiedere il portale visualizza, in caso di risposta non corretta un messaggio bloccante e non consente di procedere alla maschera successiva se non si seleziona la risposta corretta.

Ad esempio per la richiesta SEU o SEESEU-B viene presentata la domanda "Il sistema è realizzato all'interno di un'area senza soluzioni di continuità, al netto di strade, strade ferrate, corsi d'acqua e laghi, di proprietà o nella piena disponibilità del cliente finale? \*": per procedere con la qualifica è necessaria una risposta affermativa, selezionando la risposta "no" e premendo "Conferma" il sistema presenta il messaggio "Per la tipologia di qualifica prescelta, gli impianti devono essere realizzati all'interno di un'area senza soluzioni di continuità".

E' possibile tornare alla maschera precedente con il pulsante "Indietro" o proseguire con la richiesta premendo "Conferma".

Se si preme "Conferma" non sarà più possibile modificare i dati inseriti fino al momento e comparirà una maschera che presenta il codice identificativo che GSE sta assegnando alla richiesta.

Da questo punto in avanti sarà possibile proseguire con la compilazione dei dati premendo "Continua" o chiudere la sessione di navigazione del browser e riprendere la compilazione successivamente, accedendo tramite la voce di menù GESTIONE RICHIESTE e selezionando il codice identificativo richiesta assegnato in questa fase.

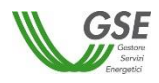

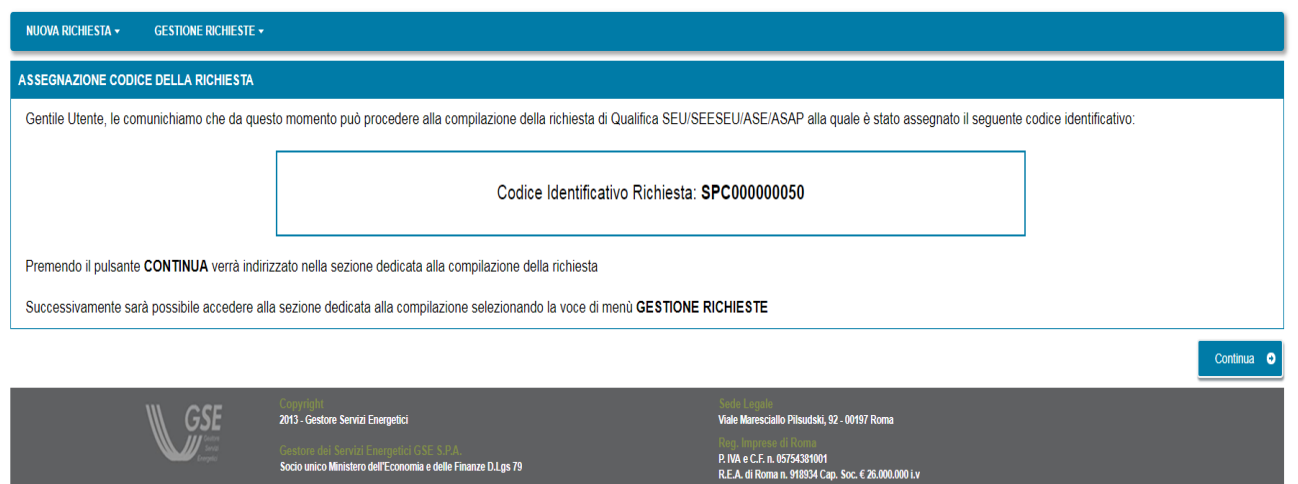

#### <span id="page-15-0"></span>*3.3.2* **Compilazione dati richiesta**

Se si è premuto "Continua" (o si sta riaccedendo tramite la selezione di una richiesta non ancora inviata dalla voce GESTIONE RICHIESTE) si accede al successivo step di compilazione di tutti dati.

La modalità di navigazione e di compilazione di questa parte ha le seguenti caratteristiche (si veda riferimento ai numeretti nella figura sottostante):

 $\mathbf{1}$ In alto compaiono in sola lettura il numero della richiesta di qualifica e lo stato di lavorazione che assume il valore "da Inviare" per tutta la compilazione, "Inviata" se si riaccede in lettura alla richiesta dopo l'inoltro finale a GSE.

a) dati vanno inseriti in schede successive: è consigliabile rispettare l'ordine in cui sono inserite, in quanto in alcuni casi i dati di una scheda attingono ai dati di un'altra, ma è comunque sempre possibile la compilazione in ordine libero, in quanto il Portale non pone vincoli alla navigazione tra le schede. Ad esempio è possibile inserire subito i dati della scheda "CORRISPONDENZA" che è slegata dalle altre schede, mentre non è possibile compilare correttamente tutti i dati della scheda "CONVENZIONI" in quanto le convenzioni sono relative ad un impianto e quindi "attingono" alla lista di impianti inseriti nella scheda "IMPIANTI DI PRODUZIONE". All'accesso in questa parte della compilazione si è posizionati sulla scheda relativa ai dati del "Soggetto Referente" della pratica.

Sono sempre attivi i tasti "SALVA" e "CONFERMA": il tasto SALVA effettua un salvataggio in bozza di tutti i dati che si sono inseriti fino al momento sulle diverse schede della richiesta. E' consigliabile premere SALVA al termine della compilazione di ogni scheda o comunque più volte nel corso della compilazione per evitare che possibili interruzioni alla connessione comportino una perdita di qualche dato inserito fino al momento. E' importante notare che: se non si preme almeno una volta "SALVA" e si esce dal portale senza aver premuto nemmeno "CONFERMA", tutto quanto inserito dal momento in cui è stata creata la richiesta non risulterà salvato al successivo ingresso nel Portale.

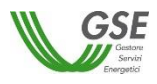

Il tasto CONFERMA invece va premuto dopo aver terminato l'inserimento di tutti i dati in tutte le schede: se si preme, viene controllata la congruità di tutti i dati e segnalate eventuali carenze o difformità rispetto a quanto atteso per la tipologia di richiesta. Per ulteriori dettagli si veda il par. 3.4.

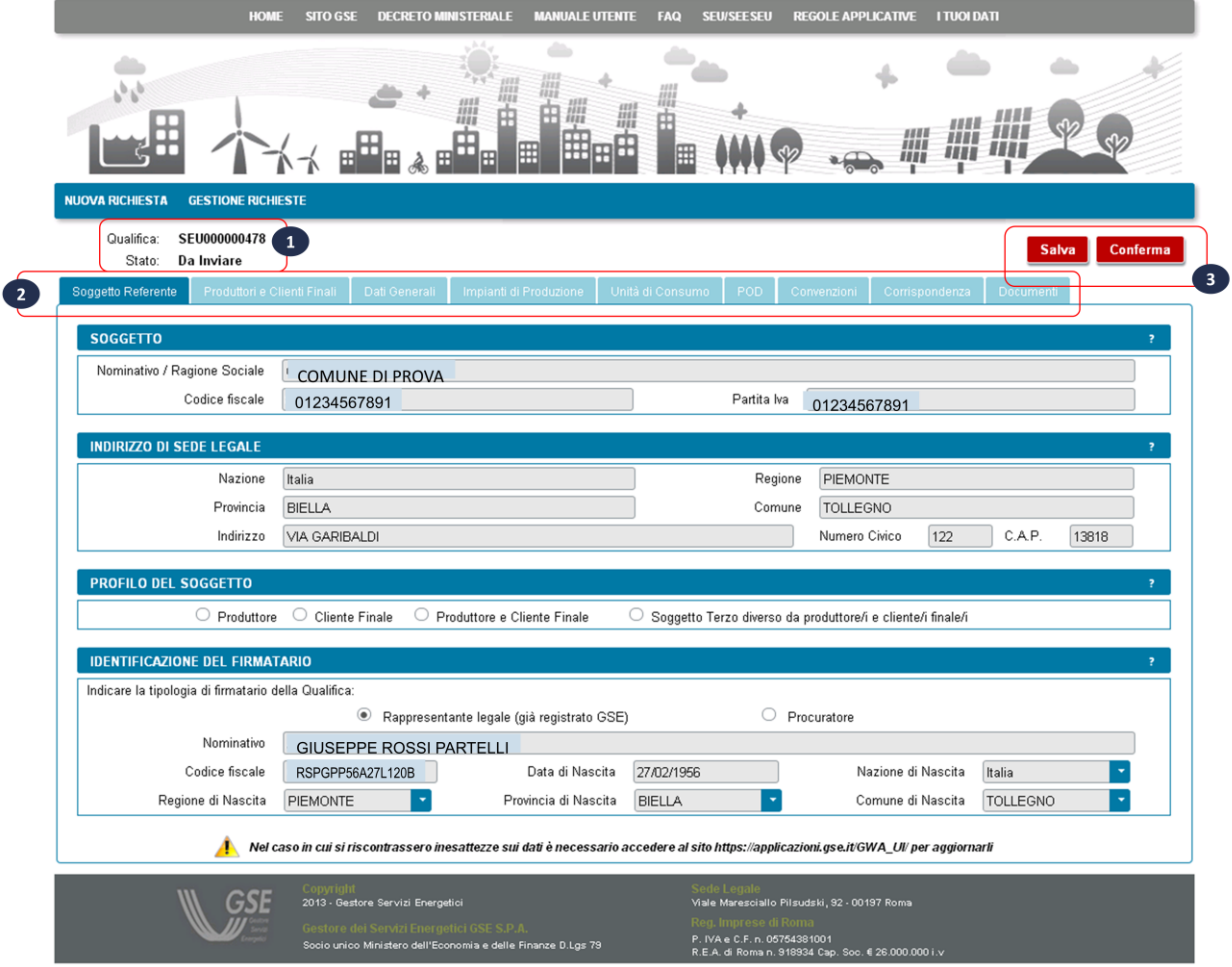

#### <span id="page-16-0"></span>*3.3.3* **Scheda Soggetto Referente**

In questa scheda vengono riportati i dati anagrafici del Soggetto Referente della richiesta di riconoscimento così come rilevati dai dati registrati sull'Area Clienti GSE.

Come indicato dal messaggio in calce alla pagina, se viene rilevato un errore sui dati in sola lettura è necessario effettuare la correzione alla fonte ovvero direttamente sull'Area Clienti GSE, rispettando la seguente modalità:

 chiudere la richiesta di riconoscimento sul portale SPC, annotando il numero di richiesta assegnato da GSE;

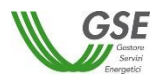

- modificare i dati sull'Area Clienti GSE, salvando le modifiche secondo le indicazioni del portale stesso;
- dopo un intervallo di almeno 5 minuti, necessari alla sincronizzazione dei dati, riaccedere alla richiesta sul portale SPC selezionando da menù principale l'opzione GESTIONE RICHIESTE.

La maschera richiede l'inserimento dei seguenti dati:

- profilo del Soggetto, scegliendo una delle opzioni indicate "Produttore", "Cliente finale", "Produttore e Cliente finale", "Soggetto terzo diverso da produttore e cliente finale"; nel caso in cui la richiesta venga presentata da un Soggetto che nell'ambito dell'ASSPC non è titolare di Impianti di Produzione (Produttore) o di impianti di Consumo (Cliente), deve essere selezionato il profilo "Soggetto terzo diverso da produttore e cliente finale";
- tipologia di Firmatario: per i soggetti giuridici che prevedono la presenza di un rappresentante legale vengono presentati in maschera i dati del rappresentante legale; è possibile indicare un rappresentante diverso, non censito sull'Area Clienti GSE, selezionando l'opzione "Procuratore" e inserendo manualmente i dati richiesti. I dati inseriti in questa modalità sono salvati SOLO sul portale SPC (non vengono riportati sull'Area Clienti GSE).

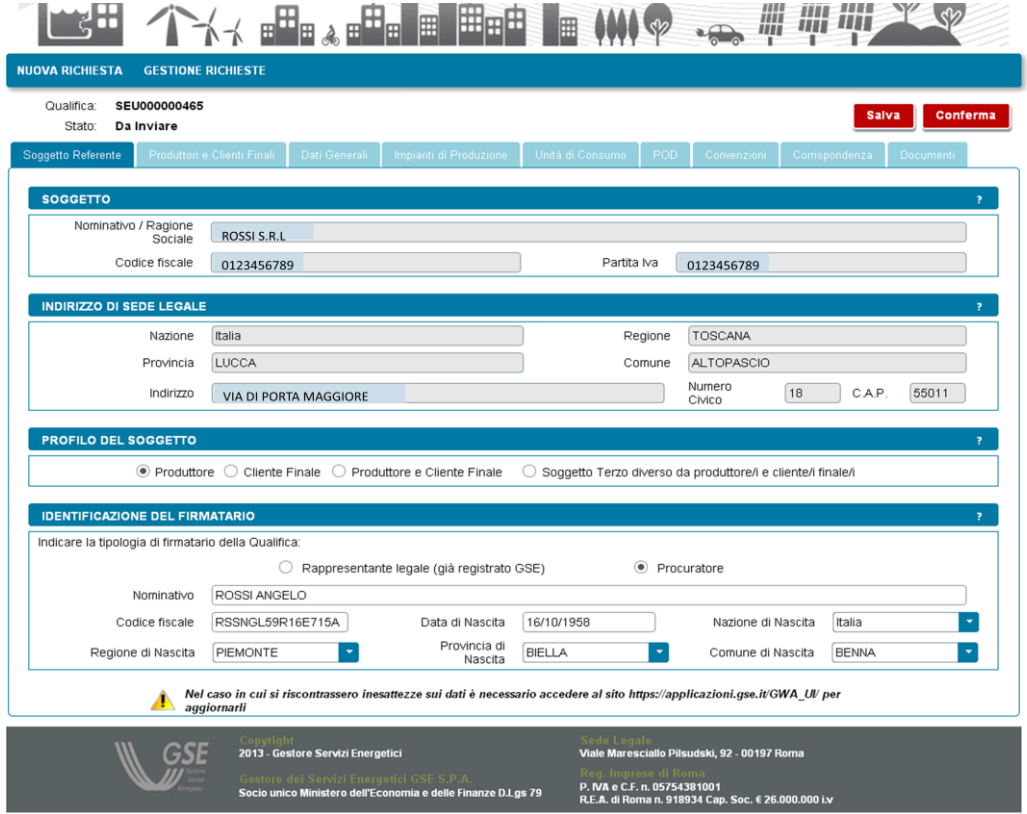

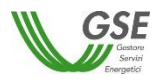

<span id="page-18-0"></span>In questa scheda è necessario inserire tutti i soggetti di tipo "Produttore", "Cliente finale" o "Produttore e Cliente finale", così come indicato nelle regole tecniche.

Si precisa che:

- per l'inserimento è richiesto di indicare codice fiscale/partita iva per ricercare i valori anagrafici registrati sull'Area Clienti GSE: la registrazione preliminare di tutti i dati dei soggetti interessati è quindi prerequisito bloccante per la compilazione di questa parte della richiesta;
- eventuali errori che si rilevino nei dati riportati devono essere corretti direttamente alla fonte, con le modalità già indicate al par. 3.3.3;
- il portale controlla e non consente di inserire un soggetto che sia già stato indicato come Soggetto Referente: se il soggetto referente è anche produttore e/o cliente finale ai fini della qualifica, è necessario indicarlo nella scheda del Soggetto Referente selezionando uno dei profili alternativi a "Soggetto Terzo diverso da produttore e cliente finale" e lo stesso soggetto non deve più essere inserito nella scheda "Produttori e Clienti Finali";
- il portale controlla inoltre e non consente l'inserimento multiplo dello stesso soggetto registrato con una stessa chiave sull'Area Clienti GSE;
- nelle casistiche in cui un soggetto è registrato due volte sull'Area Clienti GSE, una volta con la chiave codice fiscale e un'altra con le chiavi codice fiscale e partita IVA (ad esempio nelle casistiche in cui un soggetto giuridico sia registrato sia come persona fisica che come ditta individuale), il portale presenta entrambi i casi e consente di scegliere quale tra i due si intende utilizzare ai fini della richiesta.

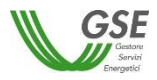

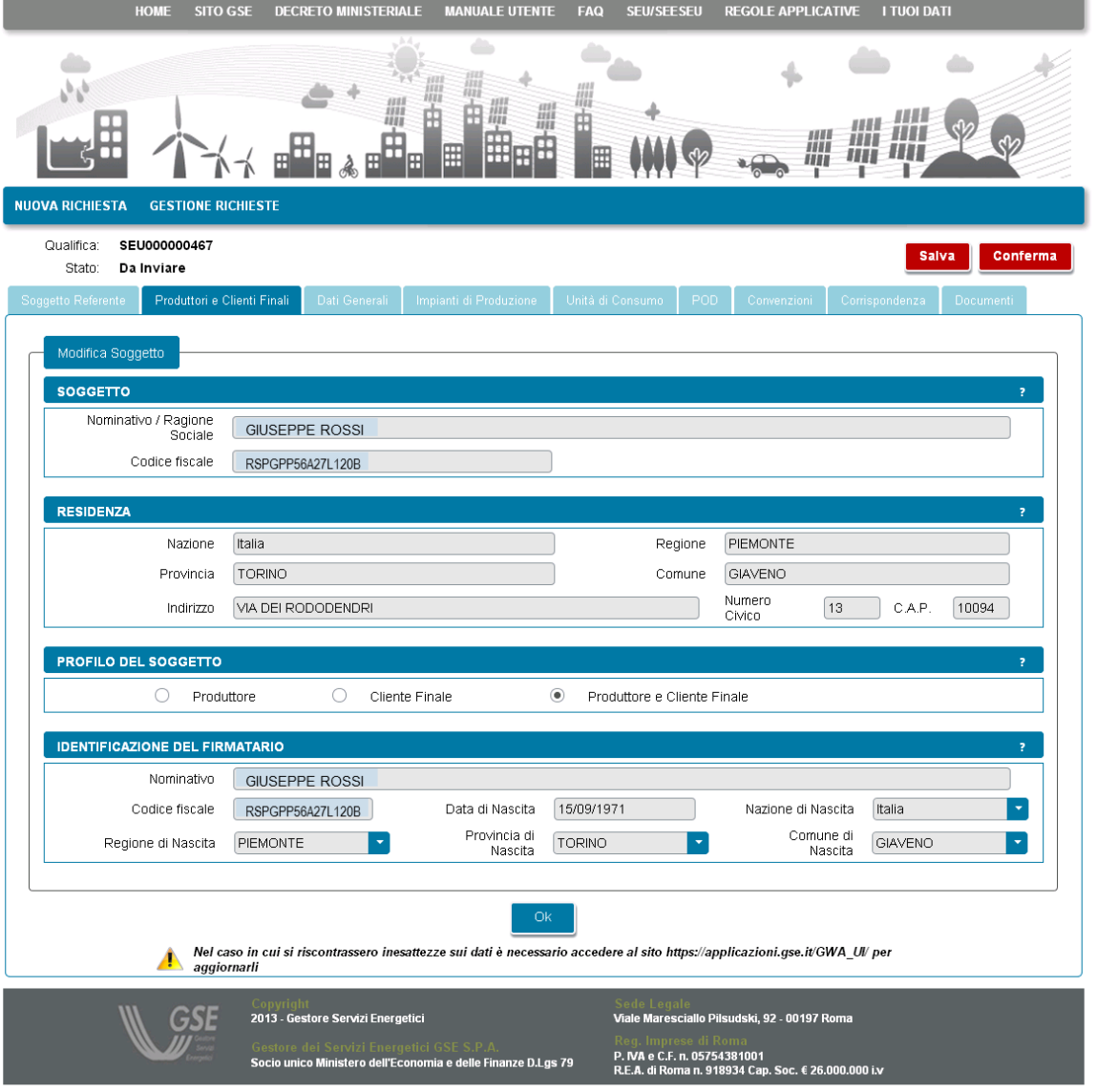

Oltre ai dati letti dall'Area Clienti GSE la maschera consente l'inserimento dei seguenti dati:

- Profilo del Soggetto, scegliendo una delle opzioni indicate;
- Tipologia di Firmatario: per i soggetti di tipo persona giuridica per cui è disponibile su GWA un dato di rappresentante legale vengono presentati in maschera i dati del rappresentante legale ma è possibile indicare un rappresentante diverso selezionando l'opzione "Procuratore" e inserendo manualmente i dati richiesti. I dati inseriti in questa modalità sono salvati SOLO sul portale SPC.

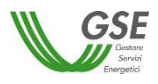

<span id="page-20-0"></span>La scheda "Dati Generali" riporta una sintesi dei dati salienti del sistema ASSPC; in particolare sono presenti le seguenti sezioni:

- Dati Preliminari: riporta in sola visualizzazione le informazioni inserite nella fase preliminare; richiede inoltre di inserire:
	- o potenza complessiva del sistema: la potenza va espressa in kW e deve corrispondere alla somma delle potenze di tutti gli impianti costituenti l'ASSPC. Nel caso di SEU e SEESEU-B il portale controllo che non venga inserita una potenza superiore a 20 MW;
	- o data di inizio lavori per la realizzazione del sistema ASSPC: per le richieste con tipologia SEESEU-A, SEESEU-B, SEESEU-C, SEESEU-D, ASE, ASAP una delle due date tra "Data di inizio lavori per la realizzazione del sistema ASSPC" e "Data di ottenimento titolo autorizzativo del sistema ASSPC" deve essere minore o uguale al 1° gennaio 2014.

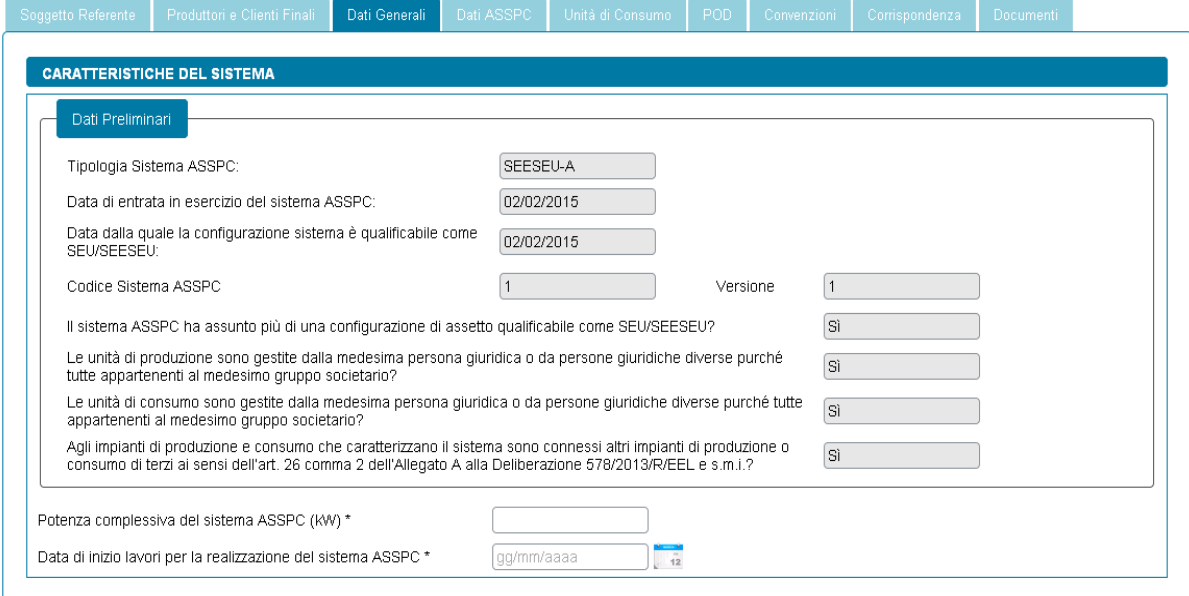

- Titolo Autorizzativo: richiede di inserire i dati relativi alla richiesta e all'ottenimento dei titoli autorizzativi per l'ASSPC. Sono posti i seguenti vincoli:
	- o la data di richiesta titolo autorizzativo del sistema ASSPC, per le richieste con tipologia SEESEU-A, SEESEU-B, SEESEU-C, SEESEU-D, ASE, ASAP deve essere antecedente al 4 luglio 2008; è possibile inserire una data successiva ma, in fase di controllo finale dei dati verrà segnalata un'incongruenza e non sarà possibile procedere con l'invio;
	- o per le richieste con tipologia SEESEU-A, SEESEU-B, SEESEU-C, SEESEU-D, ASE, ASAP una delle due date tra "Data di inizio lavori per la realizzazione del sistema ASSPC" e "Data di ottenimento titolo autorizzativo del sistema ASSPC" deve essere antecedente o uguale al 1° gennaio 2014; anche in questo caso se non si rispetta il vincolo, in fase di controllo finale dei dati verrà segnalata un'incongruenza e non sarà possibile procedere con l'invio.

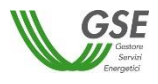

o l'inserimento dei dati è obbligatorio per le qualifiche di tipologia SEESEU-A, SEESEU-B, SEESEU-C, SEESEU-D, ASE, ASAP non è obbligatorio per le qualifiche di tipo SEU.

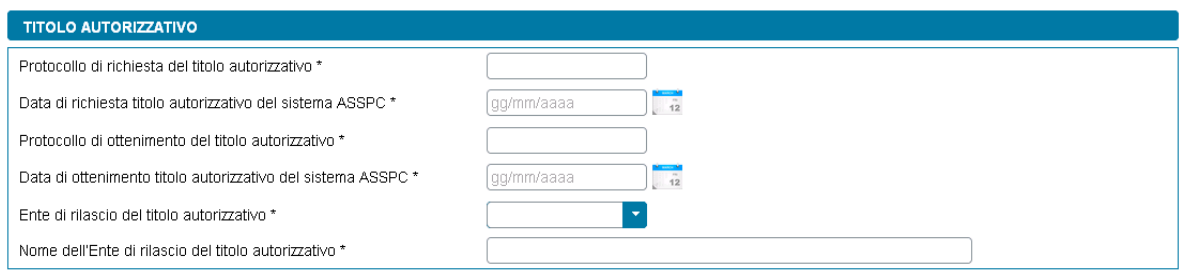

 Tipologia di connessione: presenta una lista di possibili tipologie, dalla lista è possibile selezionare un solo valore.

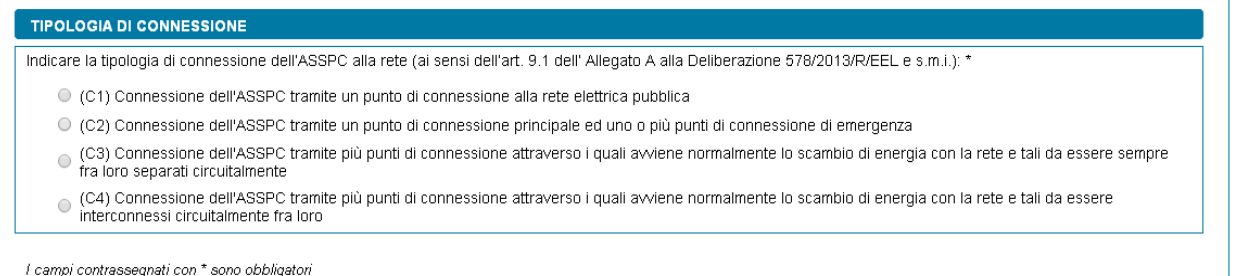

#### <span id="page-21-0"></span>*3.3.6* **Scheda Impianti di Produzione**

La scheda in questione è presente solo se si è indicato che il sistema è entrato in esercizio ed è qualificabile come "SEU/SEESEU/ASE/ASAP" prima del 1° gennaio 2015. Per questa tipologia di ASSPC è necessario, come già indicato, comporre il sistema, indicando, in successione qualsiasi, tutti gli impianti che lo compongono. I dati degli impianti vengono recuperati dal sistema Gaudì di Terna.

Graficamente la scheda si compone di due parti (evidenziate in rosso nella figura sottostante) che presentano caratteristiche di navigazione e di visualizzazione differenti:

 **la parte sinistra**, rappresenta graficamente la struttura del sistema ASSPC: al primo ingresso nella scheda è presente solo la dicitura "Elenco Impianti" (vedi sopra), successivamente l'alberatura si completa con il caricamento degli impianti (vedi figura sottostante). L'alberatura è navigabile con il mouse;

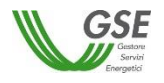

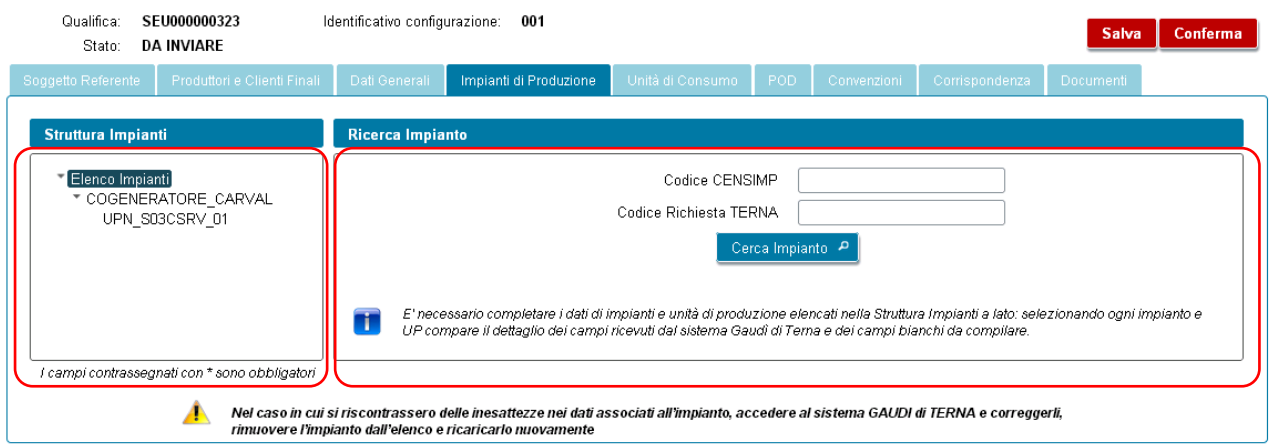

 **la parte destra**, al primo ingresso nella maschera e, successivamente, quando si è posizionati sulla radice dell'alberatura (ovvero sull'etichetta fissa "Elenco Impianti") contiene invece i campi e il pulsante necessari a ricercare e caricare sulla richiesta i dati degli impianti a partire da quanto registrato sul sistema Gaudì di Terna. Quando invece si scorre l'alberatura sulla parte sinistra, posizionandosi su un impianto o su una unità di produzione, visualizza il dettaglio dei campi che descrivono l'impianto o dei campi dell'Unità di Produzione su cui si è posizionati come da figure sottostanti.

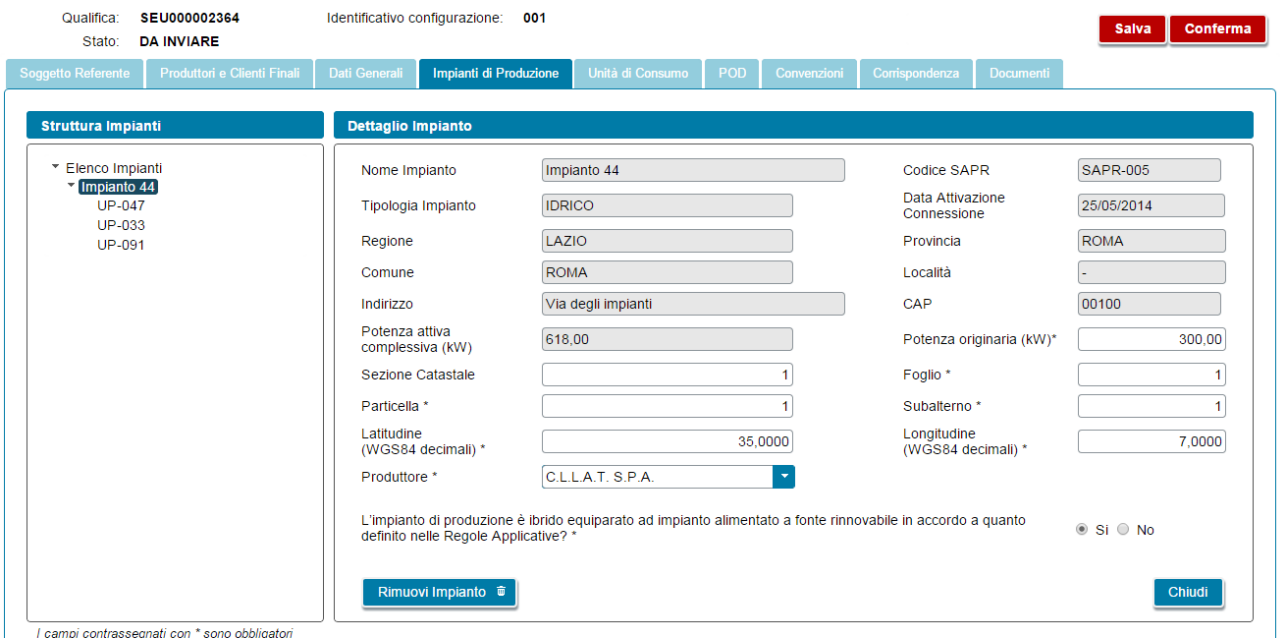

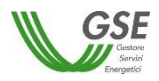

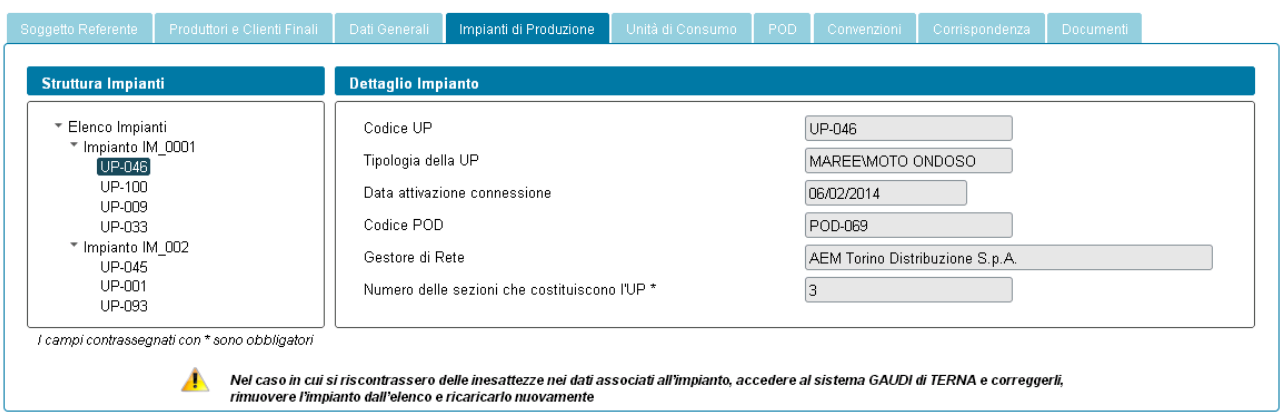

Per inserire un impianto è necessario indicare Codice CENSIMP e codice di controllo Terna e premere il pulsante "Cerca Impianto":

- se l'impianto richiesto è già stato caricato sulla stessa richiesta viene segnalato un messaggio bloccante;
- se i dati non esistono sugli archivi di GSE o non sono ancora completi, il Portale attiva automaticamente una richiesta di dati verso Terna, segnalando di ripresentarsi successivamente: in questi casi è sufficiente salvare la richiesta in bozza con il pulsante "Salva", ripresentarsi sul portale dopo un paio di giorni, cercare la richiesta e riprenderne la compilazione;
- se i dati di Impianto ed UP esistono, il Portale presenta una schermata contenente i dati riassuntivi dell'impianto, chiedendo di confermare o meno l'acquisizione dei dati sul portale: se si conferma il sistema inserisce l'impianto nell'alberatura a sinistra, popolando anche l'elenco delle UP afferenti a quell'Impianto.

Dopo aver caricato i dati è necessario completarne manualmente le informazioni sia a livello di impianto che a livello di unità di produzione, come di seguito indicato:

- sull'impianto vanno completati i dati catastali e di latitudine e longitudine (espresse in WGS84 decimali);
- se si è indicato in fase preliminare che il sistema ha assunto più di una configurazione di assetto, sulla schermata sono presenti sia un campo in sola lettura con la Potenza attiva complessiva (kW), che un campo per specificare la Potenza originaria (kW): se la potenza con cui si intende qualificare l'impianto è diversa da quella presentata nel campo Potenza attiva complessiva (kW), il valore desiderato va impostato come Potenza originaria (kW). In caso contrario la Potenza originaria va impostata uguale alla Potenza attiva complessiva;
- se in fase preliminare si è risposto positivamente alla domanda "L'impianto, si configura come un impianto in assetto cogenerativo ad alto rendimento ai sensi dell'art. 1 lett. W) dell'allegato A alla Deliberazione 578/13/R/EEL e s.m.i.? " è presente un campo in cui va specificata l'Energia lorda annuale dell'impianto CAR (MWh);

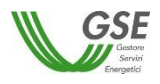

 va inoltre associato il Produttore di riferimento dell'impianto: il produttore va selezionato dalla lista di soggetti con profilo "Produttore" o "Produttore e Cliente finale" preventivamente inseriti nelle schede "Soggetto Referente" e "Produttori e Clienti finali". Se la lista di soggetti è vuota è sufficiente ritornare alle schede di riferimento, inserire il soggetto selezionando la corretta tipologia e successivamente ritornare sulla scheda "Impianti di produzione" ed effettuare l'associazione. Se il Produttore selezionato viene rimosso dalla scheda "Produttori e Clienti finali" o ne viene ridefinito il profilo (trasformandolo da Produttore a Cliente), il riferimento al suo nominativo scompare dalla scheda dell'unità di consumo ed è quindi necessario effettuare nuovamente l'associazione ad un altro Produttore.

Sulle unità di produzione sono presenti campi da impostare manualmente in maniera differenziata sulla base della tipologia dell'UP:

- se l'UP è di tipo Termoelettrico o Termico viene richiesto di specificare se utilizza una fonte rinnovabile e in caso affermativo di scegliere il tipo di fonte da un insieme predefinito di valori (Biogas, Biomasse, Bioliquidi sostenibili, Altra fonte rinnovabile);
- se l'UP è di tipo Idroelettrico, Idrico o Pompaggio è chiesto di indicarne la sottotipologia, scegliendo da un insieme predefinito di valori (Serbatoio, Bacino, Pompaggio puro, Pompaggio misto, Acqua fluente).

L'inserimento dell'impianto provvede anche all'inserimento dei POD che sul sistema Gaudì di Terna risultano associati alle UP di quell'impianto (tali POD sono visibili nella Scheda "POD" non appena si è accettato di inserire l'impianto).

Sui dati impianto è presente il pulsante "Rimuovi Impianto"; tale pulsante agisce sull'impianto correntemente visualizzato e va utilizzato nei seguenti casi:

- si è inserito un impianto per errore e si desidera eliminarlo dalla composizione dell'ASSPC;
- l'impianto inserito presenta errori nei campi non modificabili sul portale GSE: questi errori devono essere corretti sul sistema Gaudì di Terna e poi i dati dell'impianto vanno ricaricati sul portale. In questi casi è sufficiente salvare la richiesta in bozza con il pulsante "Salva", effettuare la modifica dei dati sul sistema Gaudì, ripresentarsi sul portale GSE dopo un paio di giorni, cercare la richiesta e riprenderne la compilazione. Quando si riprende la compilazione l'impianto va cancellato utilizzando il pulsante "Rimuovi Impianto", e subito dopo ricaricato usando il pulsante "Cerca Impianto" e accettando (se tutto risulta corretto) con il pulsante "Ok" sulla visualizzazione preliminare;
- è importante notare che la cancellazione agisce solo sull'impianto selezionato, gli altri impianti già inseriti sull'ASSPC rimangono invariati;
- alla cancellazione di un impianto vengono cancellati anche i POD legati alle UP dell'impianto solo se non risultano associati ad una UP di un altro impianto;
- non è possibile invece la cancellazione di UP: le UP vengono cancellate solo eliminando l'impianto a cui sono legate.

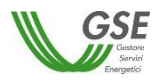

#### <span id="page-25-0"></span>*3.3.7* **Scheda Sistema ASSPC**

La scheda in questione è presente solo se si è indicato che il sistema è entrato in esercizio dal 1° gennaio 2015 (incluso).

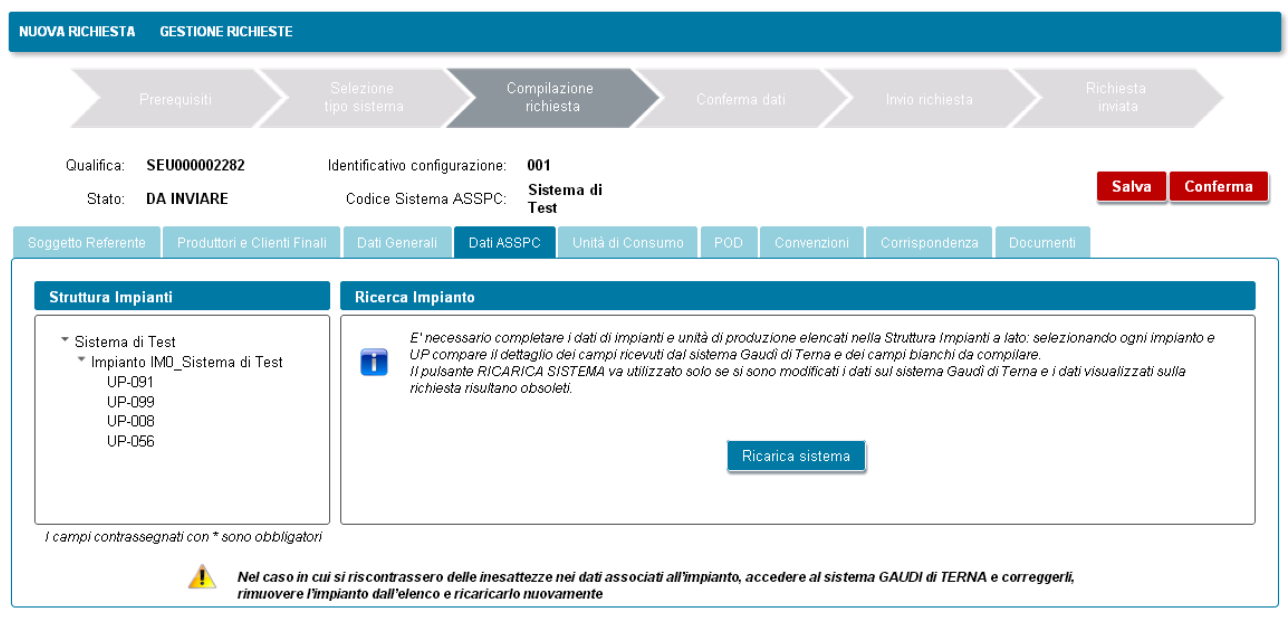

La logica di composizione grafica della scheda è la stessa già vista per la scheda "Impianti di Produzione"; in merito si veda quanto descritto al par. 3.3.6.

Al primo accesso nella scheda, risulteranno già presenti nell'alberatura della struttura i dati del sistema ASSPC specificato e accettato nella fase preliminare.

Anche in questo caso rimane da compilare manualmente l'insieme di informazioni già viste per l'impianto e l'UP al par. 3.3.6.

Per questa tipologia di sistemi non è possibile la cancellazione o l'aggiunta parziale di impianti e relative UP, come avviene invece per i sistemi entrati in esercizio prima del 2015. E' possibile solo la rimozione e il caricamento dell'intero sistema (solo lo stesso sistema già specificato in fase di inserimento dati preliminari), a fronte di errori o inconsistenze nei dati non modificabili sul portale GSE. In queste casistiche è sufficiente salvare la richiesta in bozza con il pulsante "Salva", effettuare la modifica dei dati sul sistema Gaudì, ripresentarsi sul portale GSE dopo un paio di giorni, cercare la richiesta e riprenderne la compilazione utilizzando il pulsante "Ricarica sistema" per acquisire l'immagine di sistema modificata.

**E' importante notare che**, quando il sistema viene ricaricato tutti i dati di impianti e UP compilati manualmente vengono ripuliti ed è necessario procedere a reinserirli.

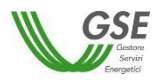

#### <span id="page-26-0"></span>*3.3.8* **Scheda Unità di Consumo**

La scheda in oggetto consente di inserire manualmente le informazioni relative alle unità di consumo dell'ASSPC.

Al primo ingresso nella scheda, la lista di UC risulta vuota ed è possibile l'inserimento di una o più unità premendo il pulsante "Aggiungi Unità di Consumo".

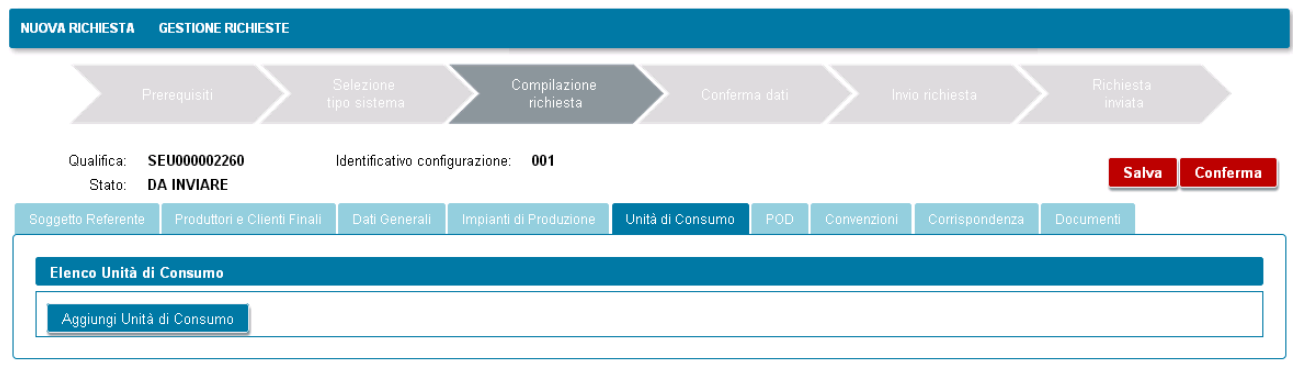

Di seguito è riportata la maschera di inserimento dati di una UC:

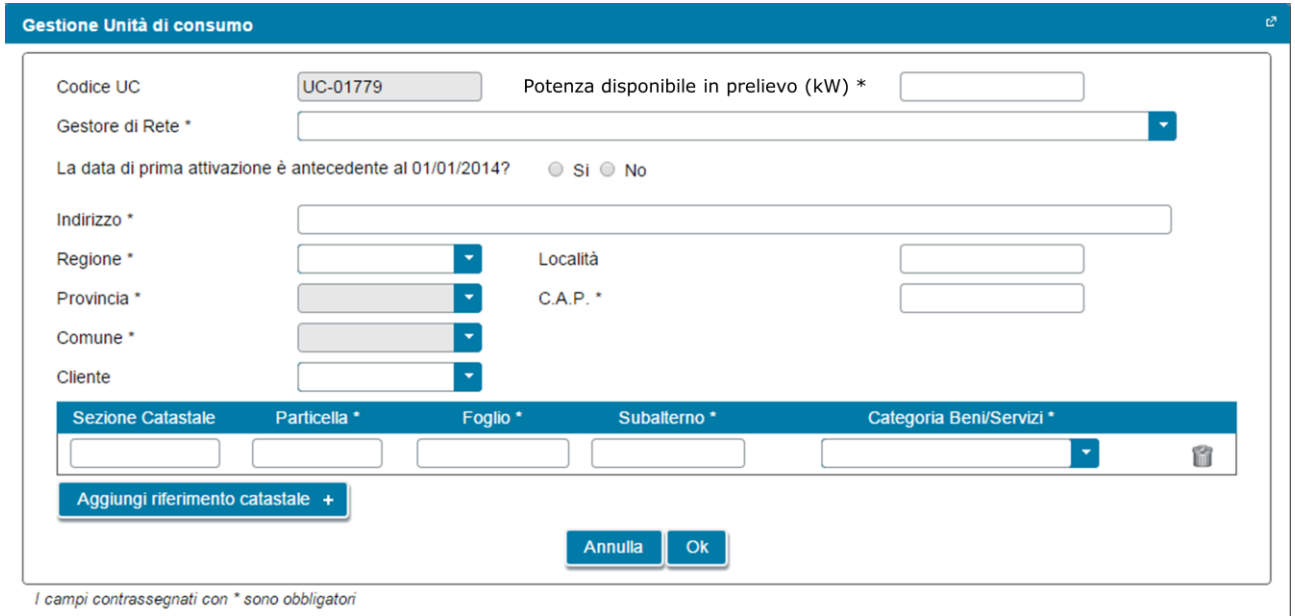

Il codice UC è assegnato dal portale con una numerazione sequenziale univoca (N.B.: complessiva, non legata alla singola richiesta). In merito alla compilazione dei campi valgono le seguenti regole particolari:

- se si seleziona "si" alla domanda "La data attivazione è antecedente il 1° gennaio 2014?" non è necessario specificare una data (sui documenti sarà riportata la dicitura "ante 2014"); se si specifica "no" compare un campo in cui è necessario indicare la data di attivazione;
- per una stessa unità di consumo è possibile specificare uno o più riferimenti catastali e la categoria di beni e servizi relativa ad ognuna delle posizioni catastali, premendo il pulsante "Aggiungi riferimento catastale";

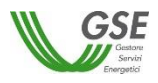

 è necessario inoltre associato il Cliente di riferimento dell'unità di consumo: il cliente va selezionato dalla lista di soggetti con profilo "Cliente" o "Produttore e Cliente finale" preventivamente inseriti nelle schede "Soggetto Referente" e "Produttori e Clienti finali". Se la lista di soggetti è vuota (il problema viene segnalato con un triangolino rosso a lato del campo per la selezione del Cliente) è necessario ritornare alle schede di riferimento, inserire il soggetto selezionando la corretta tipologia e successivamente ritornare sulla scheda "Unità di consumo" ed effettuare l'associazione. Se il Cliente selezionato viene rimosso dalla lista sulla scheda "Produttori e Clienti finali" o ne viene ridefinito il profilo (trasformandolo da Cliente a Produttore), il riferimento al suo nominativo scompare dalla scheda dell'unità di consumo ed è quindi necessario effettuare nuovamente l'associazione ad un altro Cliente.

#### <span id="page-27-0"></span>*3.3.9* **Scheda POD**

La scheda in oggetto consente di censire tutti i POD del sistema ASSPC. Al primo ingresso la scheda risulta popolata con i dati dei POD rilevati dagli impianti che si sono preventivamente caricati (singolarmente o come intero ASSPC).

Il comportamento della scheda è differente sulla base della data di entrata in esercizio del sistema, come di seguito indicato.

Se il sistema è entrato in esercizio ed è qualificabile come "SEU/SEESEU/ASE/ASAP" prima del 1° gennaio 2015:

- è possibile inserire manualmente POD non ancora presenti nella lista, utilizzando il pulsante "Aggiungi POD"; il portale controlla che non venga inserito manualmente un codice POD già presente in lista; il formato del nome POD è ITnnnEmmmmmmmm(m): "IT" ed "E" sono stringhe fisse, "nnn" e "mmmmmmmm" indicano valori numerici, (m) è un codice di controllo che può anche non essere presente, possono quindi essere inseriti un minimo di 8 e un massimo di 9 caratteri numerici dopo la "E";
- è possibile cancellare i POD inseriti manualmente: se associati a UP e UC sarà cancellata solo l'associazione, UP e UC a cui il POD era legato non verranno modificati;
- per i POD già presenti automaticamente in lista non è possibile la cancellazione da questa scheda. I POD vengono automaticamente cancellati quando vengono eliminati dalla richiesta gli impianti cui sono legati;
- per i POD inseriti manualmente è necessario inserire le informazioni di caratteristica (selezionando dalla lista: PRINCIPALE, SECONDARIO, EMERGENZA, UC INTERNA, VIRTUALE), tipologia (IMMISSIONE, MISTO, PRELIEVO), Gestore di Rete (GdR) e livello di tensione (rispettando i limiti minimo e massimo indicati dall'help sul campo);
- per i POD già presenti automaticamente in lista è necessario completare manualmente le informazioni di caratteristica (selezionando dalla lista: PRINCIPALE, SECONDARIO, EMERGENZA), tipologia (IMMISSIONE, MISTO) e livello di tensione (rispettando i limiti minimo e massimo indicati dall'help sul campo);

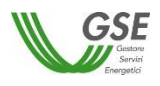

- è necessario indicare l'associazione con UP e UC:
	- o se tipologia connessione è "Immissione" possono essere associate solo UP;
	- o se tipologia connessione è "Prelievo" possono essere associate solo UC;
	- o se tipologia connessione è "Misto" possono essere associate sia UP che UC;
	- o i POD con caratteristica UC Interna possono essere di solo PRELIEVO ed è bloccata l'associabilità con UP; sono associabili solo UC;
	- o i POD con caratteristica VIRTUALE possono essere di IMMISSIONE, PRELIEVO, MISTO ma è bloccata l'associabilità sia con UP che con UC;
- **è importante notare che** se si è ricaricato il sistema ASSPC tutti i dati compilati manualmente e le associazioni precedentemente inserite devono essere reinseriti.

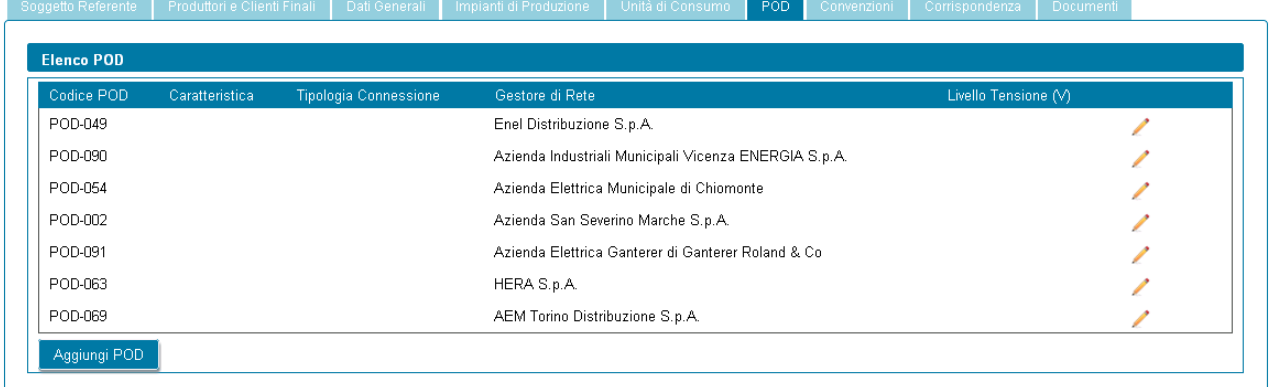

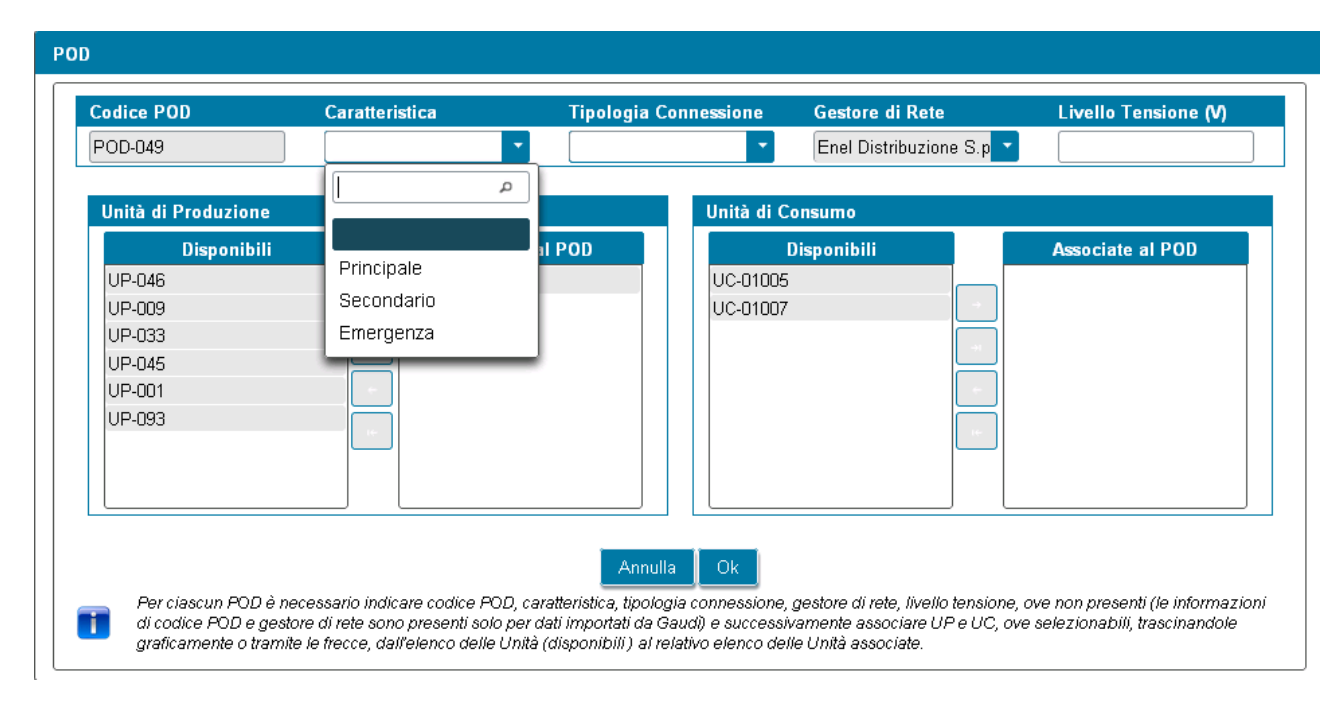

L'associazione con UP e UC può essere fatta selezionando il codice dalla lista "Disponibili" e trascinandolo alla lista "Associate al POD" oppure selezionandolo e premendo la freccia visualizzata tra le due finestre "Disponibili" e "Associate al POD".

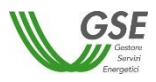

Se invece il sistema è entrato in esercizio dal 1° gennaio 2015 in avanti:

- tutti i POD devono risultare automaticamente già in lista (in quanto caricati con il caricamento dell'ASSPC) e il pulsante di aggiunta non è presente sulla schermata. Se i POD non sono tutti presenti è necessario modificare i dati sul sistema Gaudì di Terna, ripresentarsi sul portale GSE e ricaricare tutti i dati del sistema ASSPC;
- non è possibile cancellare alcun POD;
- è necessario completare manualmente la sola informazione del livello di tensione;
- è necessario creare l'associazione con le sole UC per i POD di PRELIEVO e MISTO, con l'esclusione dei POD con caratteristica VIRTUALE che non sono associabili né ad UP né ad UC;
- **è importante notare che** se si è ricaricato il sistema ASSPC tutti i dati compilati manualmente e le associazioni precedentemente inserite devono essere reinseriti.

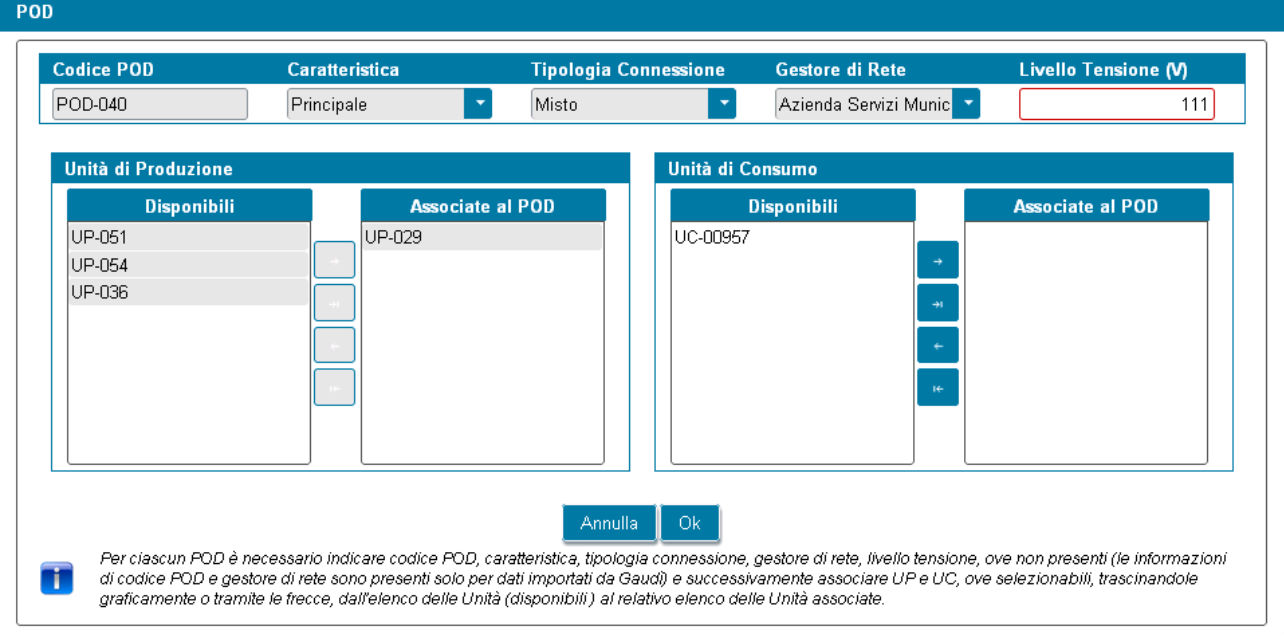

Le modalità grafiche di associazione ad UP e UC sono le stesse già viste per i sistemi entrati in esercizio ante 2015.

#### <span id="page-29-0"></span>*3.3.10* **Scheda Convenzioni**

In questa scheda devono essere indicare tutte le convenzioni risolte o in essere con GSE, relative agli impianti parte della richiesta di riconoscimento.

Devono essere inserite, come indicato in calce alla maschera, le convenzioni relative al codice RICOGE dell'unità CAR, mentre non devono essere inserite le convenzioni SSP attive, in quanto qualificate automaticamente da GSE.

Se non esistono convenzioni è necessario comunque autocertificarlo rispondendo "no" alla domanda "Sono presenti impianti per i quali esiste una richiesta di incentivo o un regime commerciale, risolti o in essere con GSE?".

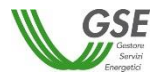

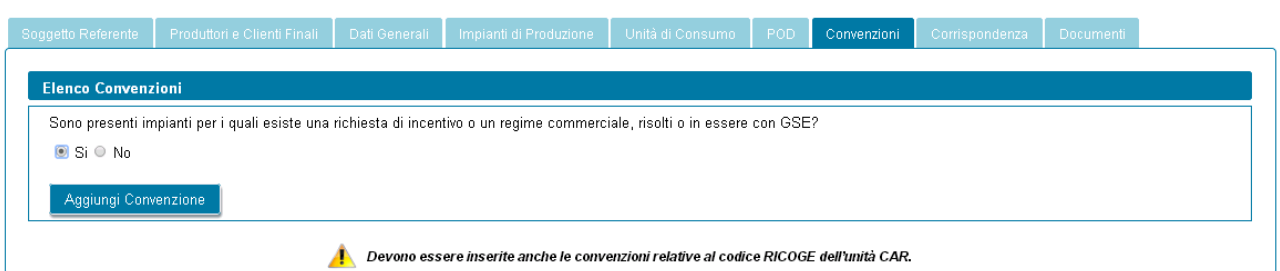

Se esistono convenzione la risposta deve essere "si" e quindi risulta abilitato il pulsante di "Aggiungi convenzione". Premendolo compare una maschera di richiesta dei dati: è necessario specificare codice convenzione (assegnato da GSE), tipologia (scegliendo da lista di valori predefiniti le tipologie di interesse) e codice CENSIMP, scegliendo da lista di impianti precedentemente inseriti nella scheda "Impianti di produzione" o nella scheda "Sistema ASSPC".

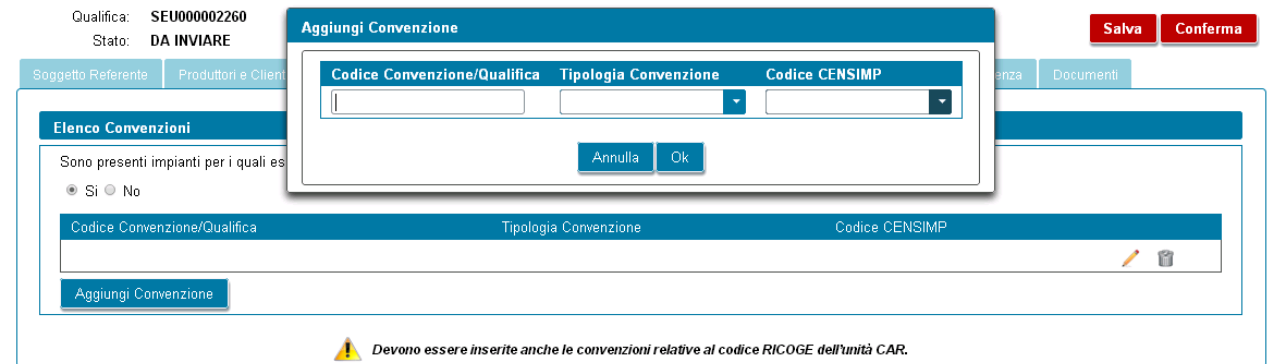

Se non sono presenti impianti nella tendina è necessario tornare a inserirli nell'apposita scheda e solo successivamente inserire la convenzione relativa.

Il sistema controlla che non venga inserita più volte la stessa convenzione per lo stesso impianto; è invece possibile inserire per uno stesso impianto più convenzioni di diversa tipologia.

#### <span id="page-30-0"></span>*3.3.11* **Scheda Corrispondenza**

In questa scheda l'utente ha la possibilità di indicare i dati per la corrispondenza con il GSE e la modalità di comunicazione da utilizzare scegliendo tra "PEC" o "A/R". Scegliendo PEC l'utente deve indicare l'indirizzo PEC da utilizzare.

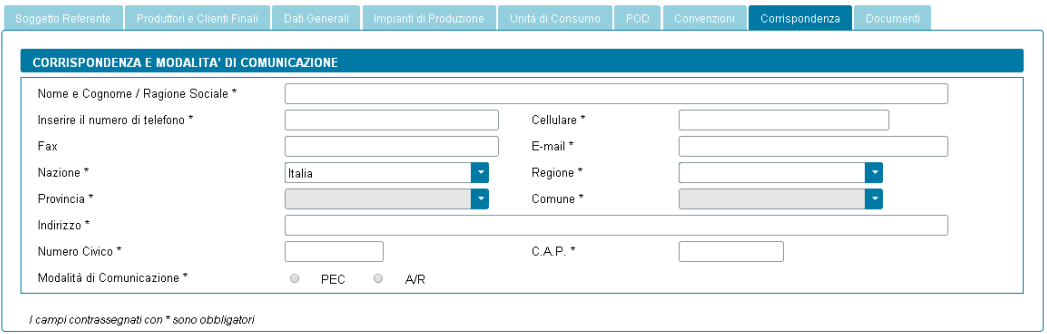

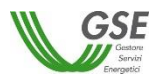

#### <span id="page-31-0"></span>*3.3.12* **Scheda Documenti**

Questa scheda è predisposta per consentire al Referente di allegare alla richiesta tutta la documentazione necessaria ai fini del riconoscimento.

Si precisa che lo slot denominato "Relazione tecnica descrittiva del sistema" prevede la necessità di scaricare un template PDF, di modificarlo elettronicamente e di riallegarlo sul Portale; si specifica che:

- o per scaricarlo premere il pulsante "Genera" che apre la finestra di download del file sul pc;
- o una volta scaricato il file PDF, aprirlo in modifica e inserire i dati richiesti; in particolare devono essere compilati i box di testo libero, estendibili fino al numero di righe massimo indicato tra parentesi (si veda di seguito un esempio di casella di testo libero) e i dati richiesti nelle tabelle di dettaglio, premendo il pulsante "Inserisci riga" ove necessario dettagliare il dato richiesto su più righe (si veda di seguito un esempio di tabella).

#### 3. Identificazione cliente/i finale/i e unità di consumo

Identificazione del cliente finale, descrizione dell'unità di consumo e descrizione del servizio e/o prodotto finale realizzato all'interno del sito oggetto di qualifica (max 20 righe).

Nel caso di presenza di più clienti finali appartenenti ad un medesimo gruppo societario riportare anche le informazioni e la denominazione della società capo gruppo.

Inserire testo..

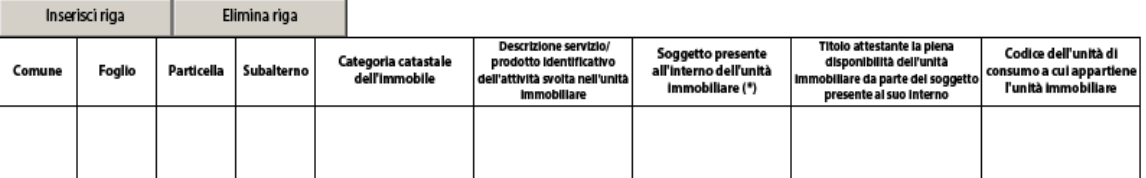

- o al termine della compilazione del PDF, è necessario salvarlo (con lo stesso nome o con un diverso nome rispetto a quanto suggerito) e poi caricarlo sul portale premendo il pulsante "Allega";
- o il portale controlla che venga allegato un file di tipologia "Relazione tecnica" e segnala l'errore nel caso in cui si cerchi di caricare un altro file PDF con struttura non conforme.

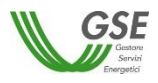

Inoltre si rappresenta che:

- in ognuno degli slot è possibile caricare un solo documento;
- i documenti devono essere in formato PDF e avere una dimensione massima di 5MB, il sistema segnala e non consente il caricamento di documenti non conformi;
- nel caso in cui sia necessario caricare in uno slot documentale più documenti (e quindi più file fisici) i file devono essere scansionati su unico file PDF e allegati;

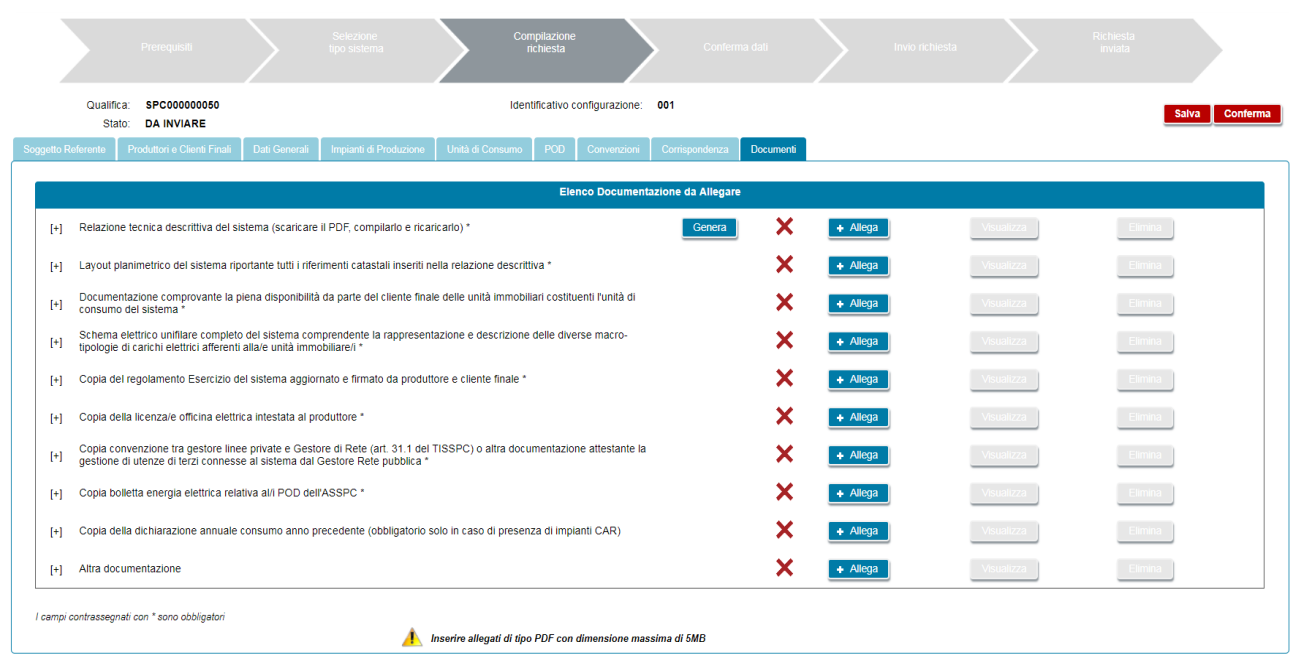

- sulla maschera il segnale verde indica che il documento è stato correttamente caricato. In questo caso il pulsante "Allega" è disabilitato, mentre sono attivi solo i pulsanti "Visualizza" ed "Elimina";
- il segnale di croce rossa indica che il documento non è ancora stato caricato. In questo caso è attivo il solo pulsante "Allega";
- lo slot "Altra documentazione" è l'unico per cui l'inserimento non è obbligatorio e consente di inserire un documento non esplicitamente indicato nella lista di documenti richiesti.

#### <span id="page-32-0"></span>**3.4 Conferma dati richiesta**

Prima di premere il tasto CONFERMA è necessario premere il tasto SALVA per essere sicuri di aver salvato tutti i dati inseriti nell'ultima sessione di navigazione.

Premendo il tasto CONFERMA viene effettuato il controllo finale di completezza e poi di congruenza di quanto inserito al momento e, se ci sono incongruenze, non viene abilitato lo step successivo.

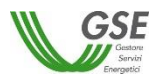

La lista di errori viene segnalata su apposita finestra:

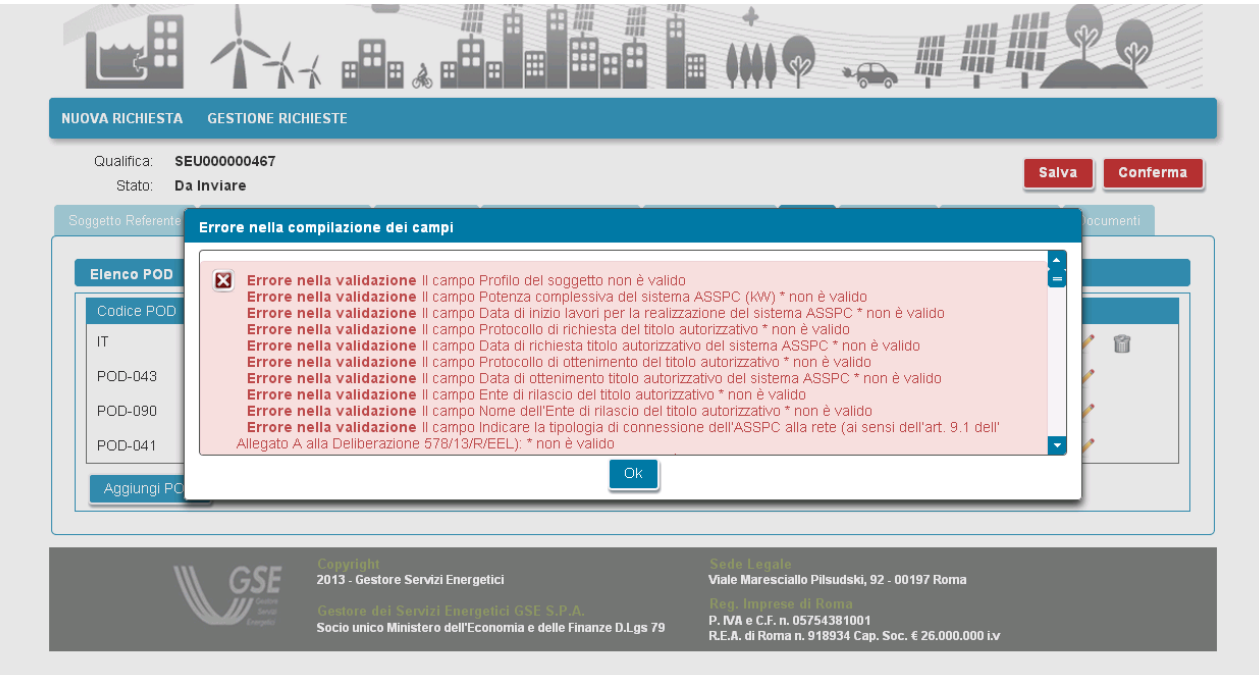

Tutti i campi obbligatori non compilati e segnalati nella finestra di errore risultano evidenziati in rosso al ritorno sulle schede:

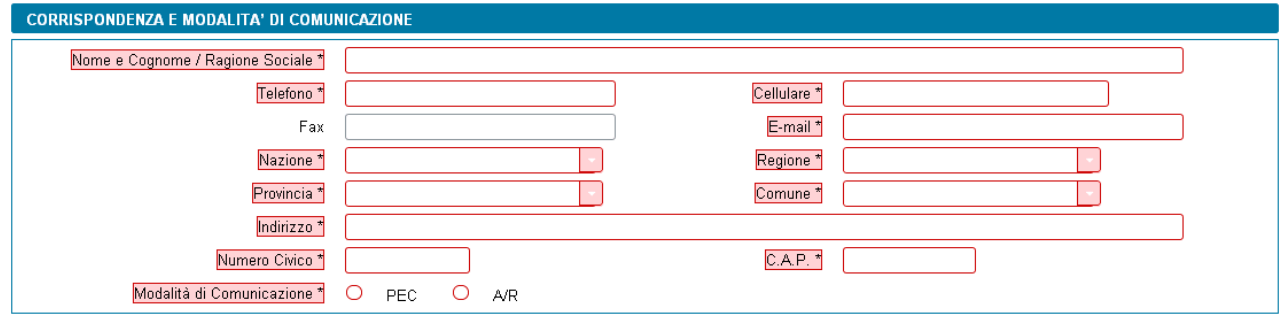

Se sono stati compilati tutti i campi obbligatori il sistema effettua anche i controlli di congruenza tra i dati inseriti e le regole di compilazione delle richieste di riconoscimento (così come indicati nelle Regole Applicative).

Se tutti i controlli sono stati superati compare una maschera in cui è possibile visualizzare l'anteprima del documento di RICHIESTA DI QUALIFICA:

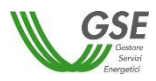

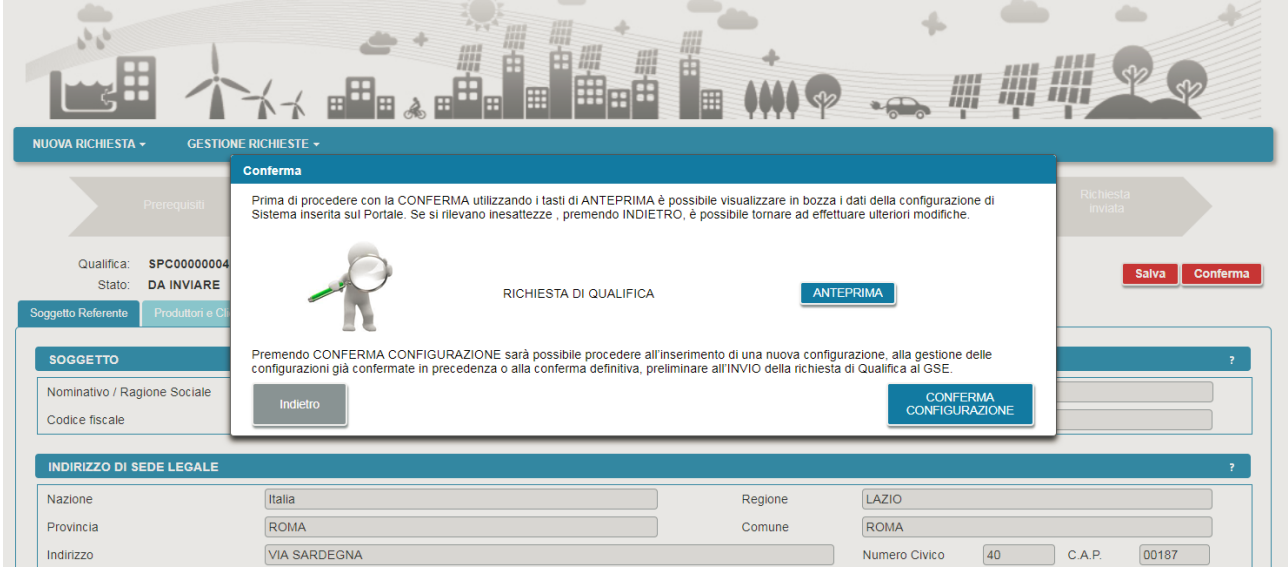

Da questa maschera è possibile sia ritornare alle schede di compilazione se si sono rilevate inesattezze nell'anteprima dell'Allegato, sia procedere con la compilazione premendo il pulsante "CONFERMA CONFIGURAZIONE".

Se si ritorna alle schede è successivamente possibile ripremere "Conferma", al termine delle modifiche.

Se si procede con la "CONFERMA CONFIGURAZIONE" sono possibili due scenari:

- se in fase preliminare si è risposto "no" alla domanda "Il sistema ASSPC ha assunto più di una configurazione" è possibile procedere con le fasi di Invio della richiesta (vedi par. 3.6);
- se si è risposto "si" è necessario inserire almeno una ulteriore configurazione di assetto (vedi par. 3.5) e successivamente procedere con l'invio della richiesta (vedi par. 3.6).

#### <span id="page-34-0"></span>**3.5 Inserimento di una ulteriore configurazione**

Dopo aver premuto il pulsante di "CONFERMA CONFIGURAZIONE" compare una maschera con l'elenco delle configurazioni già confermate e il pulsante "Aggiungi Configurazione".

Premendo "Aggiungi Configurazione" il portale riparte con una fase preliminare di inserimento dati; viene presentata una prima schermata che consente di indicare se la configurazione che si intende descrivere è ancora di tipo "SEU/SEESEU/ASE/ASAP" o di tipo "RETE PRIVATA" CON PIÙ CLIENTI FINALI O PRODUTTORI NON APPARTENENTI ALLO STESSO GRUPPO SOCIETARIO.

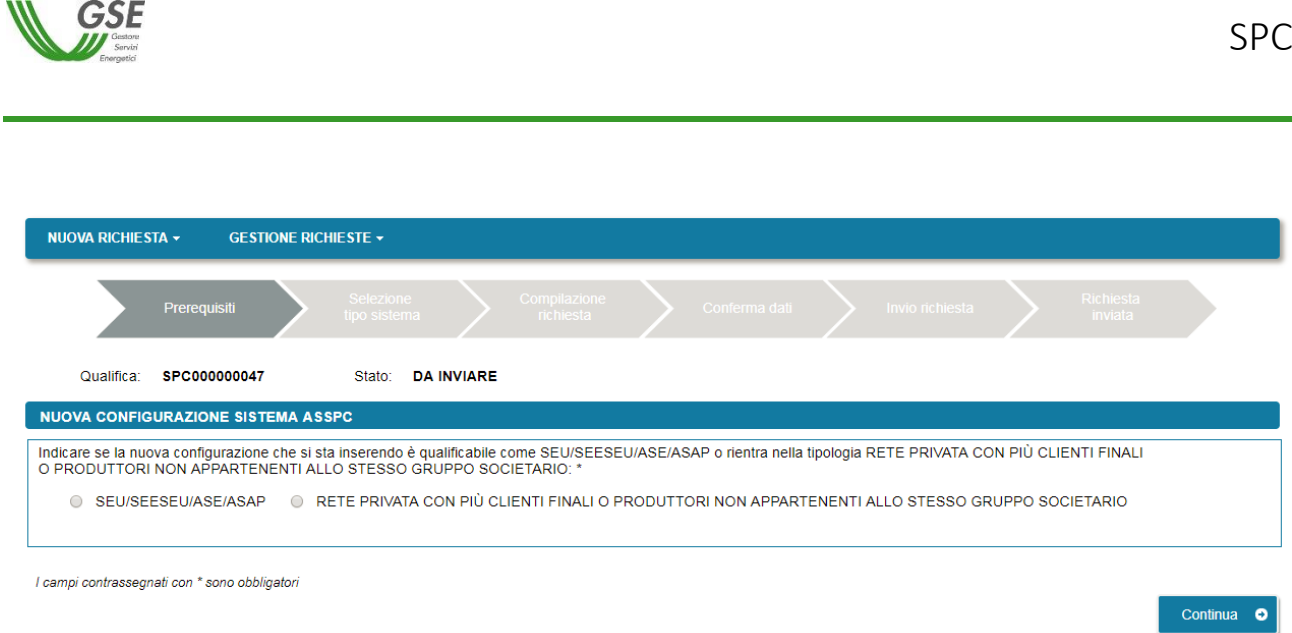

Se si seleziona la tipologia "RETE PRIVATA" è richiesto di indicare solo la data di inizio validità e una nota (di massimo 1000 caratteri) che descrive le modifiche intervenute rispetto alla configurazione precedente, tali da rendere il sistema non più qualificabile come "SEU/SEESEU/ASE/ASAP". Nel caso in cui il sistema abbia assunto consecutivamente più di una configurazione di tipo "RETE PRIVATA" è sufficiente dichiarare a GSE una sola configurazione, descrivendone brevemente le caratteristiche nell'apposito campo.

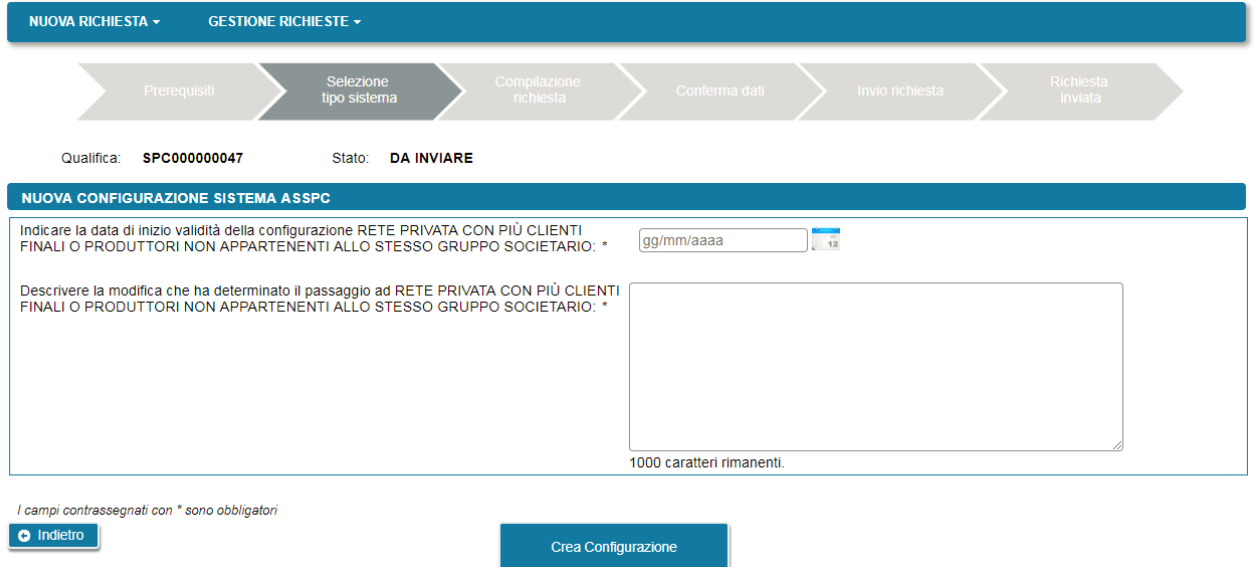

Premendo CREA CONFIGURAZIONE si ripresenta nuovamente la maschera di elenco delle configurazioni da cui è possibile procedere con l'inserimento di un ulteriore configurazione o confermare la richiesta (si veda in merito la descrizione al par. 3.4).

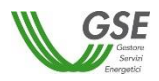

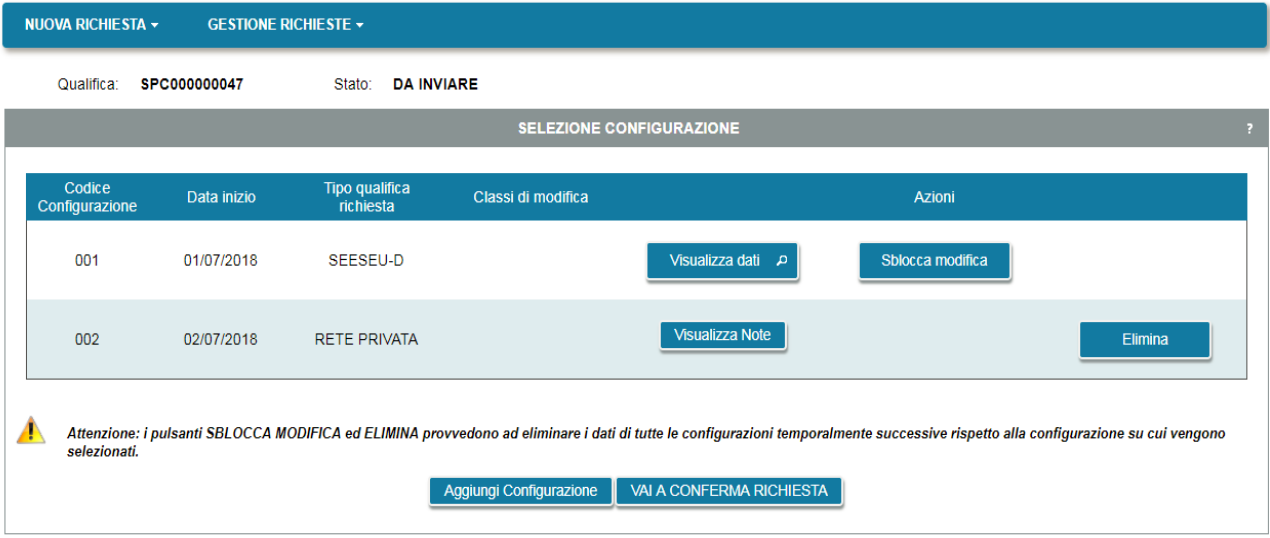

Nel caso in cui invece si sia selezionata la risposta "SEU/SEESEU/ASE/ASAP" il sistema presenta una schermata in cui consente di selezionare una o più classi di modifica che descrivano le modifiche apportate al sistema:

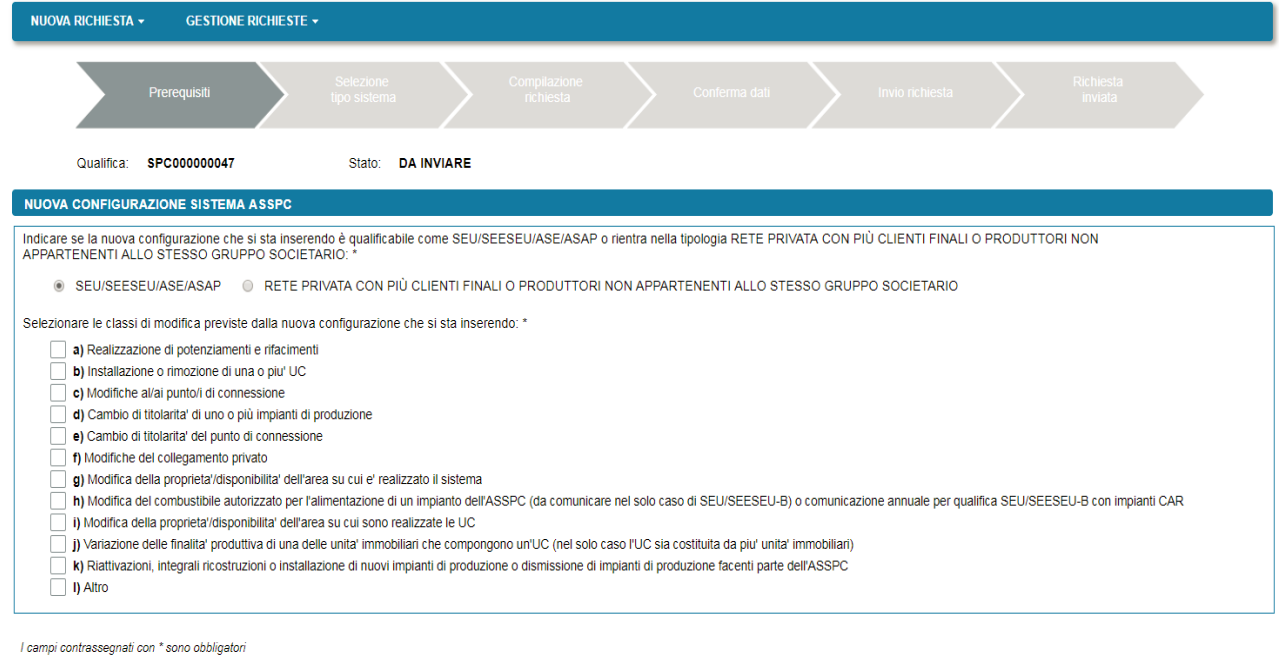

Continua O

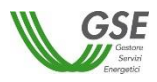

Le classi di modifica sono le seguenti:

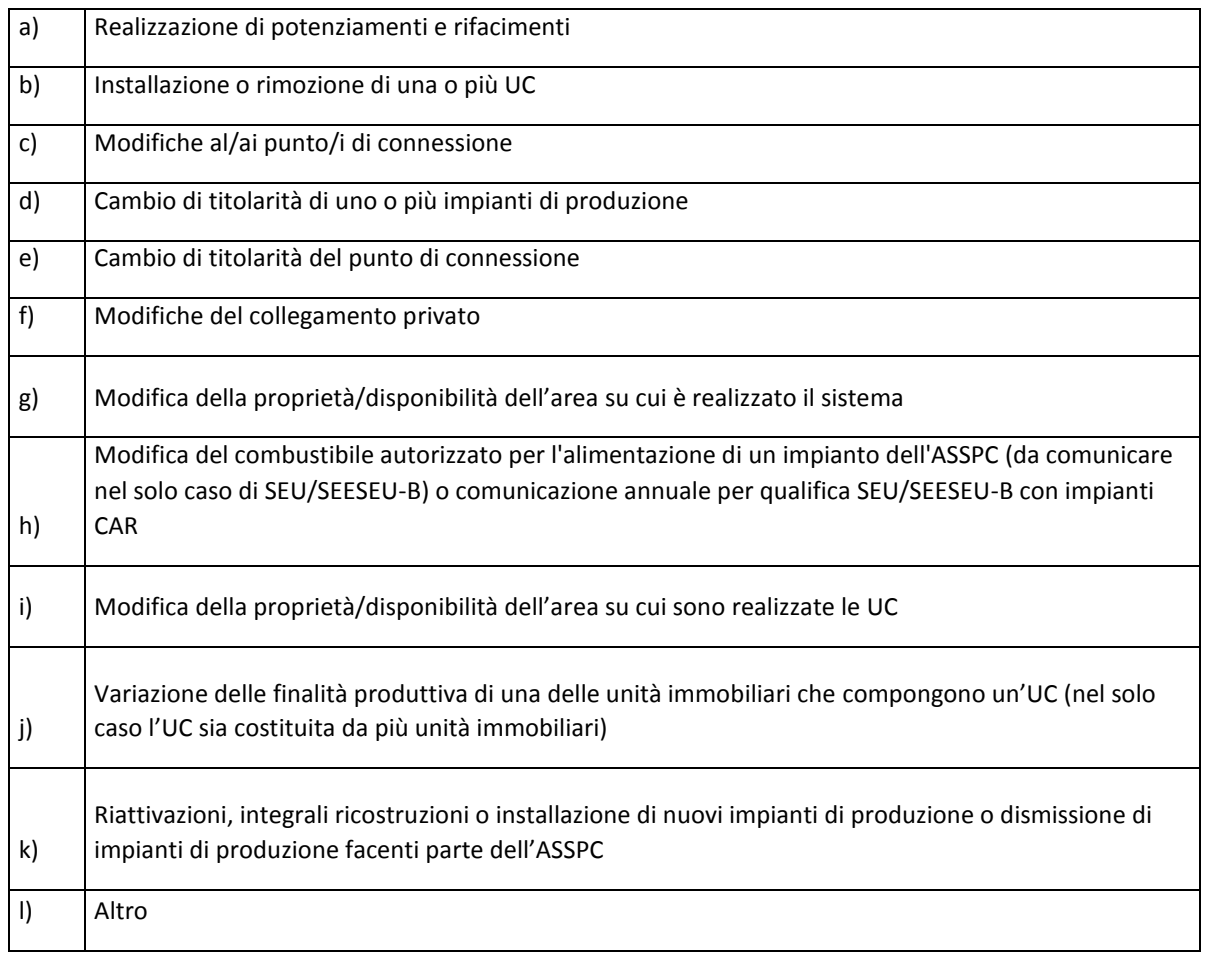

#### **E' importante sapere** che:

- le diverse configurazioni di assetto di un sistema qualificabili come "SEU/SEESEU/ASE/ASAP" devono essere dichiarate sulla richiesta di riconoscimento (seguendo l'ordine temporale crescente, dalla più vecchia alla più recente);
- se per un certo periodo, dopo che è stato qualificabile come "SEU/SEESEU/ASE/ASAP" il sistema ha assunta una o più configurazioni di tipo "RETE PRIVATA", è sufficiente dichiarare una sola configurazione caratterizzandola opportunamente come "RETE PRIVATA".

Dopo la scelta delle classi viene chiesto di indicare la tipologia di qualifica "SEU/SEESEU/ASE/ASAP" (che può essere la stessa o diversa dalla precedente) e vengono ripresentate una serie di domande preliminari atte a qualificare il sistema.

Si precisa che se la configurazione precedente è di tipo "RETE PRIVATA" è necessario rispondere "Si" alla domanda "La modifica effettata permette al sistema di essere classificato con una categoria di qualifica diversa da quella richiesta nella configurazione precedente?" e poi selezionare dalla lista la tipologia "SEU/SEESEU/ASE/ASAP" di interesse.

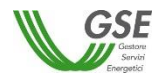

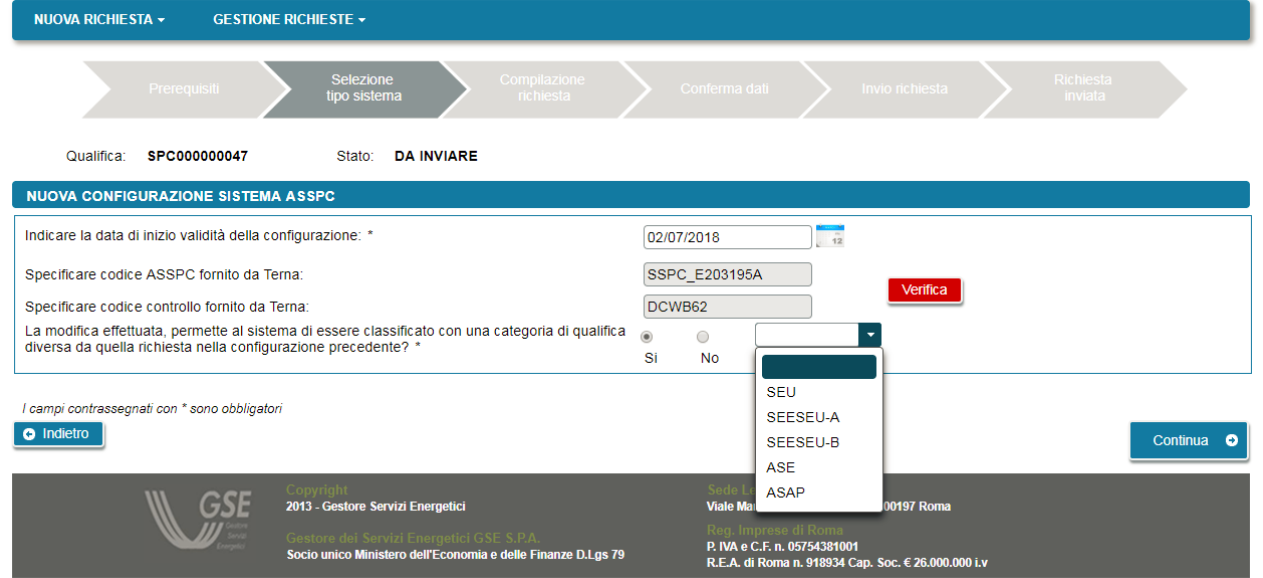

Se il sistema è entrato in esercizio dal 1° gennaio 2015 viene richiesto di verificare nuovamente la composizione del sistema risultante alla data di nuova configurazione inserita, sul sistema Gaudì di Terna, premendo il pulsante "Verifica". Se i dati mostrati in anteprima sono corretti, è possibile accettarli e procedere con la compilazione dei dati. Se non sono corretti è necessario rettificarli sul sistema Gaudì di Terna e solo successivamente, a distanza di qualche giorno per consentire l'allineamento dei sistemi Terna e GSE, proseguire con l'inserimento sul portale GSE.

A seguire vengono ripresentati i dati di tutte le schede già inserite nella configurazione precedente e sono modificabili i dati delle sole schede interessate dalla classe di modifica, come di seguito indicato:

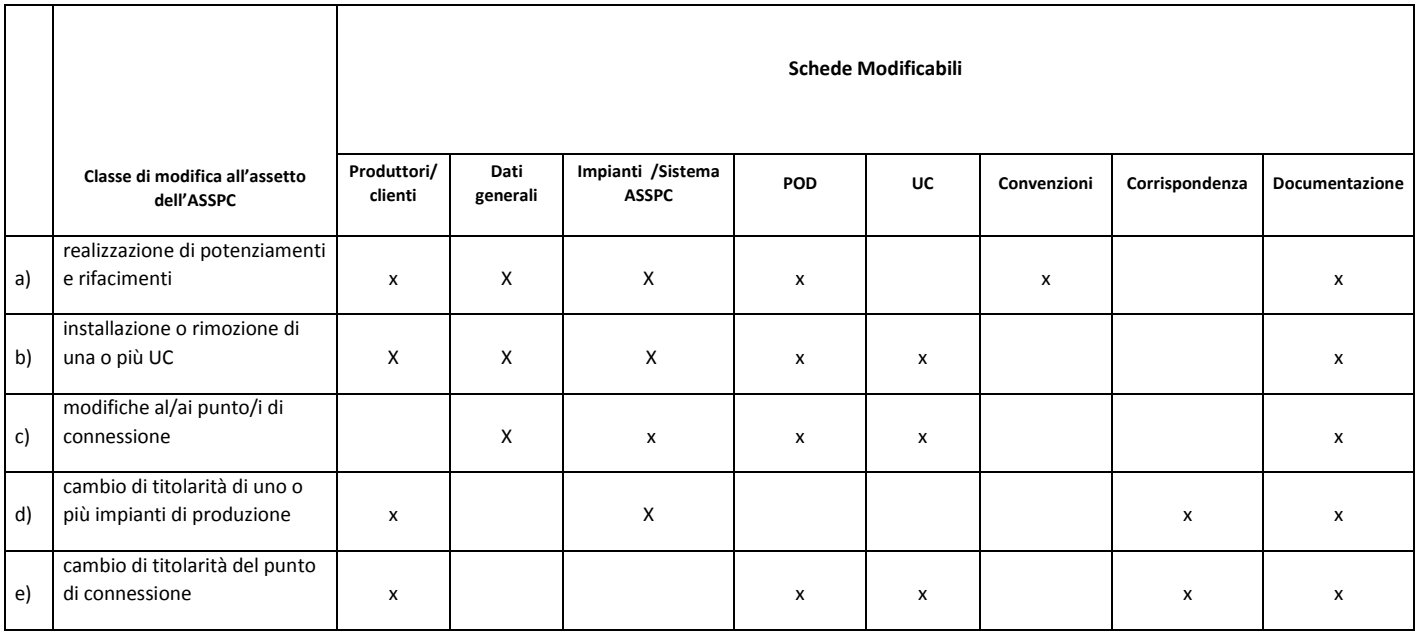

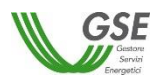

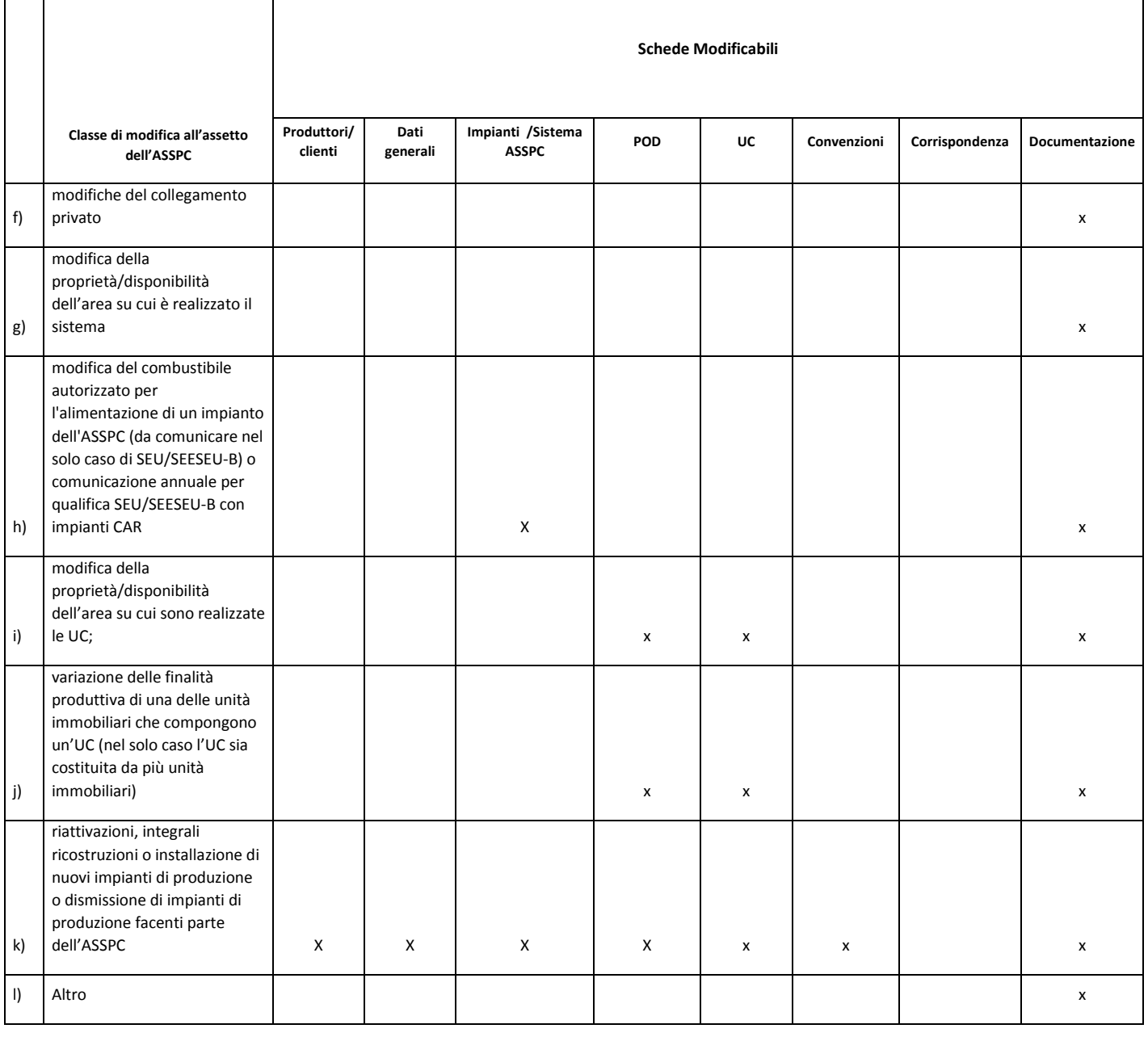

La scheda "Dati Generali" è sempre modificabile quando si seleziona una tipologia di qualifica SEU diversa da quella della configurazione precedente.

I dati anagrafici del soggetto Referente non sono modificabili tra le diverse configurazioni in quanto il Referente è unico per tutta la richiesta; l'unico dato modificabile è il "PROFILO DEL SOGGETTO" ma solo per le seguenti classi di modifica: a), b), d), e), k).

E' importante notare che anche i documenti vengono copiati dalla configurazione "SEU/SEESEU/ASE/ASAP" immediatamente precedente: è possibile sia mantenerli se sono validi anche per la configurazione che si sta inserendo, oppure cancellarli e ricaricarli se sono intervenute variazioni che li hanno resi obsoleti. Nel caso in cui vengano ricaricati viene impostato il campo "Ricaricato" a "si" come si evince dalla figura sottostante.

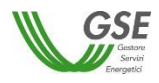

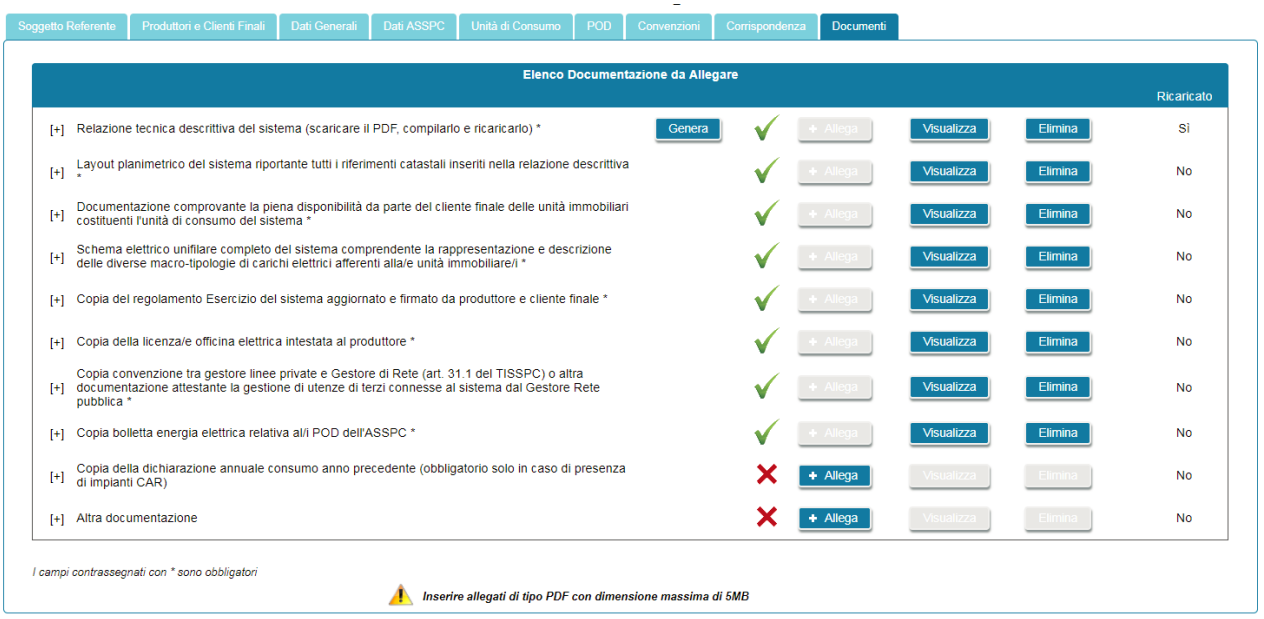

In qualsiasi momento, durante la compilazione di una configurazione è possibile chiudere la sessione e riprendere successivamente la compilazione. In questo scenario, riselezionando la richiesta dal menù di Gestione Richieste comparirà una schermata analoga alla seguente:

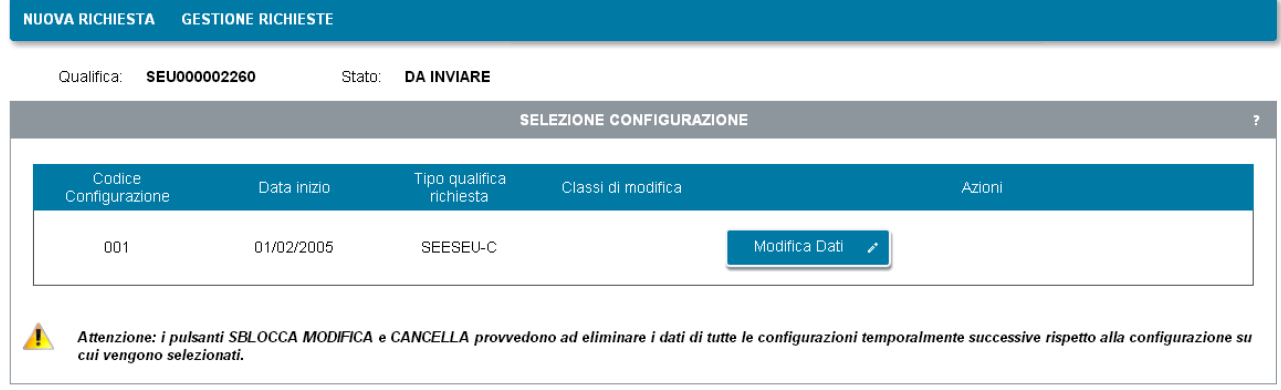

La configurazione non ancora completata e confermata presenta il pulsante "Modifica Dati" per continuare con le modifiche.

Se sono presenti altre configurazioni già confermate, come nella figura di seguito riportata sono presenti i pulsanti di:

- "Visualizza dati": consente la sola lettura dei dati di tutte le schede di una determinata configurazione;
- "Sblocca modifica": consente di forzare la modifica di una configurazione già confermata. Se viene selezionato consente la modifica dei dati ma provoca la cancellazione di tutte le configurazioni temporalmente successive;
- "Elimina": elimina la configurazione su cui è posizionato e tutte le configurazioni temporalmente successive. Non è possibile eliminare la prima configurazione inserita.

SPC

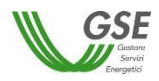

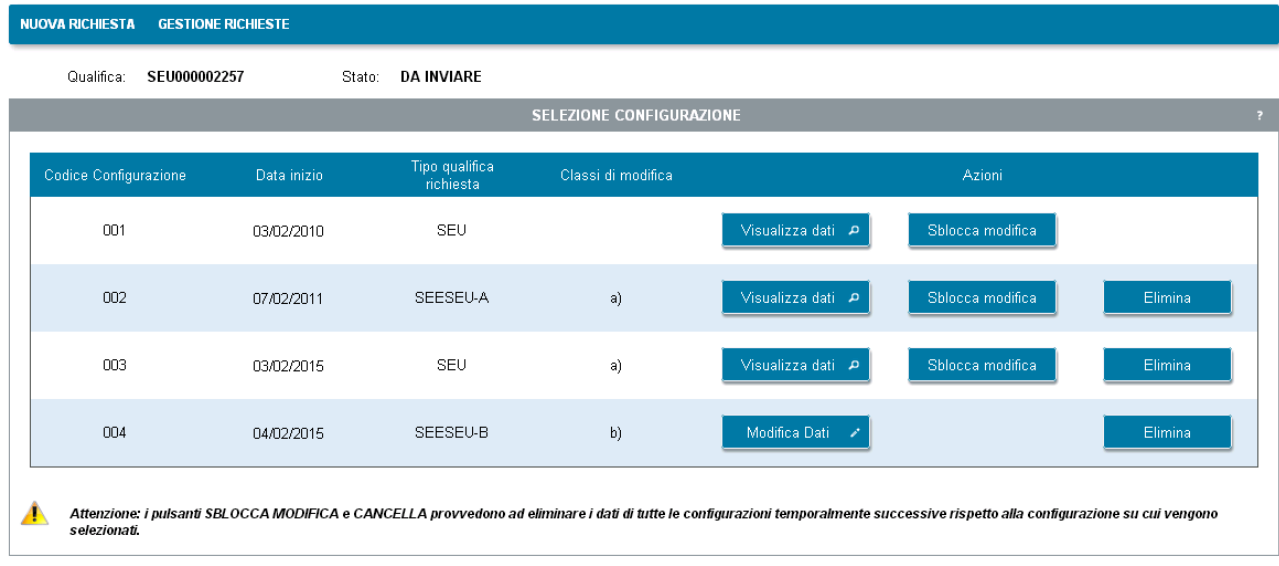

Al termine della compilazione delle schede di interesse, premendo il pulsante "Conferma" si ritorna ai passi di conferma della richiesta descritti al par. 3.4. In particolare si accede all'elenco delle configurazioni inserite (nella schermata di seguito è simulato uno scenario in cui dopo la configurazione iniziale il sistema abbia assunto tre ulteriori configurazioni) e se si vuole procedere con l'Invio è possibile selezionare il pulsante "VAI A CONFERMA RICHIESTA".

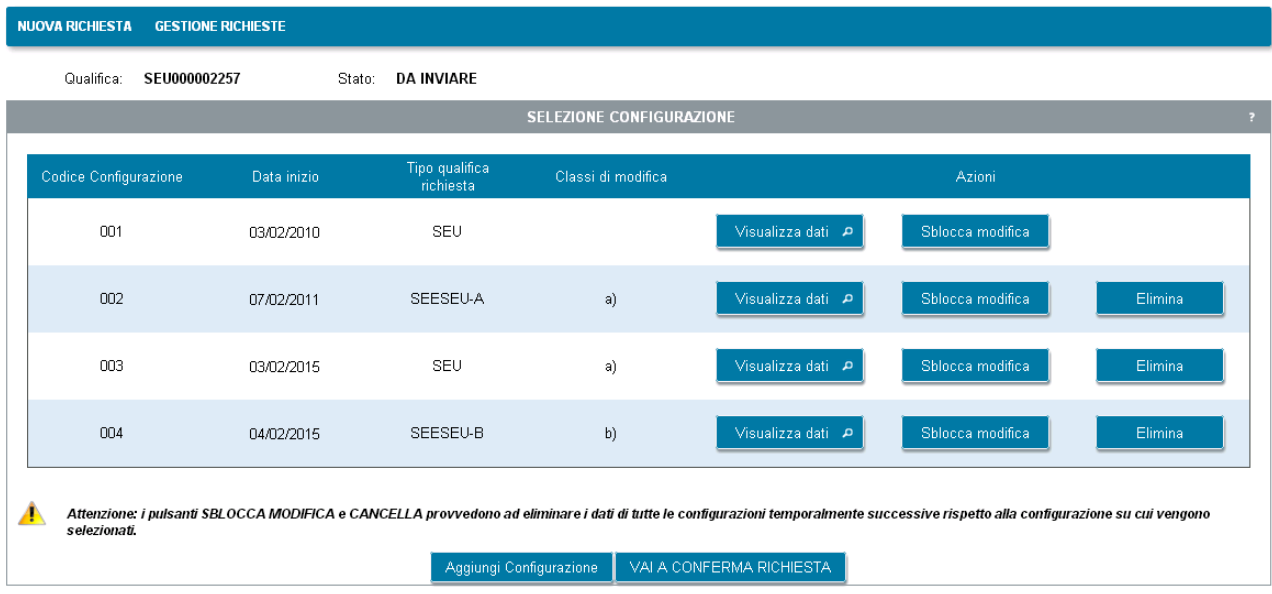

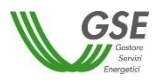

<span id="page-42-0"></span>Premendo "VAI A CONFERMA RICHIESTA" compare una schermata di "Anteprima" (in bozza) di tutti i documenti di richiesta delle diverse configurazioni:

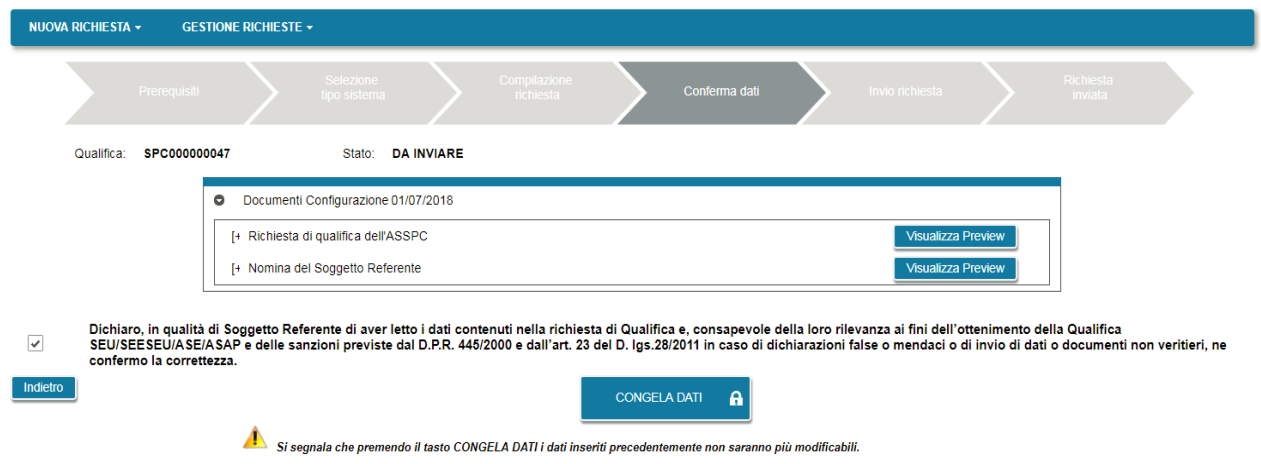

Premendo sulla freccetta alla sinistra della riga di configurazione si apre l'elenco dei documenti.

Dopo l'anteprima dei documenti è ancora possibile tornare alla compilazione premendo il pulsante "Indietro" o procedere nell'invio, dichiarando la presa visione dei dati e premendo il pulsante "CONGELA".

Se si è premuto congela, la schermata successiva presenta la lista di tutti i documenti in forma definitiva da scaricare e ricaricare sul portale firmati e scansionati.

Per ogni configurazione vanno caricati i seguenti documenti:

- richiesta di qualifica dell'ASSPC: è l'atto notorio in cui i soggetti interessati dichiarano la loro intenzione di ottenere il riconoscimento "SEU/SEESEU/ASE/ASAP";
- nomina del referente: presente solo nei casi in cui la domanda venga presentata da un soggetto nominato dagli altri soggetti attori del sistema ASSPC; non è presente nel caso in cui un unico soggetto agisca come Produttore, Cliente finale e referente della richiesta.

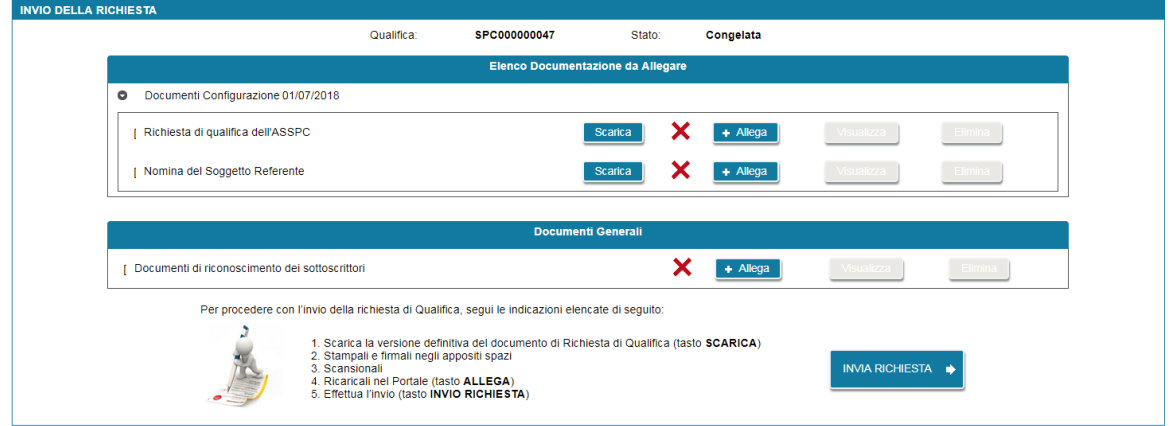

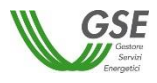

Inoltre nella sezione "Documenti Generali" deve essere caricato un documento unico, contenente la scansione dei documenti di identità di tutti i soggetti di tutte le configurazioni interessate alla richiesta.

Premendo il pulsante "INVIA RICHIESTA" la richiesta viene inoltrata al GSE. Per certificare l'avvenuto invio si presenta la maschera seguente da cui è possibile scaricare la ricevuta di Invio, premendo il pulsante "Scarica".

Se la ricevuta non viene scaricata in questo momento può essere scaricata successivamente riaccedendo alla richiesta tramite la voce di menù GESTIONE RICHIESTE.

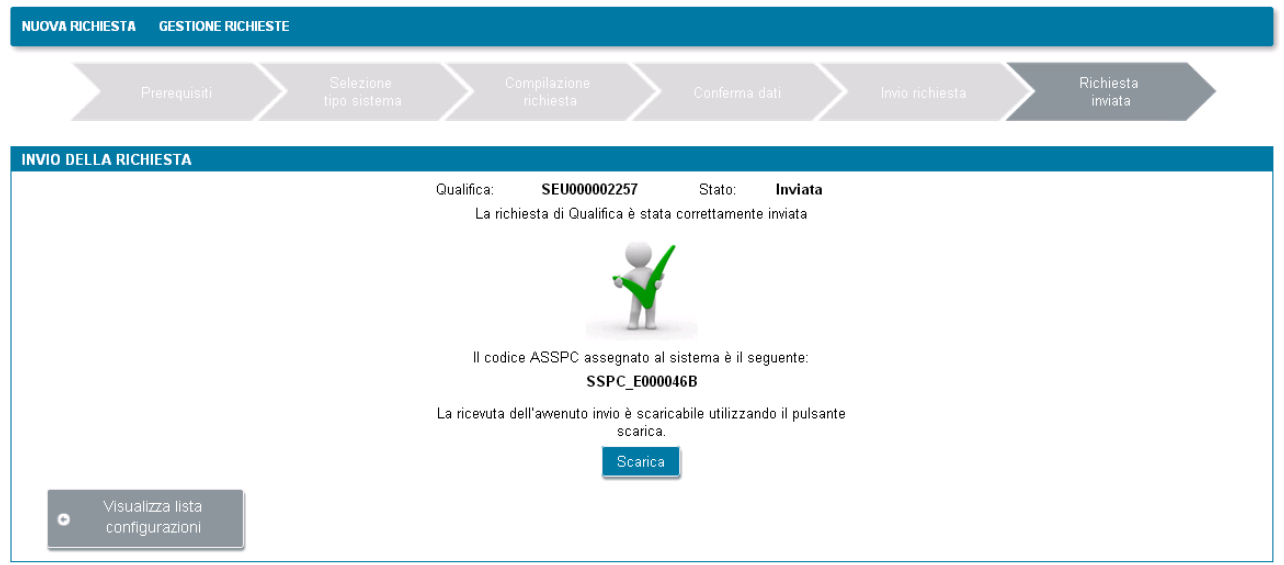

Nella fase di invio di una richiesta tutti i documenti allegati vengono protocollati da GSE: tornando in visualizzazione su una richiesta inviata, sotto ogni documento sono indicati numero protocollo e data protocollazione.

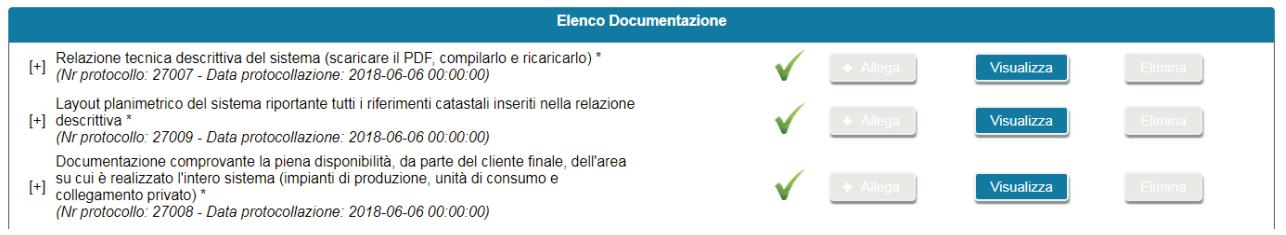

E' importante sapere che, se si accede alla scheda "Documenti" subito dopo l'invio della richiesta è possibile che alcuni documenti non riportino ancora il numero di protocollo.

In queste casistiche è sufficiente ricontrollare dopo un intervallo di tempo più ampio (es. dopo un'ora) l'avvenuta protocollazione.

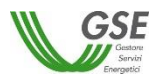

<span id="page-44-0"></span>La voce di menù GESTIONE RICHIESTE consente di visualizzare l'indice di tutte le proprie richieste:

- le richieste non ancora inviate sono presenti con stato "DA INVIARE": su queste è possibile procedere con ulteriori modifiche e con l'invio a GSE;
- le richieste inoltrate a GSE sono presenti con stato "INVIATA": su queste richieste è possibile la sola visualizzazione dei dati inseriti;
- le richieste per cui si sono confermati tutti i dati ma non si sono ancora inseriti tutti gli allegati e non si è ancora selezionato l'invio sono presenti con stato "CONGELATA": su queste richieste è possibile solo procedere ad allegare i documenti richiesti e ad effettuare l'INVIO finale.

E' importante notare che le eventuali richieste in compilazione (in stato "DA INVIARE" o "CONGELATA") non inviate a seguito della sospensione del Portale, avvenuta il 1° maggio 2017, vengono invalidate e non sono più visualizzabili nell'indice.

Di seguito la maschera di gestione richieste:

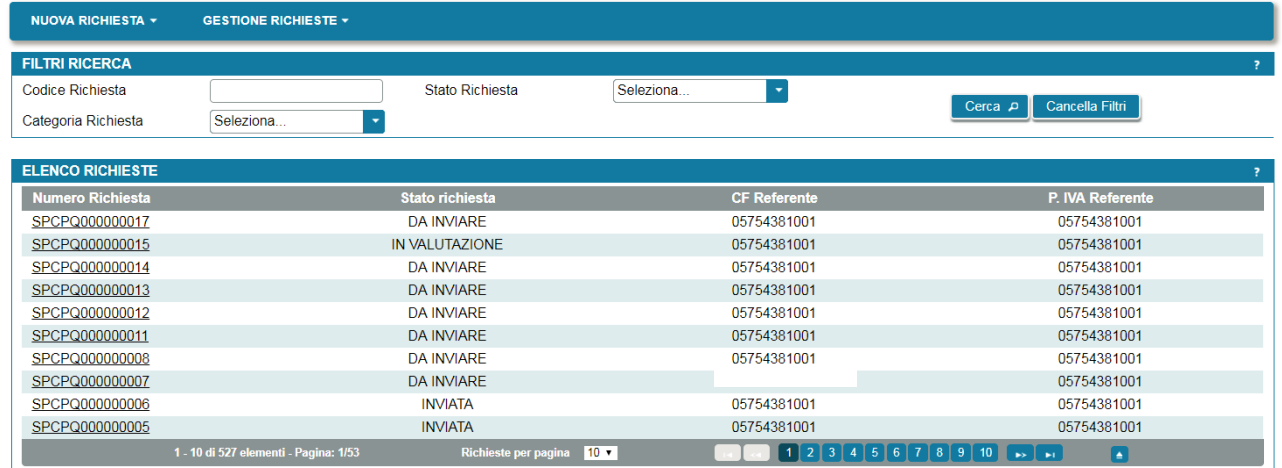

I filtri consentono la selezione di un insieme limitato di richieste, indicando numero richiesta, categoria richiesta e/o stato richiesta.

La "Categoria Richiesta" consente di filtrare separatamente le richieste di "Primo riconoscimento" e di "Variazioni successive al primo riconoscimento".

Nella tabella sottostante sono indicati i possibili "Stati richiesta" nelle diverse fasi del ciclo di vita delle richieste SSPC e per ogni stato le possibili azioni da effettuare:

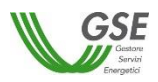

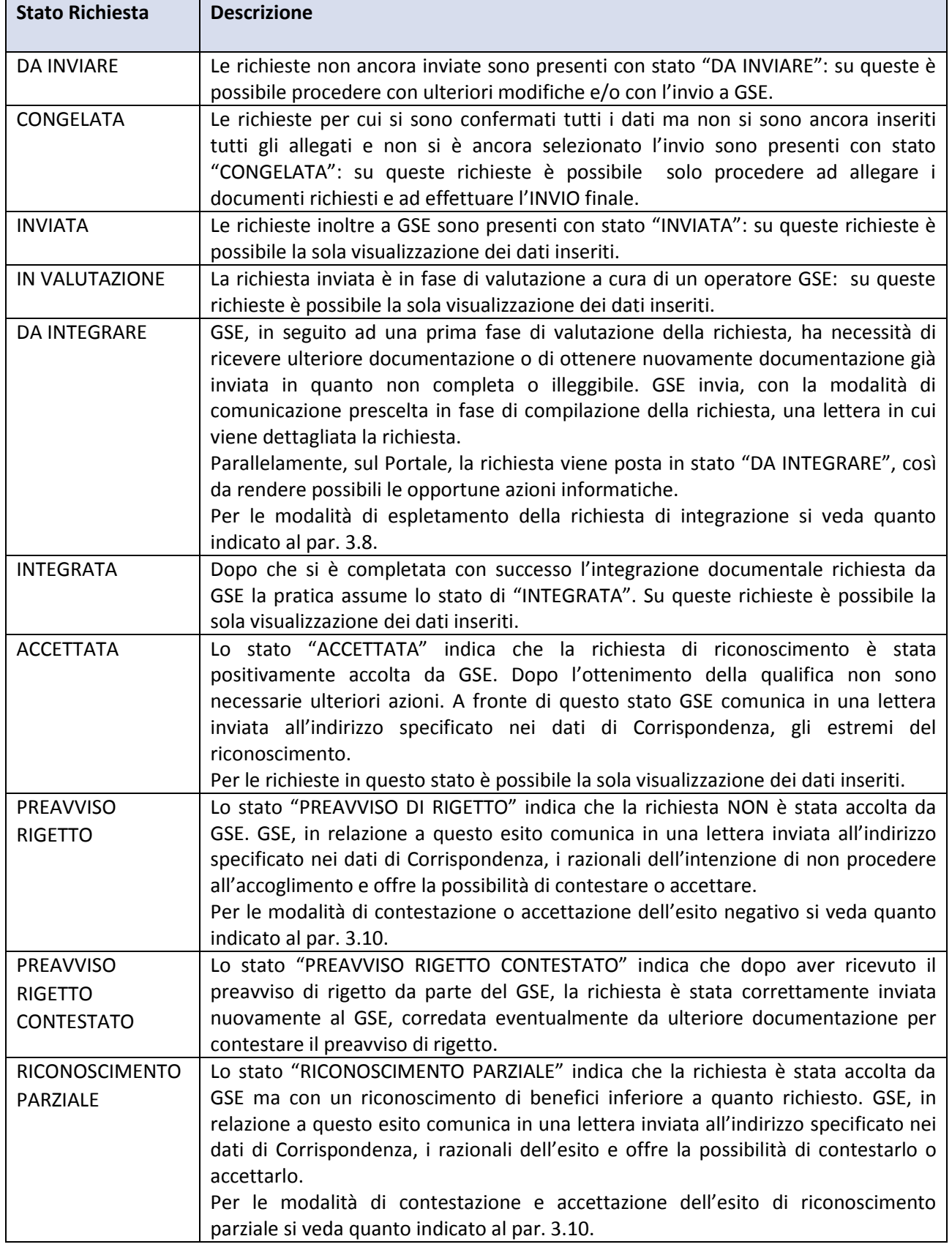

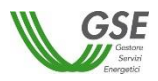

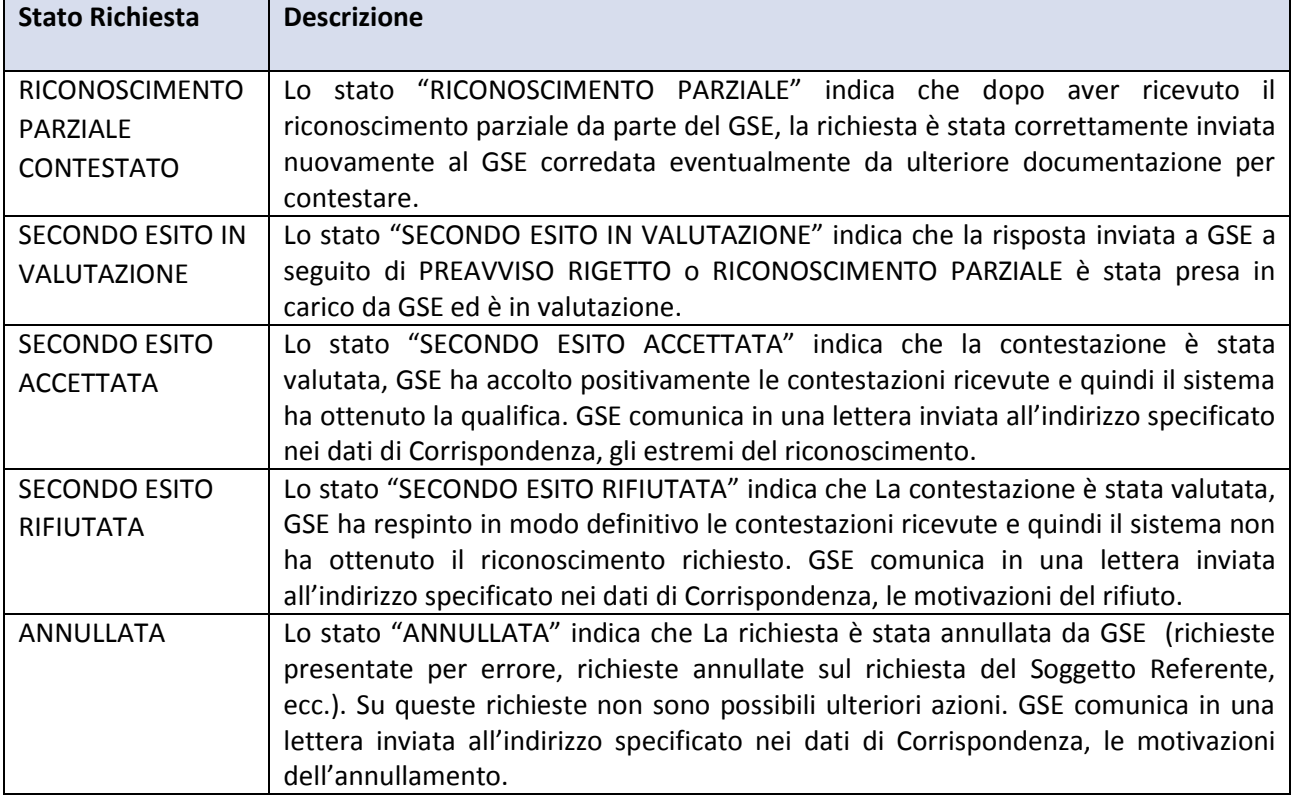

#### <span id="page-46-0"></span>**3.8 Gestione Integrazione**

A seguito dell'invio di una richiesta, ove siano necessarie integrazioni e/o chiarimenti rispetto a quanto già presentato sul Portale, è possibile che venga emessa da GSE una richiesta di integrazione.

La richiesta può essere di tipo:

- integrazione dati: GSE richiede la correzione di dati dell'impianto/UP che devono essere effettuate sul sistema Gaudì di Terna;
- integrazione documentale: GSE richiede il caricamento di nuovi documenti o di documenti già caricati ma non utilizzabili;
- integrazione dati e documentale: GSE richiede entrambe le tipologie di integrazione.

Sul Portale, per le pratiche per cui GSE ha richiesto una delle tipologie di integrazione indicate è visualizzato sempre lo stato richiesta "DA INTEGRARE":

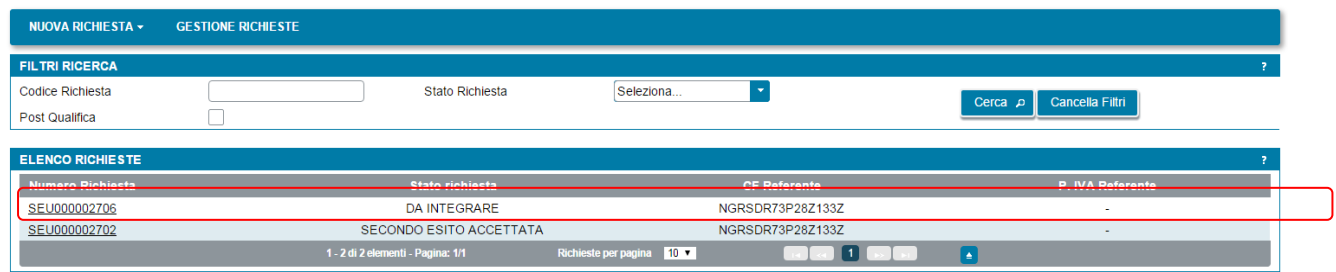

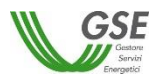

La richiesta di integrazione visualizzata sul portale viene sempre anche segnalata tramite una lettera ufficiale che GSE invia all'indirizzo indicato tra i dati di Corrispondenza.

#### <span id="page-47-0"></span>*3.8.1* **Integrazione documentale**

Se è stata richiesta un'integrazione documentale, selezionando la richiesta "DA INTEGRARE", compare la seguente schermata:

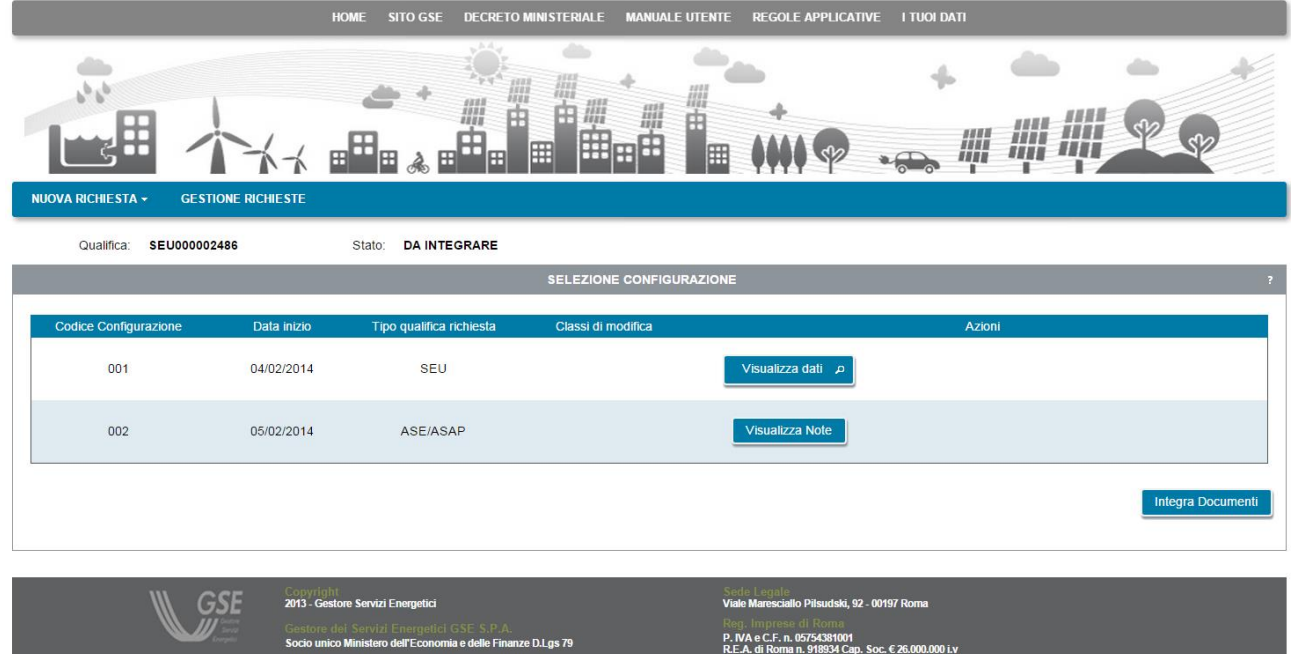

Sulla schermata è presente il pulsante "Integra Documenti", premendolo compare la maschera di dettaglio dell'integrazione:

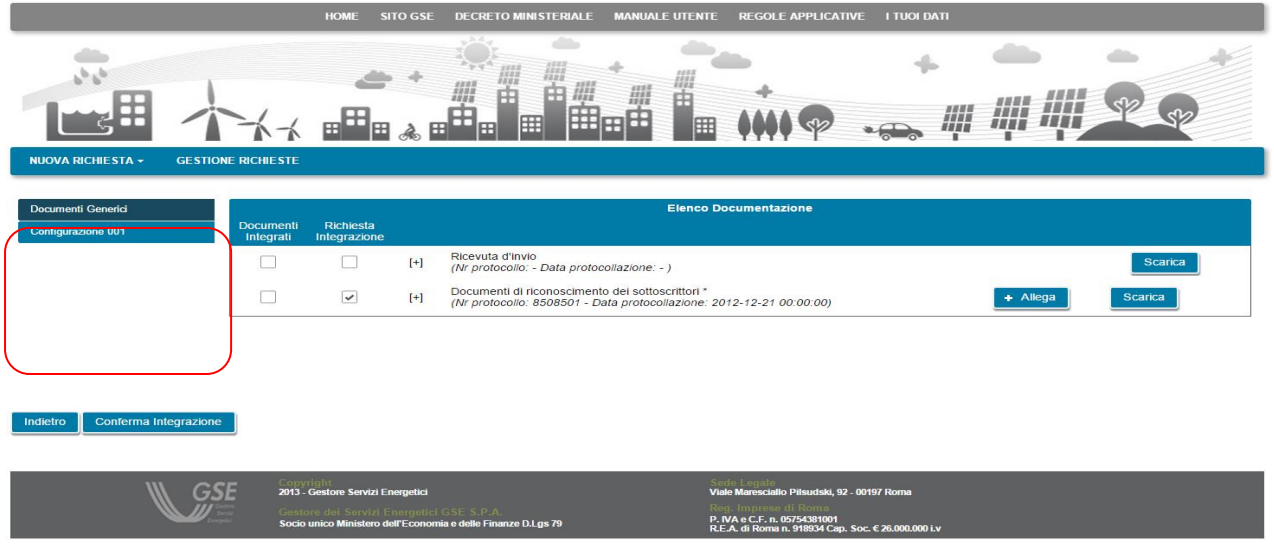

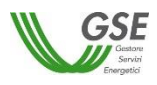

Nella parte sinistra, evidenziata in rosso nella figura soprastante, sono presenti le etichette di tutte le diverse sezioni in cui è stata caricata in origine la documentazione: in particolare sarà presente una etichetta "Documenti Generici" che contiene i documenti comuni a tutte le configurazioni, e, una o più etichette per ognuna delle Configurazioni del sistema che sono state inserite sulla richiesta.

Scorrendo le etichette con un click, nella parte destra viene aggiornata la lista di documenti "Elenco Documentazione" con l'elenco relativo alla configurazione su cui si è posizionati.

Nella tabella "Elenco Documentazione" si trovano indicati, con una spunta nella colonna "Richiesta Integrazione", tutti i documenti per cui GSE richiede il caricamento.

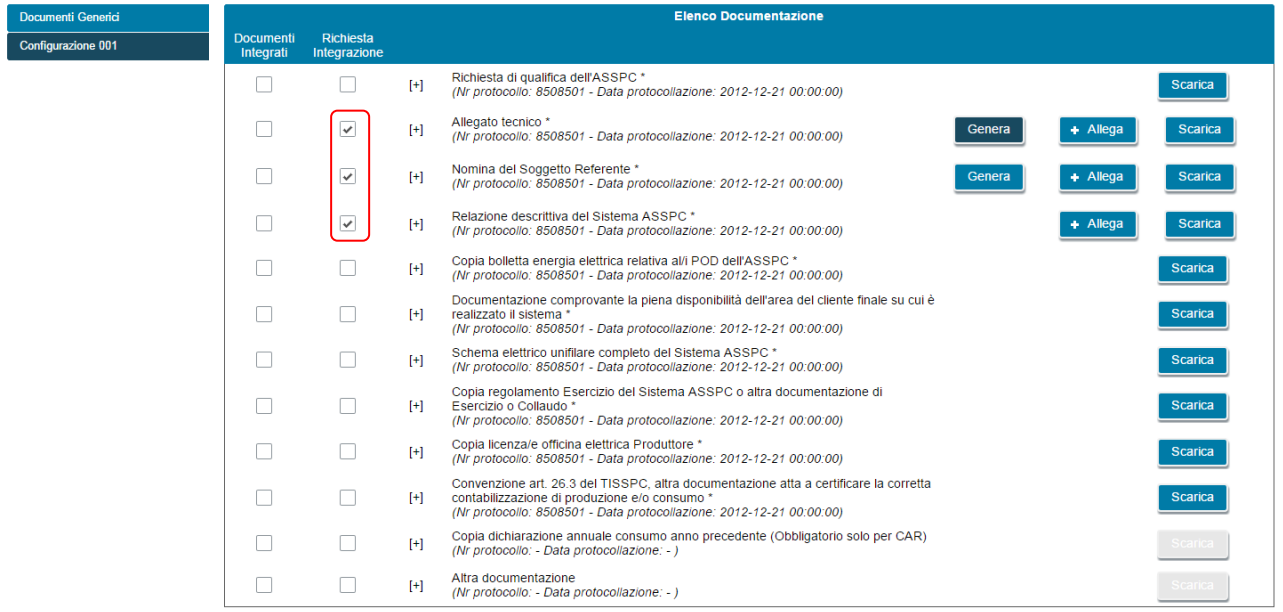

In relazione ad un documento da integrare possono essere presenti i seguenti pulsanti:

- "Allega", consente di caricare un documento selezionandolo da una cartella dal proprio PC;
- "Genera", è presente solo per i documenti che erano stati dinamicamente creati in relazione alla richiesta e consente di generarli nuovamente. Dopo aver rigenerato uno di questi documenti è necessario firmarlo, scansionarlo e ricaricarlo nello stesso slot usando il pulsante "Allega".

Per tutti i documenti è presente anche il pulsante "Scarica" che consente di scaricare sia un documento appena ricaricato, sia il documento caricato in origine (prima del nuovo caricamento).

Se il caricamento è stato effettuato con successo è presente una spunta nella colonna "Documenti Integrati".

I documenti possono essere caricati in momenti successivi, entrando più volte nella richiesta: al termine del caricamento di tutti i documenti richiesti, l'invio al GSE deve avvenire premendo il pulsante "Conferma Integrazione", presente in basso a sinistra.

Il pulsante può essere premuto da una qualsiasi delle pagine relative alle diverse configurazioni.

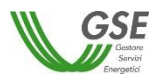

Dopo aver terminato con successo l'integrazione la richiesta comparirà nella grigia di "Gestione Richieste" con lo stato "INTEGRATA".

Successivamente, quando GSE avrà confermato la chiusura dell'integrazione, la richiesta comparirà nella lista nuovamente con lo stato "IN VALUTAZIONE".

E' possibile che, successivamente ad una prima richiesta di integrazione GSE richieda una ulterioriore integrazione della stessa tipologia o delle altre tipologie indicate.

#### <span id="page-49-0"></span>*3.8.2* **Integrazione dati e documentale**

Se è stata richiesta un'integrazione dati e documentale, selezionando la richiesta "DA INTEGRARE", compare la seguente schermata:

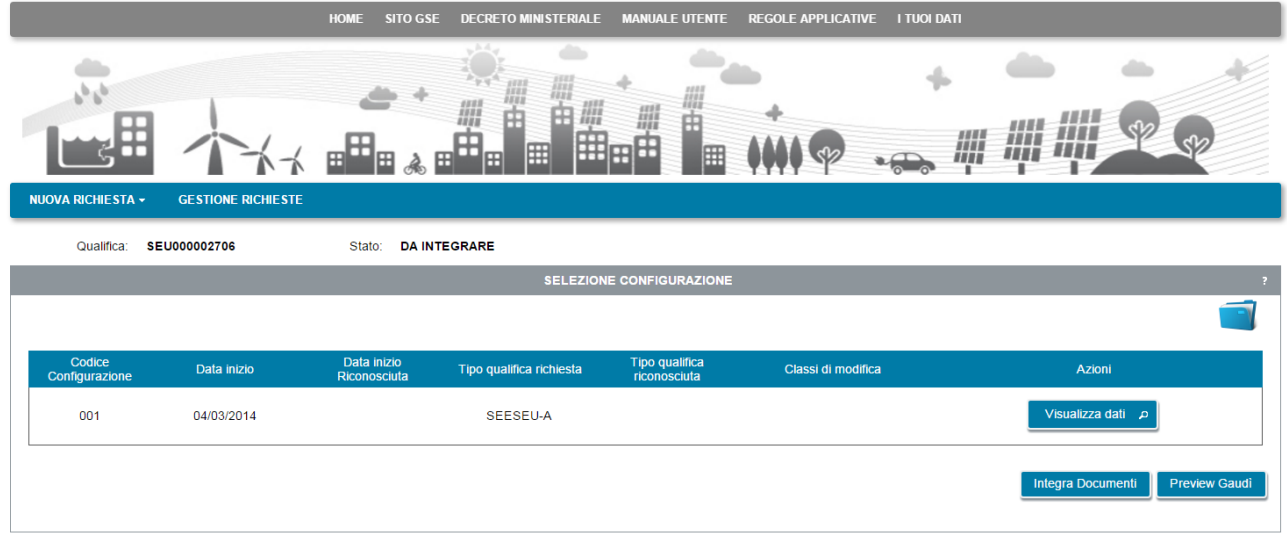

Sulla schermata sono presenti i pulsanti "Integra Documenti" e "Preview Gaudì".

L'integrazione documentale va effettuata come già indicato al par. 3.8.1.

L'integrazione dati va effettuata nella seguente modalità:

- richiedere a Terna di effettuare sul sistema Gaudì la modifica indicata da GSE sulla lettera di integrazione e di trasmetterla a GSE (**Nota**: la trasmissione non è in tempo reale ma viene effettuata con cadenza almeno giornaliera);
- dopo qualche giorno, collegarsi sul Portale SPC, selezionare la richiesta e verificare che la modifica sia stata inviata a GSE, utilizzando il pulsante "Preview Gaudi".

Selezionando il pulsante "Preview Gaudì" compare un pop-up in cui è richiesto di fare una anteprima delle modifiche per ognuno degli impianti interessati alle modifiche.

E' importante notare che in questa fase i dati dell'impianto che si vedono con il pulsante "Preview Gaudì" e i dati dell'impianto che si vedono con il pulsante "Visualizza dati" differiscono. La preview visualizza infatti

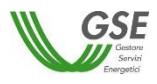

solo un'anteprima di modifiche che saranno effettivamente applicate da GSE alla richiesta, solo successivamente alla chiusura e alla trasmissione dell'integrazione.

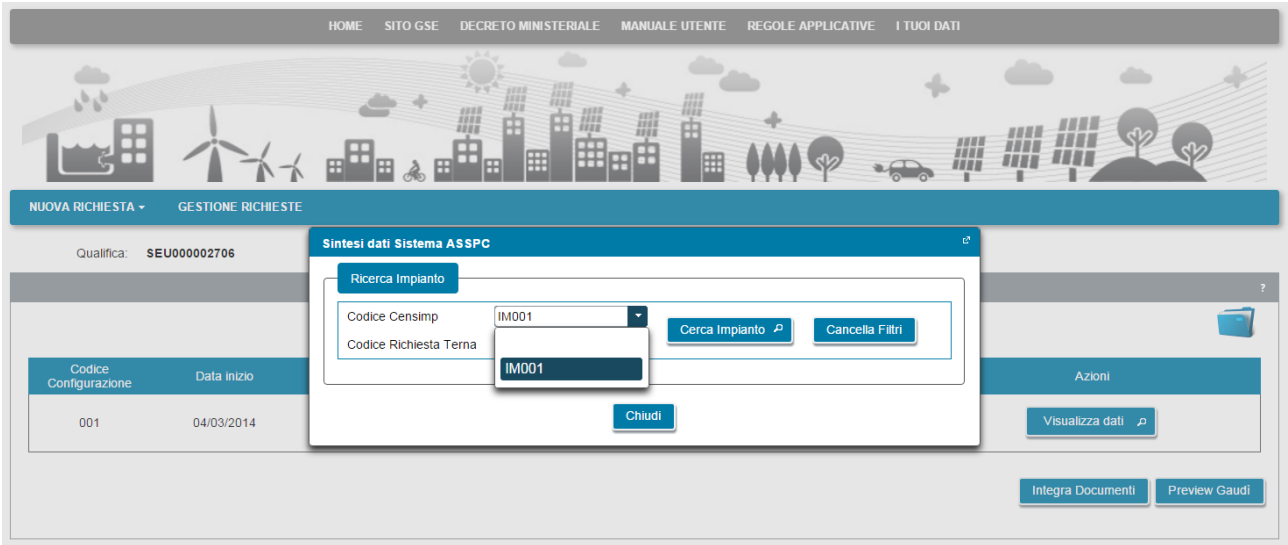

Il campo "Codice Censimp" consente di selezionare, da una lista complessiva degli impianti censiti nella richiesta, l'impianto su cui sono state richieste le modifiche a Gaudì. Selezionandolo viene popolato automaticamente il codice Richiesta Terna.

La visualizzazione va fatta selezionando singolarmente tutti gli impianti modificati su Gaudì.

Premendo "Cerca Impianto" dopo aver selezionato un impianto compare la schermata di Preview sotto riportata:

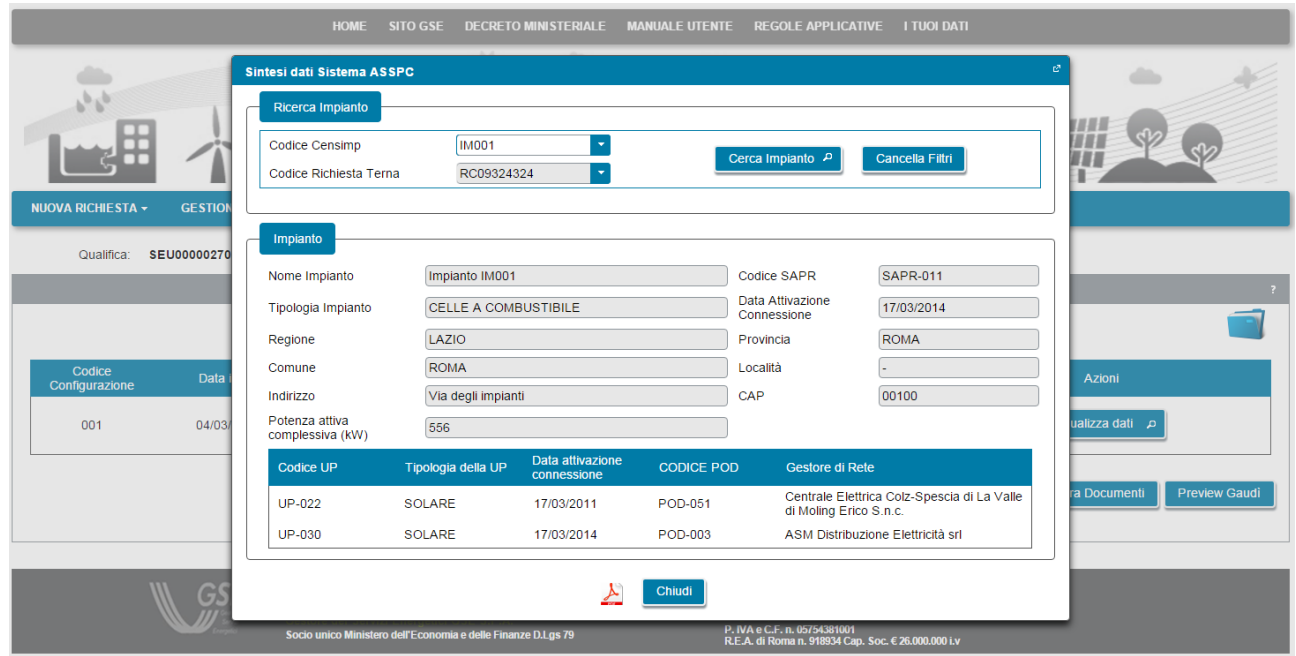

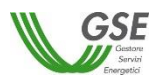

Sulla schermata è presente l'icona che consente di visualizzare e scaricare in locale sul PC la preview dei dati. Se i dati presentati riportano correttamente le modifiche richieste a Terna, si consiglia di salvare (dall'interno del documento visualizzato) e conservare in locale sul PC il file PDF.

Il pulsante "Chiudi" termina la preview. La preview può essere effettuata più volte finchè non viene confermata la chiusura dell'integrazione, dopo la chiusura non sarà più possibile richiederla.

Dopo aver effettuato la Preview Gaudì e aver verificato che la modifica richiesta è presente e dopo aver completato l'integrazione di tutti i documenti richiesti è possibile procedere alla chiusura integrazione.

La chiusura va fatta selezionando il pulsante "Integra documenti" (anche se i documenti sono già stati integrati in precedenza) e successivamente, dalla pagina di integrazione premendo il pulsante "Conferma Integrazione".

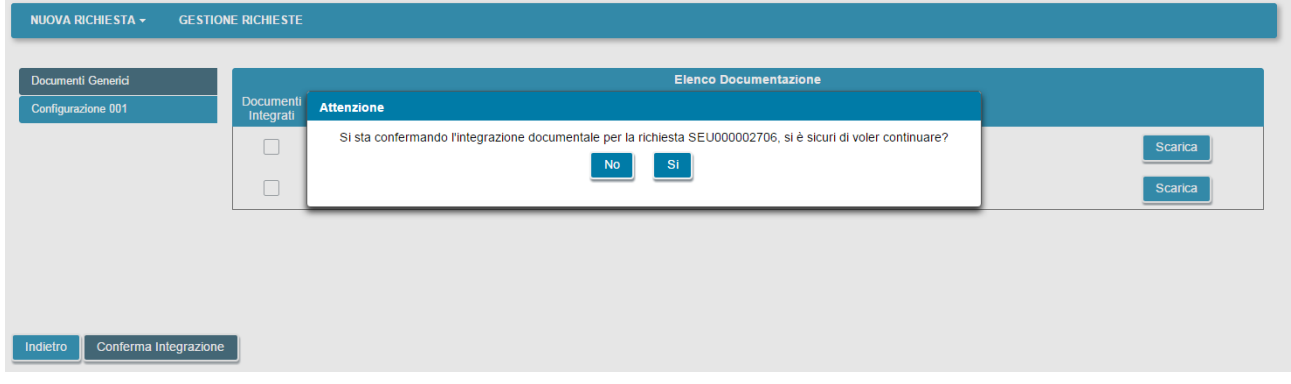

Dopo aver terminato con successo l'integrazione la richiesta comparirà nella grigia di "Gestione Richieste" con lo stato "INTEGRATA".

Successivamente, quando GSE avrà confermato la chiusura dell'integrazione, la richiesta comparirà nella lista nuovamente con lo stato "IN VALUTAZIONE".

E' possibile che, successivamente ad una prima richiesta di integrazione GSE richieda una ulterioriore integrazione della stessa tipologia o delle altre tipologie indicate.

#### <span id="page-51-0"></span>*3.8.3* **Integrazione dati**

Se è stata richiesta un'integrazione solo dati, selezionando la richiesta "DA INTEGRARE", compare la seguente schermata:

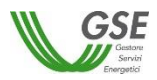

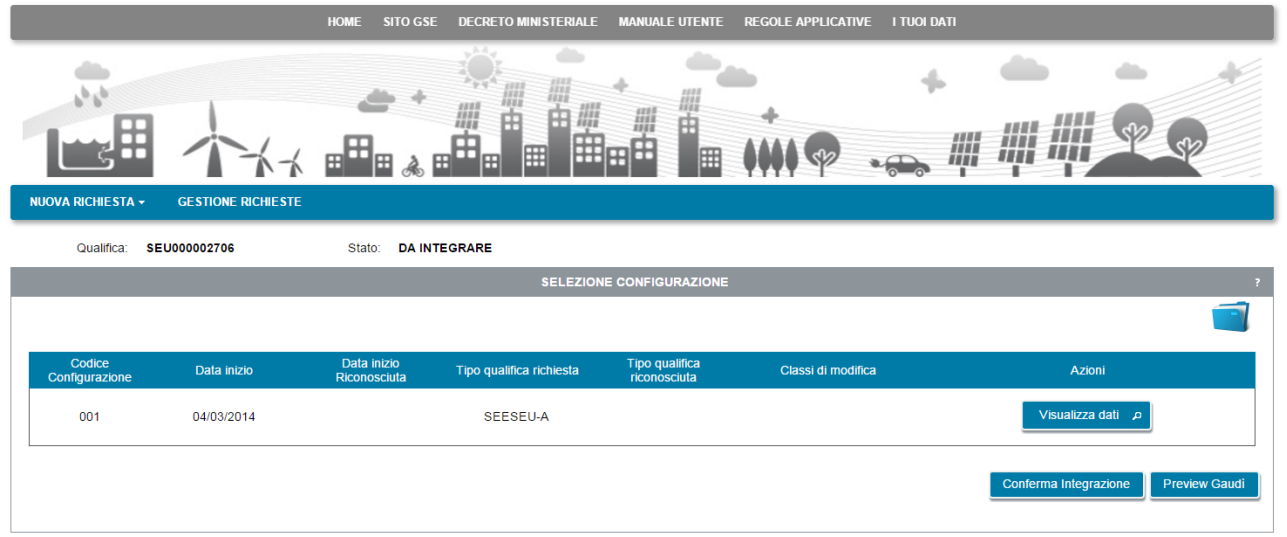

L'integrazione dati va effettuata con le modalità operative e utilizzando le funzionalità di Portale sottese al pulsante "Preview Gaudì", già indicate al par. 3.8.2.

Al termine, la conferma avviene premendo direttamente dalla pagina il pulsante "Conferma Integrazione".

Dopo aver terminato con successo l'integrazione la richiesta comparirà nella grigia di "Gestione Richieste" con lo stato "INTEGRATA".

Successivamente, quando GSE avrà confermato la chiusura dell'integrazione, la richiesta comparirà nella lista nuovamente con lo stato "IN VALUTAZIONE".

E' possibile che, successivamente ad una prima richiesta di integrazione GSE richieda una ulterioriore integrazione della stessa tipologia o delle altre tipologie indicate.

#### <span id="page-52-0"></span>**3.9 Contestazione esiti da GSE**

In caso di ricezione di un esito che non prevede l'accettazione positiva della richiesta di riconoscimento da parte di GSE, ovvero un esito di riconoscimento parziale o di preavviso di rigetto, è possibile, tramite funzionalità del Portale, valutare l'esito e quindi accettarlo oppure procedere alla contestazione.

Nella pagina di "Gestione richieste", le richieste per cui è stato fornito da GSE un primo esito contestabile hanno le seguenti caratteristiche:

- la richiesta si trova nello stato **RICONOSCIMENTO PARZIALE** se GSE sta indicando che intende riconoscere una qualifica che comporta un beneficio inferiore a quello richiesto, dal punto di vista della tipologia di qualifica o della sua durata;
- la richiesta si trova nello stato **PREAVVISO RIGETTO** se GSE sta indicando che non intende riconoscere la qualifica.

**NOTA**: l'esito pubblicato sul portale viene sempre anche segnalato tramite una lettera ufficiale che GSE invia all'indirizzo indicato tra i dati di Corrispondenza.

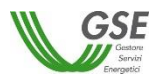

#### <span id="page-53-0"></span>*3.9.1* **Accettazione/Contestazione Riconoscimento parziale**

Nella pagina di elenco delle richieste selezionare la richiesta per la quale si desidera valutare l'esito di tipo RICONOSCIMENTO PARZIALE.

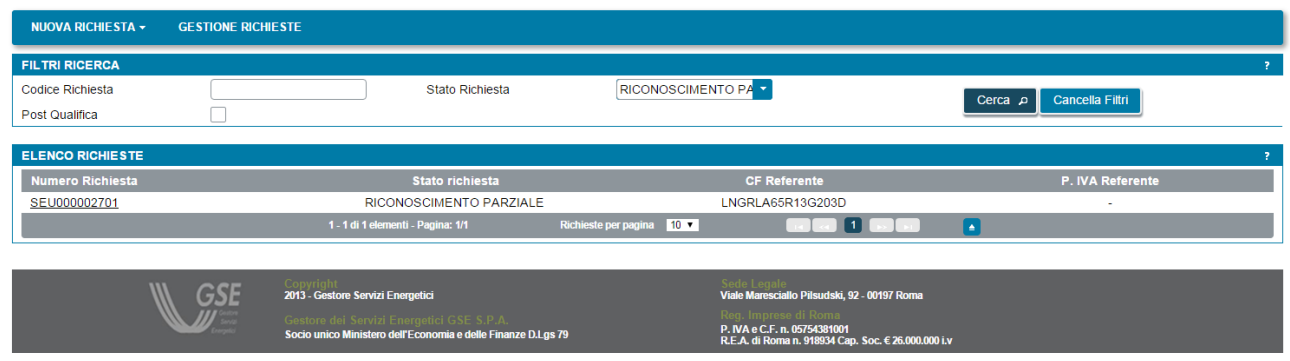

Viene visualizzata la pagina per la gestione dell'esito, presentata nella figura sottostante, su cui sono presenti i pulsanti "Accetta" e "Contesta Esito".

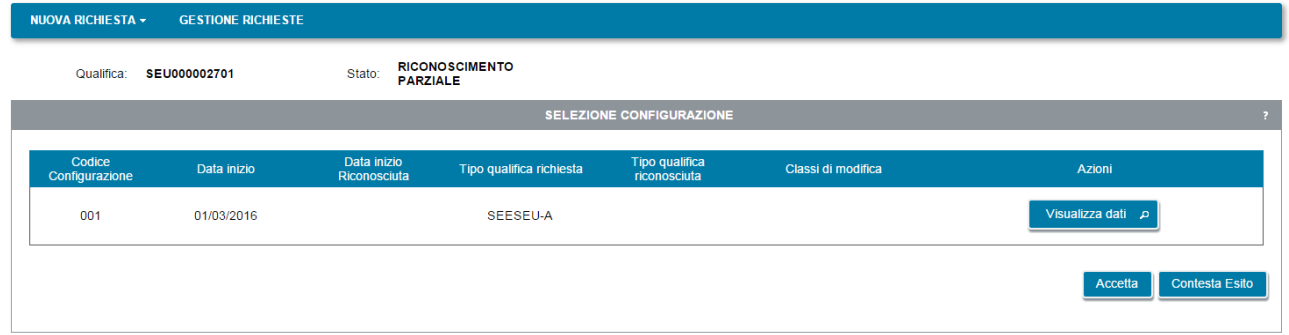

Se si desidera accettare l'esito parziale espresso da GSE sulla richiesta, selezionare il pulsante **Accetta**. Viene visualizzato il seguente popup di conferma.

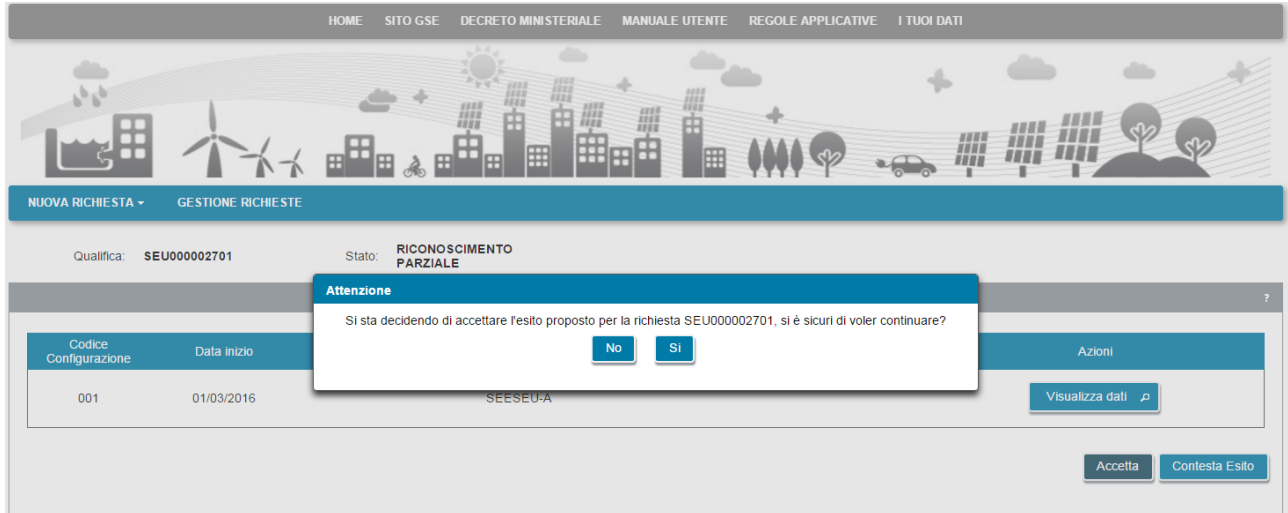

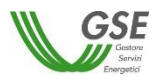

Selezionare il pulsante **Si** per confermare e inviare l'accettazione a GSE. Selezionare il pulsante **No** per tornare indietro.

Una volta inviata l'accettazione, la richiesta passerà nello stato **SECONDO ESITO IN VALUTAZIONE** e non sarà più possibile procedere ad altre scelte.

Quando il GSE avrà preso atto dell'accettazione e avrà completato la lavorazione della richiesta, questa passerà in uno stato finale (tipicamente **SECONDO ESITO ACCETTATA**) per indicare che il sistema ha ottenuto la qualifica "SEU/SEESEU/ASE/ASAP". A questo punto non sarà più possibile eseguire nessuna attività sulla richiesta eccetto la sua consultazione in sola lettura.

Se non si desidera accettare l'esito parziale espresso da GSE sulla richiesta, selezionare il pulsante **Contesta Esito** per procedere alla contestazione.

Viene visualizzata la pagina che segue:

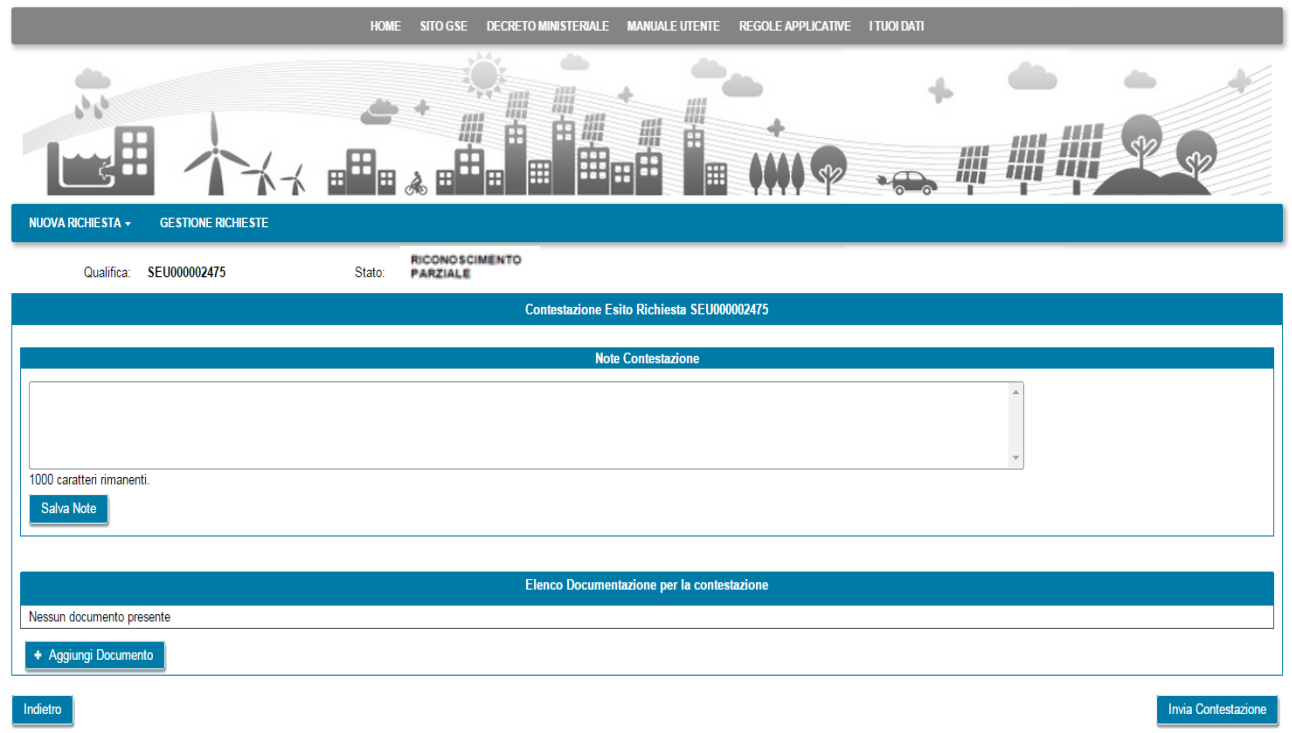

Nel campo **Note Contestazione** è possibile inserire i commenti per spiegare a GSE il motivo della contestazione. Dopo aver inserito i commenti selezionare il pulsante **Salva Note** per renderli permanenti. E' possibile (ma non obbligatorio) associare ulteriore documentazione alla contestazione. A tale scopo selezionare il pulsante **Aggiungi Documento** e aggiungere il documento desiderato. Ripetere l'operazione se si desidera aggiungere più di un documento. L'elenco dei documenti aggiunti viene visualizzato nella sezione **Elenco Documentazione per la contestazione** della scheda Documenti sulla richiesta.

Selezionando il pulsante **Visualizza** è possibile visualizzare il contenuto del documento, mentre selezionando il pulsante **Elimina** è possibile eliminare il documento allegato. Dopo aver compilato la

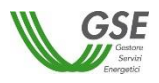

contestazione in tutte le sue parti, selezionare il pulsante **Invia Contestazione**. Viene visualizzato il seguente popup di conferma:

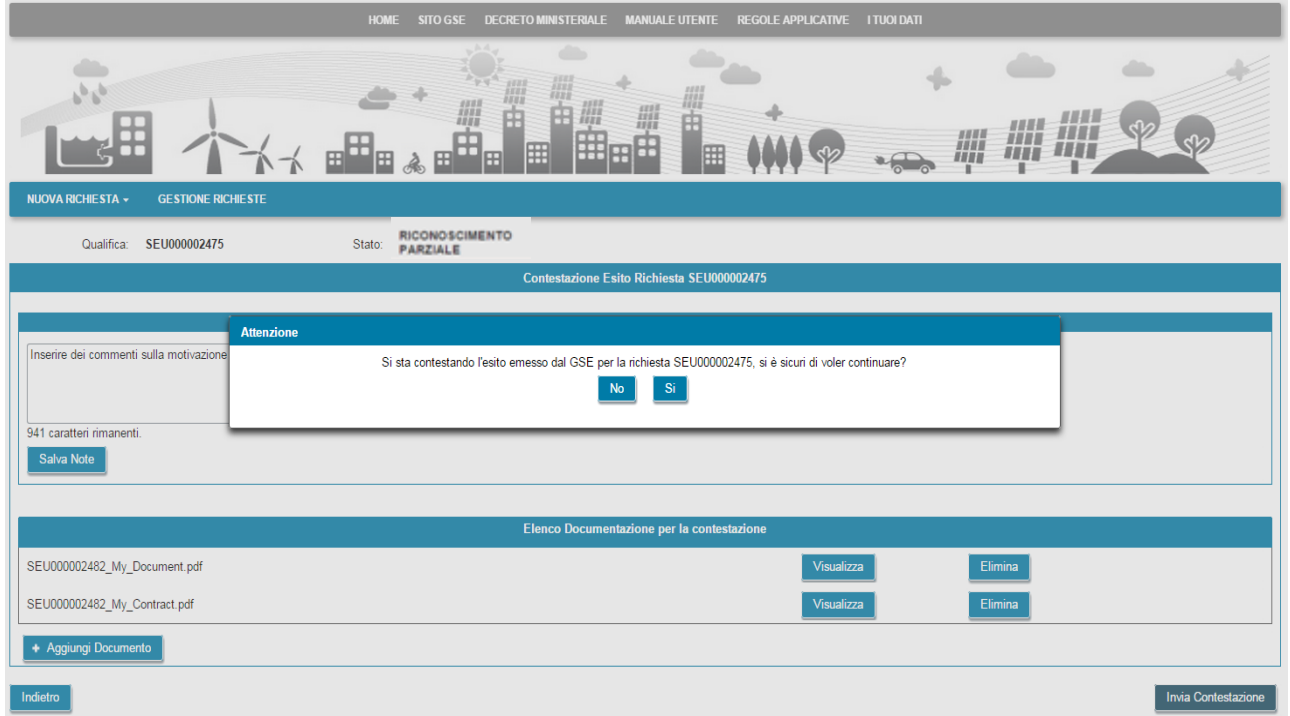

Selezionare il pulsante **Si** per confermare e inviare la contestazione a GSE. Selezionare il pulsante **No** per tornare indietro. Una volta inviata la contestazione, la richiesta passerà nello stato **PREAVVISO RIGETTO CONTESTATO** e non sarà più possibile procedere ad altre scelte.

Quando la contestazione sarà stata presa in carico da GSE per la sua valutazione, la richiesta assumerà lo stato **SECONDO ESITO IN VALUTAZIONE**.

A seguire, in funzione dell'esito espresso da GSE sulla contestazione la richiesta potrà assumere uno dei seguenti stati finali:

- **SECONDO ESITO ACCETTATA**: il GSE ha concesso la qualifica "SEU/SEESEU/ASE/ASAP", sulla lettera di esito che GSE invia all'indirizzo indicato tra i dati di Corrispondenza, sarà indicata la tipologia di riconoscimento;
- **SECONDO ESITO RIFIUTATA**: il GSE ha respinto in modo definitivo le contestazioni ricevute e quindi il sistema non ha ottenuto il riconoscimento richiesto. Sulla lettere di esito che GSE invia all'indirizzo indicato tra i dati di Corrispondenza, saranno indicate le motivazioni del mancato riconoscimento della qualifica.

Quando la richiesta si trova in uno degli stati precedenti non sarà più possibile eseguire nessuna attività sulla stessa eccetto la sua consultazione in sola lettura.

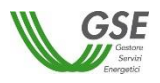

#### <span id="page-56-0"></span>*3.9.2* **Accettazione/Contestazione Preavviso di rigetto**

Nella pagina di elenco delle richieste selezionare la richiesta per la quale si desidera valutare l'esito di tipo PREAVVISO RIGETTO.

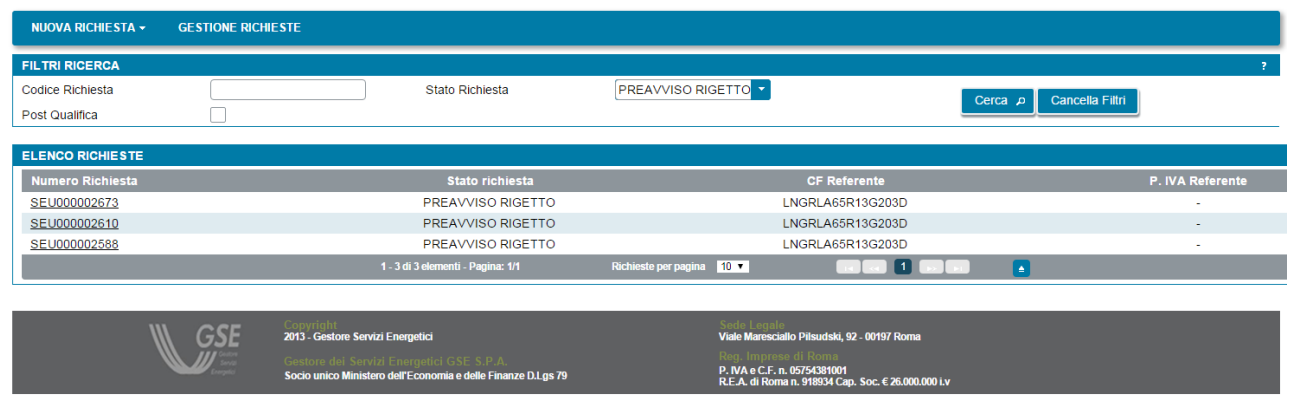

Viene visualizzata la pagina per la gestione dell'esito presentata nella figura sottostante.

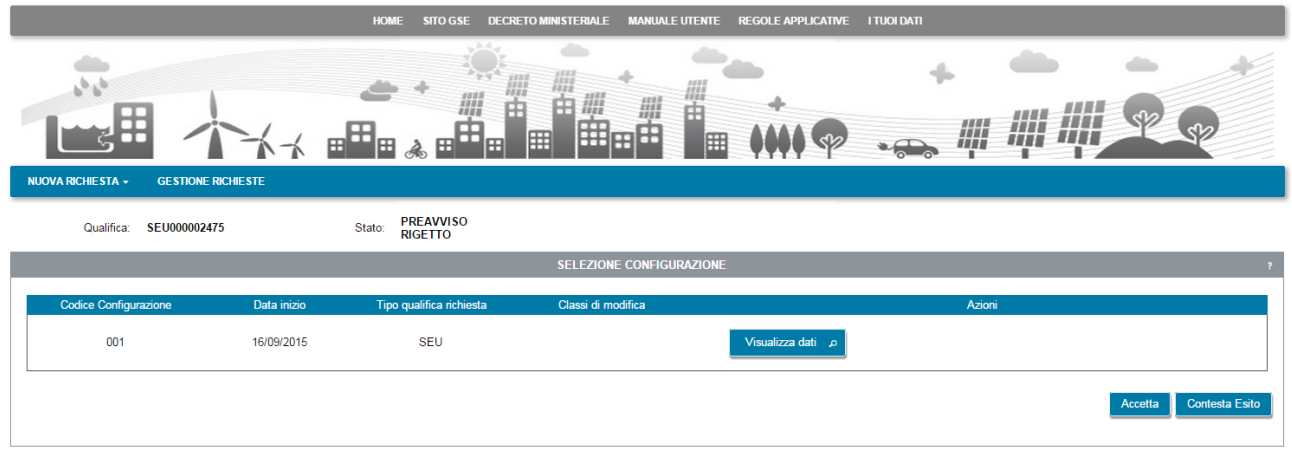

Se si desidera accettare l'esito negativo espresso da GSE sulla richiesta, selezionare il pulsante **Accetta**. Viene visualizzato il seguente popup di conferma.

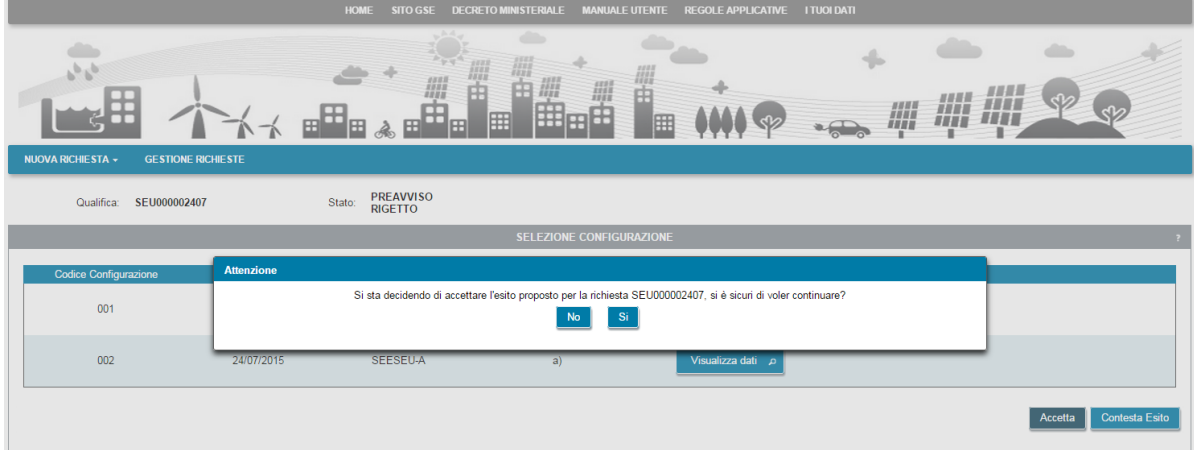

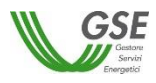

Selezionare il pulsante **Si** per confermare e inviare l'accettazione a GSE. Selezionare il pulsante **No** per tornare indietro. Una volta inviata l'accettazione, la richiesta passerà nello stato **SECONDO ESITO IN VALUTAZIONE** come evidenziato nella figura che segue e non sarà più possibile procedere ad altre scelte:

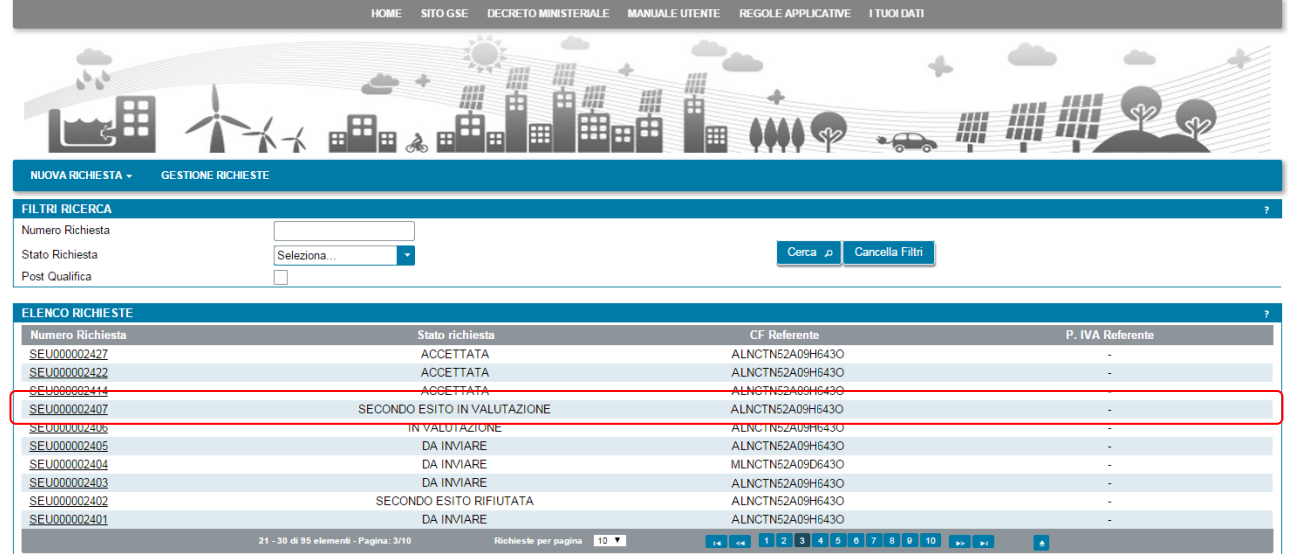

Quando GSE avrà preso atto dell'accettazione e avrà completato la lavorazione della richiesta questa passerà nello stato finale **SECONDO ESITO RIFIUTATA** per indicare che il sistema non ha ottenuto il riconoscimento richiesto. A questo punto non sarà più possibile eseguire nessuna attività sulla richiesta eccetto la sua consultazione in sola lettura.

Se non si desidera accettare l'esito negativo espresso da GSE sulla richiesta, selezionare il pulsante **Contesta Esito** per procedere alla contestazione. Viene visualizzata la pagina che segue:

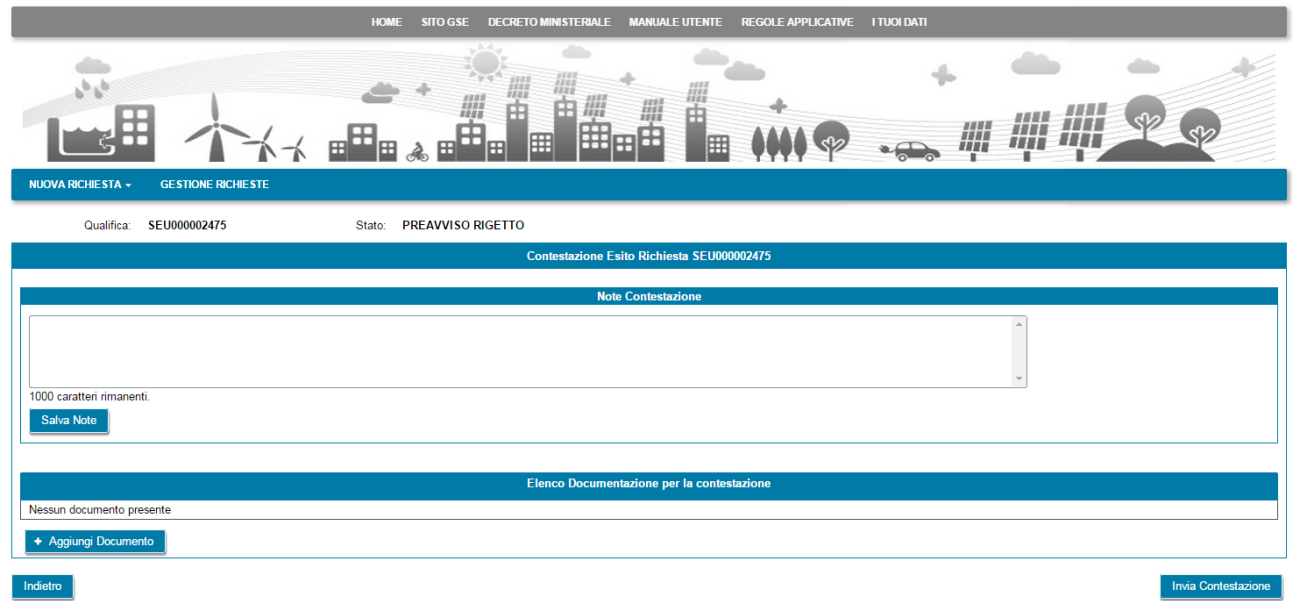

Nel campo **Note Contestazione** è possibile inserire i commenti per spiegare a GSE il motivo della contestazione. Dopo aver inserito i commenti selezionare il pulsante **Salva Note** per renderli permanenti. E'

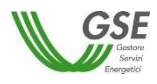

possibile (ma non obbligatorio) associare ulteriore documentazione alla contestazione. A tale scopo selezionare il pulsante **Aggiungi Documento** e aggiungere il documento desiderato. Ripetere l'operazione se si desidera aggiungere più di un documento. L'elenco dei documenti aggiunti viene visualizzato nella sezione **Elenco Documentazione per la contestazione**, come illustrato nella figura che segue:

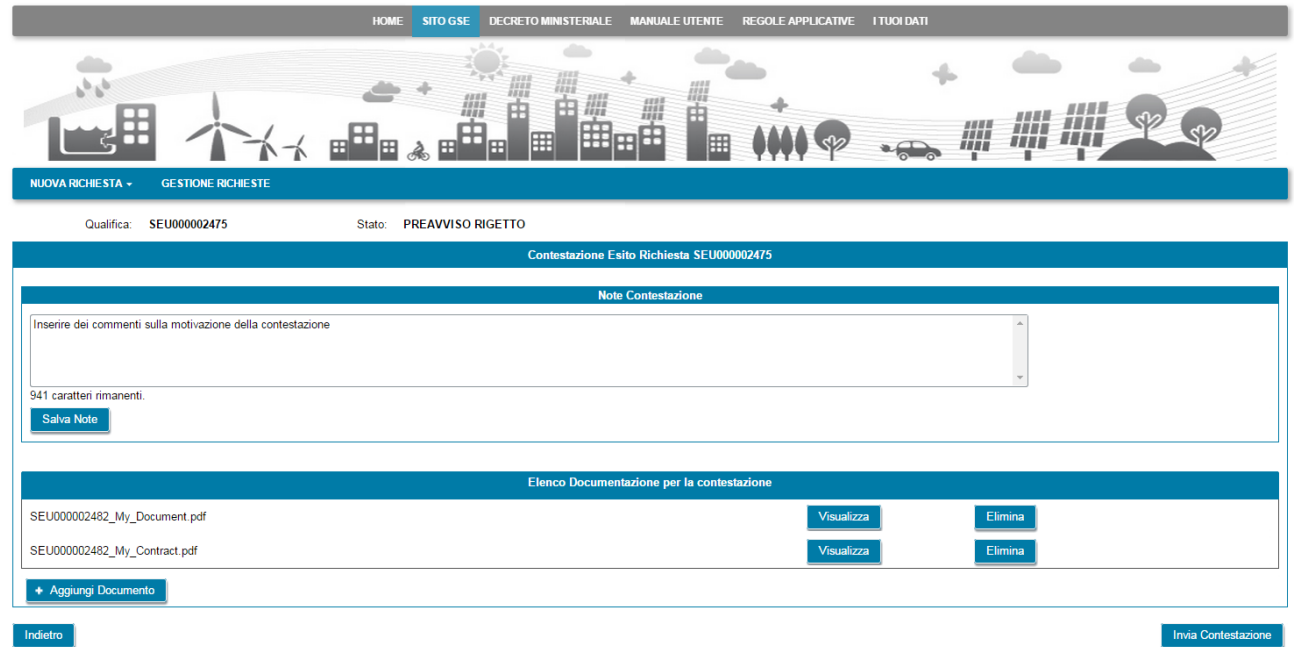

Selezionando il pulsante **Visualizza** è possibile visualizzare il contenuto del documento, mentre selezionando il pulsante **Elimina** è possibile eliminare il documento allegato. Dopo aver compilato la contestazione in tutte le sue parti, selezionare il pulsante **Invia Contestazione**. Viene visualizzato il seguente popup di conferma:

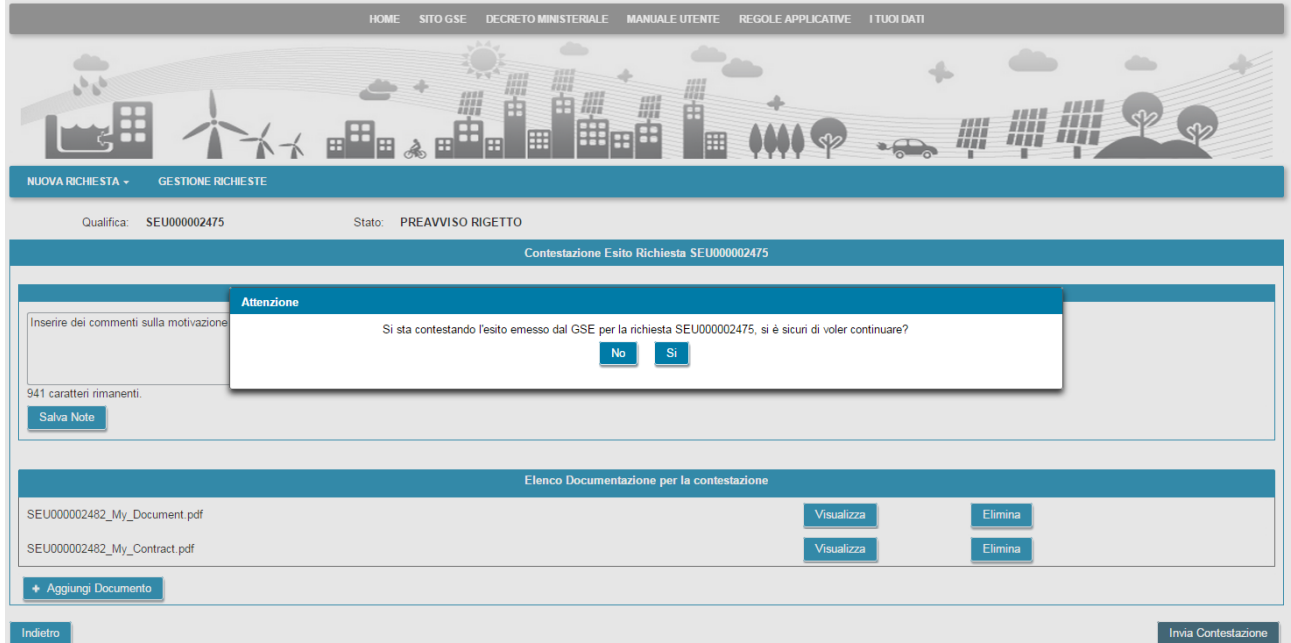

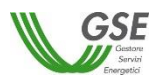

Selezionare il pulsante **Si** per confermare e inviare la contestazione a GSE. Selezionare il pulsante **No** per tornare indietro. Una volta inviata la contestazione, la richiesta passerà nello stato **PREAVVISO RIGETTO CONTESTATO** come evidenziato nella figura che segue e non sarà più possibile procedere ad altre scelte:

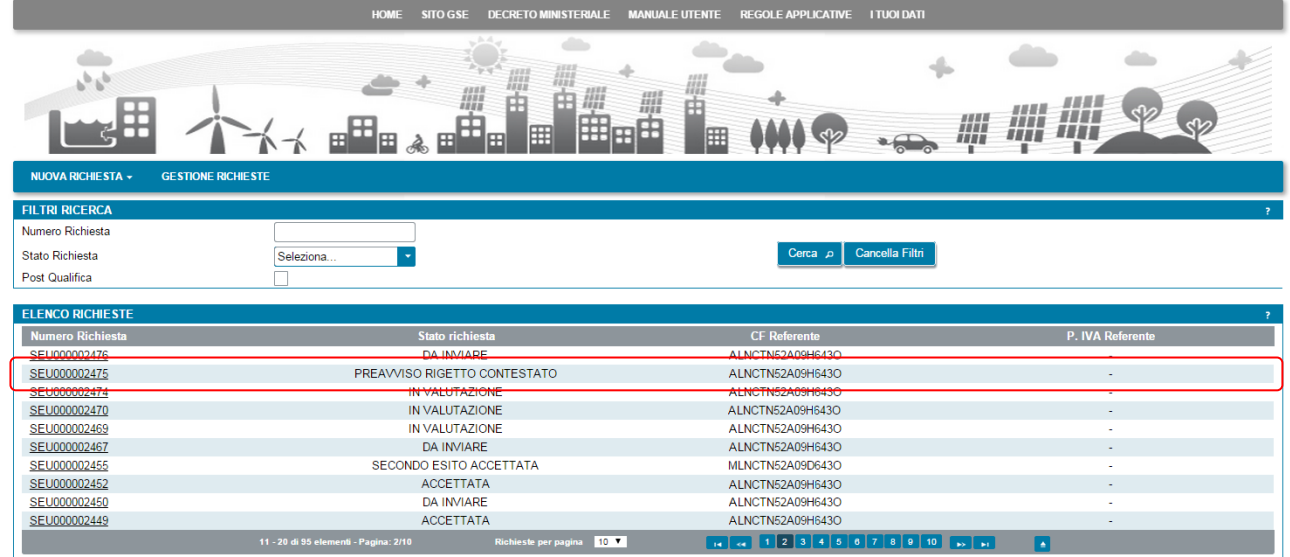

Quando la contestazione sarà stata presa in carico da GSE per la sua valutazione, la richiesta assumerà lo stato **SECONDO ESITO IN VALUTAZIONE**. In funzione dell'esito espresso da GSE sulla contestazione la richiesta potrà assumere uno dei seguenti stati finali:

- **SECONDO ESITO ACCETTATA**: il GSE ha accolto positivamente le contestazioni ricevute e quindi il sistema ha ottenuto un riconoscimento di tipo "SEU/SEESEU/ASE/ASAP". Sulla lettera di esito che GSE invia all'indirizzo indicato tra i dati di Corrispondenza, saranno indicate le condizioni di accettazione;
- **SECONDO ESITO RIFIUTATA**: il GSE ha respinto il riconoscimento richiesto. Sulla lettera di esito che GSE invia all'indirizzo indicato tra i dati di Corrispondenza, saranno indicate le motivazioni del mancato riconoscimento della qualifica.

Quando la richiesta si trova in uno degli stati precedenti non sarà più possibile eseguire nessuna attività sulla stessa eccetto la sua consultazione in sola lettura.